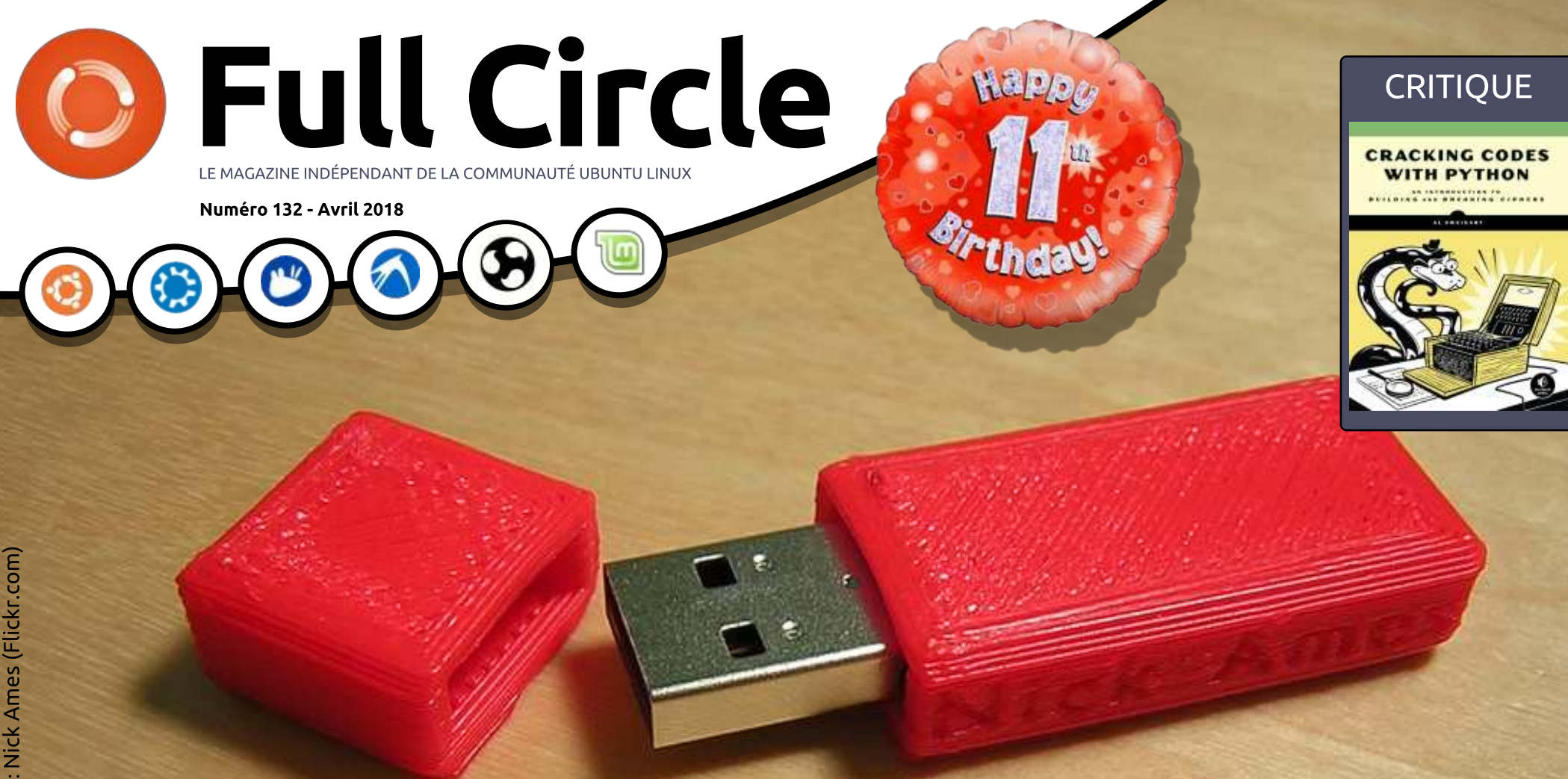

# MULTI-BOOT LINUX DIX DISTRIB. SUR UNE CLÉ USB

Full Circle Magazine n'est affilié en aucune manière à Canonical Ltd.

<span id="page-1-0"></span>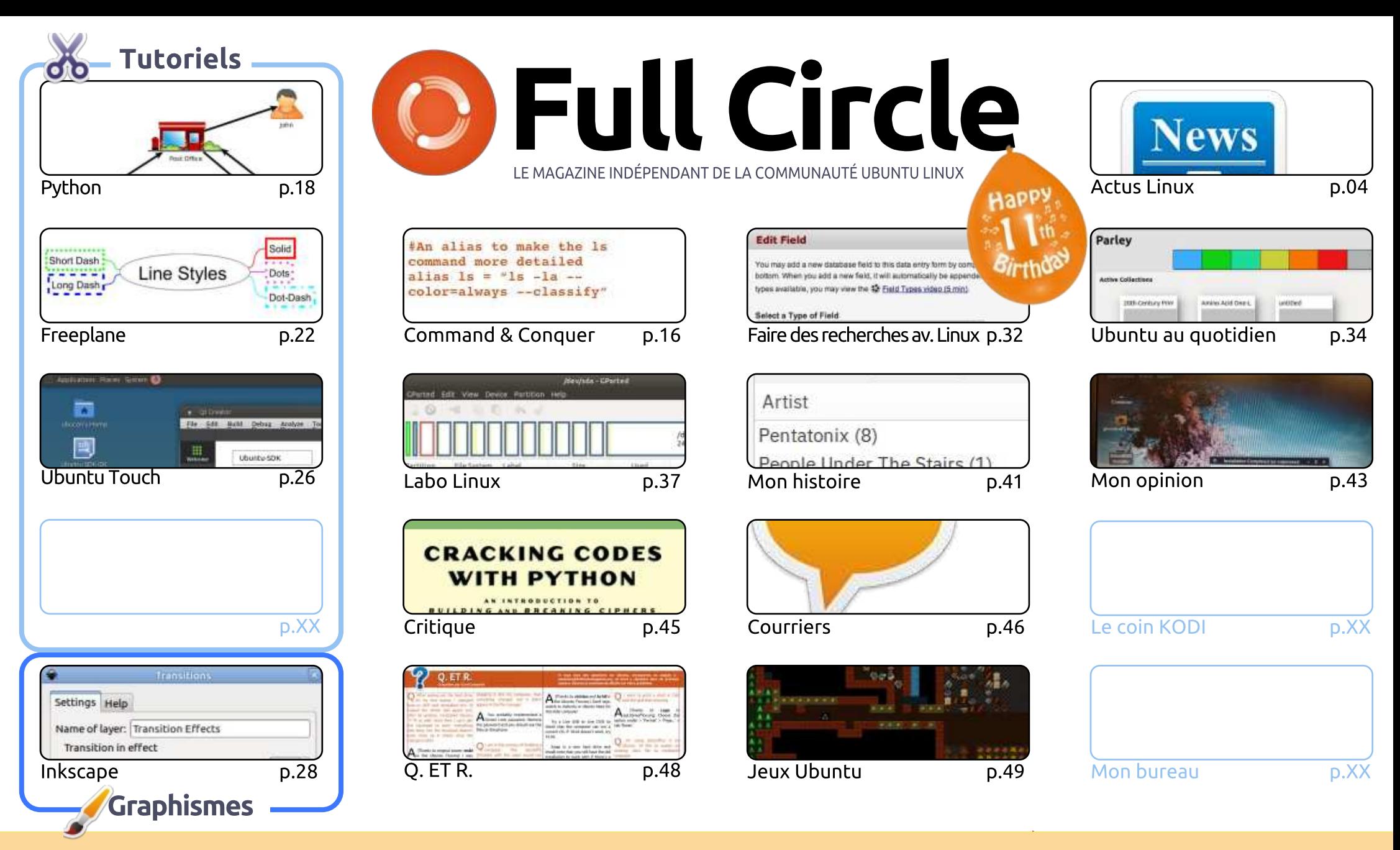

 $\odot$ **SOME RIGHTS RESERVED** 

Les articles contenus dans ce magazine sont publiés sous la licence Creative Commons Attribution-Share Alike 3.0 Unported license. Cela signifie que vous pouvez adapter, copier, distribuer et transmettre les articles mais uniquement sous les conditions suivantes : vous devez citer le nom de l'auteur d'une certaine manière (au moins un nom, une adresse e-mail ou une URL) et le nom du magazine (« Full Circle Magazine ») ainsi que l'URL www.fullcirclemagazine.org (sans pour autant suggérer gu'ils approuvent votre utilisation de l'œuvre). Si vous modifiez, transformez ou adaptez cette création, vous devez distribuer la création qui en résulte sous la même licence ou une similaire.

CRII @FO@IB J>D>WFKB Kc PLJJ>FOB < G>> ;D5>7 %393L;@7 7EF 7@F;]D7?7@F ;@6^B7@63@F 67 3@A@;53> >7 EBA@EAD 67E BDA<7FE -4G@FG .AGE @7 67H7L 7@ 3G5G@ 53E BD^EG?7D CG7 >7E 3H;E 7F >7E AB;@;A@E exprimés ici ont reçu l'approbation de Canonical.

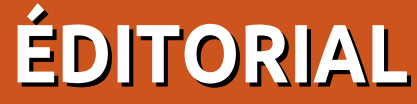

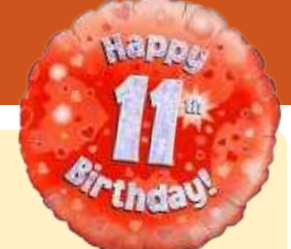

#### BIENVENUE DANS CE NOUVEAU NUMÉRO DU FULL CIRCLE

E h bien, beaucoup de choses à écrire ce mois-ci. D'abord, nous avons le retour de l'homme, la légende,<br>Greg Walters. Oui, il est de retour et avec plus de Python. Deuxièmement, nous avons le retour de  $\Box$  h bien, beaucoup de choses à écrire ce mois-ci. D'abord, nous avons le retour de l'homme, la légende, Miguel et de sa série Ubuntu Touch. Celle-ci a été mise en attente parce que l'Ubuntu Touch de Canonical est mort et que le UbPorts Touch s'est installé à sa place. Miquel est confiant dans le fait que ce que vous allez apprendre maintenant sera applicable à UbPorts Touch. Bien sûr, comme d'habitude, nous avons toujours Freeplane, Inkscape et les autres. Pas de Great Cow Basic ce mois-ci, mais nous espérons qu'il reviendra le mois prochain.

Malheureusement, nous devons dire au revoir à Charles McColm, qui nous propose sa rubrique Labo Linux et ses astuces KODI depuis des années. La rubrique Labo Linux de ce mois-ci sera la dernière. Nous lui souhaitons bonne chance en lui signalant que la porte est toujours ouverte pour son retour.

Ailleurs dans ce numéro, nous traitons de notre sujet de couverture : comment démarrer dix distributions Linux à partir d'une seule clé USB, SJ a écrit un court article comparant Linux et BSD et je suis tombé dans le terrier du lapin qu'est Dwarf Fortress. Vous en avez peut-être entendu parler, car c'était l'inspiration d'un petit jeu appelé Minecraft. Je ne pourrais pas écrire un tutoriel qui rende justice à Dwarf Fortress, alors je me contente de vous montrer comment faire fonctionner ce monstre.

C'est notre anniversaire ! Oui, il y a ONZE ANS que le premier Full Circle a fait son apparition sur les étagères virtuelles d'Internet. J'avais l'espoir d'atteindre onze numéros. Je n'aurais jamais cru que ce serait onze ans ! Avec un numéro anniversaire, il y a toujours un sondage pour savoir ce que vous, les bonnes gens, pensez de nous. Cette fois, j'ai modifié les questions afin d'en savoir plus sur ce que vous Faites avec Ubuntu, et autres distributions, et (bien sûr) ce que vous aimez/n'aimez pas à propos du FCM. Le lien vers le sondage est : http://bit.ly/fcm2018.

Amitiés et restons en contact! Ronnie ronnie@fullcirclemagazine.org

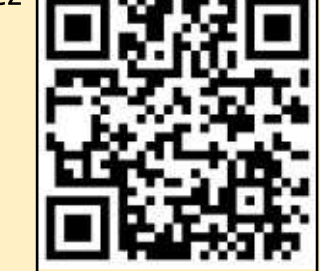

#### Ce magazine a été créé avec :

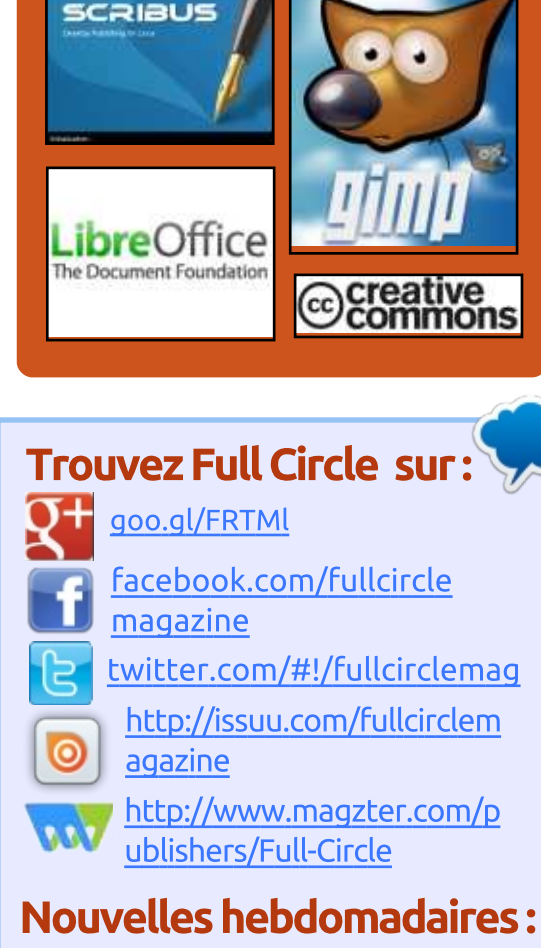

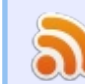

http://fullcirclemagazine.org/f eed/podcast

http://www.stitcher.com/s?fi  $d = 85347$ &refid=stpr

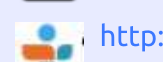

ending http://tunein.com/radio/Full-Circle-Weekly-News-p855064/

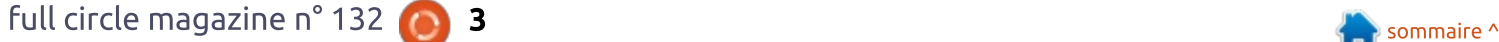

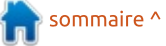

<span id="page-3-0"></span>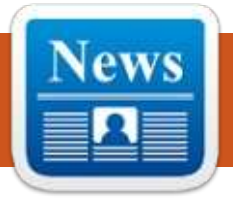

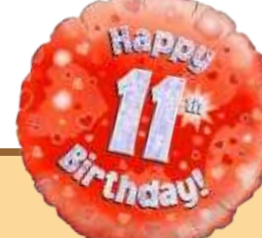

# **ENQUÊTE 2018 DU FULL CIRCLE**

C'est à nouveau la période de l'année où nous vous demandons ce que vous pensez du FCM, d'Ubuntu et de Linux.

Certaines questions sont obligatoires, d'autres peuvent être omises si elles ne vous concernent pas.

Vos réponses aideront à faconner le Full Circle pour l'année à venir, alors, s'il vous plaît, utilisez votre sens critique de façon constructive. Si vous ne nous dites pas ce que vous pensez, ou ce que nous faisons mal, nous ne le saurons pas.

URL de l'enquête : http://bit.ly/fcm2018

# **LINUS TORVALDS PUBLIE LE** NOYAU LINUX 4.16

e suppose que Linus Torvalds n'aime  $\mathbf{Q}$  pas faire des tas de blagues. C'est pourquoi, après avoir livré sept versions candidates pour le noyau Linux 4.16, il a décidé de publier le noyau final le 1<sup>er</sup> avril. Il aurait pu sortir la RC8 juste pour s'amuser, sans aucune modification, mais ce n'est pas sa facon de faire.

Au moment de la publication de la RC7, il la qualifiait de version encore plus importante qu'à l'accoutumée. Environ la moitié de la mise à jour du icode concernait les réseaux. La version finale ressemble beaucoup à la RC7, mais contient aussi, comme d'habitude, beaucoup de mises à jour de pilotes. « S'il n'y avait pas eu les réseaux, tout serait très petit et très tran*quille »*, a déclaré Torvalds dans son iannonce.

Globalement. Linux 4.16 est une iversion lourde contenant des améliorations et des correctifs pour diverses architectures, pilotes, etc.

Beaucoup de travail a été effectué afin de renforcer la sécurité à l'aide de correctifs pour Spectre et Meltdown. ainsi que du nettoyage de code.

Ouant aux CPU, des améliorations apportent une prise en charge de fonctionnalités plus récentes. Il y a eu des mises à jour pour RISC-V, du support KVM pour la Secure Encrypted Virtualization (la virtualisation chiffrée) d'AMD, du pilote DAX d'Oracle, etc.

Du travail a été également mené pour améliorer la prise en charge des graphismes sur Cannonlake Gen10, l'affichage avec Jetson TX2, ainsi gu'en faveur de l'AMDKFD.

#### Source:

https://fossbytes.com/linux-kernel-4-16-released-features-download/

## **« SAFESPACES » EST LE PREMIER ENVIRONNEMENT DE BUREAU OPEN SOURCE VR POUR LINUX**

our ce qui est de la réalité virtuelle (VR), nous connaissons sur-

populaires. Mais la VR s'est frayé un chemin dans Linux aussi. Bien que l'expérience des gens avec des trucs comme SteamVR ne soit pas si géniale que cela.

Mais que diriez-vous de mettre la main sur un environnement de bureau Linux en réalité virtuelle ? Les cerveaux qui ont développé le serveur d'affichage Arcan s'occupent maintenant de quelque chose d'entièrement nouveau : Safespaces (Espaces sûrs).

Il s'agit d'un environnement de bureau en 3D/VR actuellement en développement, concu pour tourner pardessus le serveur d'affichage Arcan. Vous pouvez le voir fonctionner avec un casque de VR compatible avec Open HMD.

D'après le billet du blog, Safespaces est conçu de façon à ce que son code puisse être réutilisé avec peu de modifications. Les développeurs se sont assurés qu'ils ne finissent pas par imiter ou répéter le modèle de conception de Windows, Android, Xorg, etc.

Vous trouverez les détails du butout Google Daydream et d'autres noms reau VR Open Source sur GitHub. Les

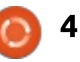

développeurs vous avertissent que pendant les tests du projet, qui est encore un bébé, vous pourriez avoir envie de vomir et voudrez sans doute : garder un seau à portée de main.

L'idée d'utiliser un bureau Linux! en VR a l'air bien. Mais, en réalité, il ne s'agit pas seulement de jouer à des jeux ou regarder des vidéos de montagnes russes. Ce serait intéressant : de voir comment les gens arrivent à utiliser leur clavier tout en mettant un casque, à moins d'avoir une formation de dactylographe.

#### Source:

https://fossbytes.com/safespacesfirst-open-source-vr-desktop-linux/

## LINUX 4.17 DÉTRUIRA 500 000 **LIGNES DE CODE ET ABANDONNERA LE SUPPORT DE CPU VIEILLISSANT**

 $\blacktriangleright$ haque fois qu'un nouveau novau $\vdots$ Linux est publié, des tonnes de nouveau code sont ajoutées pour la prise en charge du matériel neuf. Avec des modifications de pilotes, des correctifs et du code réseau, chaque publication devient plus grosse de milliers de lignes de code.

Dans le cas de Linux 4.17, dont la sortie est imminente, on s'attend à ce que le novau perde du poids. Ce chanaement aura lieu car cette publication abandonnera le support de nombreux processeurs à l'architecture vieillissante. comme Blackfin, Tile ou MN10300.

Accompagnant la suppression du portage de CPU, leurs pilotes exclusifs seront également chassés du code du novau.

Étant donné la liste ci-dessus, des architectures comme Tile. MN10300 et Blackfin sont encore livrées dans des systèmes avec d'anciens novaux qui ne seront pas mis à jour pour les nouvelles versions de Linux.

Unicore32 et Hexagon de Oualcomm sont deux autres architectures qui risquent de perdre leur prise en charge ; elles ont, toutes les deux, des versions de GCC périmées. Toutefois. leurs développeurs ont promis d'améliorer la situation.

Suite à ce changement, le noyau Linux 4.17 sera livré avec 500 000 lignes de code en moins. Actuellement. le noyau comporte 20,3 millions de lignes de code.

#### Source:

https://fossbytes.com/linux-kerneldropping-support-older-cpusreducing-size/

# **MOZILLA VIENT D'ANNONCER UN NAVIGATEUR OPEN SOURCE EN RÉALITÉ VIRTUELLE : « FIREFOX REALITY »**

ne nouvelle version de Firefox permettant d'expérimenter les réalités virtuelles et augmentées, existe. Appelé Firefox Reality, ce nouveau navigateur Web Open Source peut fonctionner sur des casques AR et VR autonomes.

Ce n'est pas le premier : des navigateurs dédiés pour la réalité virtuelle existent déjà, notamment Edge sur Hololens et une version expérimentale de Chrome pour DayDream.

Tout comme la version standard de Firefox, le navigateur Web Open Source est conçu pour fonctionner sur diverses plateformes au lieu d'être limité à un ou deux casques. Cependant, Mozilla n'a pas donné de précisions sur la compatibilité entre les plateformes.

Mozilla dit que Firefox Reality a été créé à partir de zéro : les équipes ont travaillé dur pour faire naître le navigateur de leurs années d'expérience et de la technologie qu'elles ont mise dans Firefox Ouantum. Bien qu'elles ne soient pas tout à fait conscientes des implications pour la vie privée de la réalité mixte, la protection de la vie privée était l'un de leurs objectifs principaux pendant le développement.

Mozilla souligne le fait que les navigateurs Web jouent un rôle important dans la définition de l'avenir d'AR. VR et de la réalité mixte. Dans le passé, ils ont déjà ajouté le support de WebVR lors de la sortie de Firefox 55. Avec Firefox Reality, ils essaient d'apporter un peu d'Open Source dans le jardin souvent clos de l'écosystème « reality ».

Source: https://fossbytes.com/mozilla-

firefox-reality-vr-ar-browser/

# **VALVE MAINTIENT OUE LES STEAM MACHINES ET LES JEUX SOUS LINUX SONT ENCORE EN VIE**

'alve a posté une défense fou-<br>gueuse des Steam Machines et

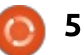

de l'avenir des jeux sous Linux sur ses forums Steam Community.

Cette réponse de Valve arrive après : la nouvelle que la société avait enlevé : des liens bien visibles dans son Store vers les Steam Machines. Ce sont des PC pour jeux, qui sont compacts et  $\vdots$ similaires à des consoles qui exécutent : une version personnalisée de Linux appelée SteamOS.

Beaucoup de gens ont compris l'an- $\frac{1}{2}$ nonce de Valve comme une indication $\frac{1}{2}$ que la société abandonnerait les Steam $\frac{1}{2}$ Machines, ainsi que SteamOS et, bien que ce soit des produits de créneau. beaucoup de gens qui cherchaient une  $\frac{1}{2}$ bonne alternative au système d'exploitation Windows 10 de Microsoft pour iouer, étaient décus. Le billet du forum, écrit par un emplové de valve Pierre-Loup Griffais, insiste que la sup-Dression de toute référence à Steam Machines n'était que le « *nettovage* routinier de la navigation sur le site du Steam Store  $\infty$ : on « l'avait supprimé de  $\vdots$ la barre de navigation principale, sur la base du trafic des utilisateurs ».

Parce que cela avait incité de nom- $\frac{1}{2}$  DE L'UTILISATEUR breuses personnes à spéculer sur l'avenir des Steam Machines, Valve a décidé de rétablir la vérité. Comme le reconnaît le message. « *alors qu'il est* i vrai que les Steam Machines ne se

vendent pas comme des petits pains. les motivations pour lesquelles nous nous efforcons d'obtenir une plateforme de jeu compétitive et ouverte n'ont pas changé de manière significative ».

Cela signifie que l'engagement de Valve envers Linux reste entier. La suprématie du système d'exploitation Windows pour les PC de jeu rend beaucoup de joueurs et de développeurs assez malheureux. L'offensive de Microsoft pour faire de son propre Microsoft Store, un concurrent du Steam Store de Valve, une partie intégrante de Windows, pourrait être considérée comme une raison maieure pour laauelle Valve souhaite mettre sur pied un système d'exploitation alternatif.

#### Source:

https://www.techradar.com/news/val ve-insists-theres-still-life-in-steammachines-and-linux-gaming

# LES CHERCHEURS DU MIT **CRÉENT UN CASOUE « ALTEREGO >> QUI INTERPRÈTE LES PENSÉES**

 $\mathbf{\dot{A}}$  un moment quelconque, beaucoup<br> $\mathbf{\dot{A}}$  parmi nous ont désiré un gadget un moment quelconque, beaucoup  $\overline{\mathbb{R}}$ aui pourrait accomplir des tâches sans <sup>:</sup> que nous n'ayons besoin de faire quoi

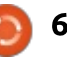

que ce soit, sans taper sur le clavier, sans même parler. Ce vœu pourrait peut-être se réaliser, car des chercheurs du MIT ont construit une interface d'ordinateur qui peut lire dans vos pensées.

Ils ont développé un casque appelé AlterEgo qui sait interpréter des mots énoncés dans votre tête sans que vous parliez réellement. Cette invention fait mieux que les assistants virtuels comme Siri ou Alexa, qui nécessitent des commandes vocales pour déclencher une réponse.

AlterEgo est un casque qui se porte et qui entoure l'oreille et la mâchoire de l'utilisateur ; le système informatique intégré au dispositif traite les données récupérées par des capteurs.

Quand nous parlons dans notre tête, des signaux neuromusculaires sont générés dans nos mâchoire et visage. Ces signaux sont transmis au système d'apprentissage machine d'AlterEgo qui peut, plus tard, mettre des signaux précis en corrélation avec des mots spécifiques.

L'idée était de développer une plateforme informatique qui, d'une certaine manière, « fusionne l'humain et la machine » et agit comme « une extension interne de notre propre cognition  $\mathcal{P}_2$ 

a dit Arnav Kapur, le chercheur principal du projet.

Source:

https://fossbytes.com/mitresearchers-alterego-headset-silentspeech/

### SLIMBOOK CURVE: UTILISEZ **LINUX AVEC GRAND PLAISIR SUR CETTE VÉRITABLE** LOCOMOTIVE TOUT-EN-UN À ÉCRAN COURBÉ DE 24"

S limbook a ajouté une autre ma-<br>S chine à sa gamme de PC qui per- $\blacksquare$  limbook a ajouté une autre mamet d'expérimenter Linux sur des machines de qualité. Sa dernière en date est un ordinateur de bureau touten-un appelé le Slimbook Curve.

Comme son nom le laisse supposer, il vous permet d'utiliser votre distribution Linux préférée sur un écran courbe FHD de 24" dans un beau corps en aluminium. Slimbook Curve est livré avec toutes les caractéristiques et la puissance suffisante qu'un utilisateur lambda voudrait trouver dans son PC.

Les utilisateurs peuvent choisir entre un processeur Intel Core i7-7500

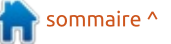

et un Core i5-7200, aiouter jusqu'à 16 Go de RAM DDR4 et jusqu'à 1 To de stockage sur SSD. Un stockage secondaire peut aussi être ajouté. Il comprend également des haut-parleurs  $incorporés$ . Bluetooth 4. 6 ports USB et une puce WiFi-AC incorporée.

Les graphismes sont traitées par une puce Intel HD 620 : l'absence d'un  $\frac{1}{2}$ processeur graphique dédié peut être : une cause de reiet pour beaucoup. C'est plus ou moins acceptable puisau'on ne trouve pas souvent de puces graphiques dédiées dans des ordinateurs tout-en-un. Un autre désavantage pourrait être sa puce Intel de la  $7e$  génération, mais, étant donné les besoins de compatibilité des systèmes :  $d'$ exploitation Linux, à nouveau, cela pourrait être acceptable.

#### Source:

https://fossbytes.com/kde-slimbookcurve-aio-24-inch-curved-screen/

## UNE MISE À JOUR D'UBUNTU 16.04 LTS CORRIGE DES **VULNÉRABILITÉS DE SÉCURITÉ**

C anonical a publié une mise à jour<br>C du noyau pour Ubuntu 16.04 LTS.  $\blacktriangleright$ anonical a publié une mise à jour  $\vdots$ D'après un rapport de Softpedia, la « mise à jour importante » corrige 39

vulnérabilités sécuritaires.

La mise à jour concerne Ubuntu: 16.04 LTS et ses dérivés officiels, notamment Kubuntu, Lubuntu et Xubuntu.

Les correctifs de sécurité contenus dans la mise à jour couvrent un large éventail de problèmes, tels que les vulnérabilités dans le novau Linux de l'implémentation d'« USB over IP » qui permettait des attaques à distance.

La mise à jour du novau est disponible pour les paquets de noyau Linux 64- et 32-bit d'Ubuntu 16.04 LTS utilisant le noyau Linux 4.4, ainsi que pour les systèmes Raspberry Pi 2 et Amazon Web Services.

#### Source:

https://mybroadband.co.za/news/sec urity/255213-update-for-ubuntu-16-04-lts-patches-securityvulnerabilities.html

### SORTIE OFFICIELLE DE RED HAT **ENTERPRISE LINUX 7.5 OUI** AUGMENTE LA SÉCURITÉ DU **NUAGE HYBRIDE**

a cinquième mise à jour de main-<br>Lenance du système d'exploitaa cinquième mise à jour de main-

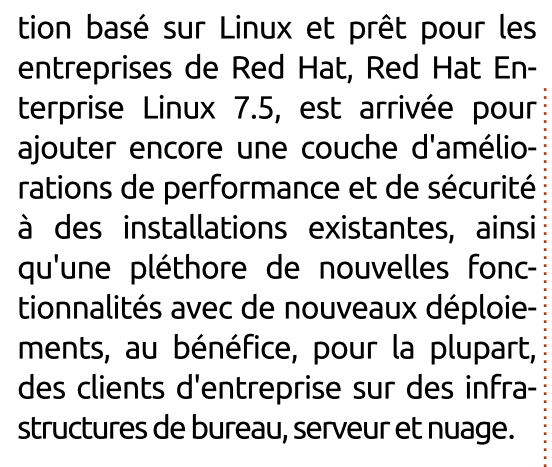

Entièrement patchée contre les vulnérabilités sécuritaires Meltdown et Spectre. Red Hat Enterprise Linux 7.5 intègre l'outil d'automatisation Ansible de Red Hat avec OpenSCAP, une collection d'utilitaires Open Source pour implémenter et appliquer le Protocole d'automatisation des contenus de sécurité (SCAP) standard, et fournit une intégration plus poussée avec l'infrastructure Windows de Microsoft dans Microsoft Azure et sur site.

Red Hat Enterprise Linux 7.5 ajoute également la prise en charge du déverrouillage sûr des dispositifs Network Bound Disk Encrypted (dont le disque est crypté avec Network Bound) pendant le démarrage et les processus, implémente une technologie d'optimisation des données virtuelles (Virtual Data Optimizer VDO) concue pour réduire la redondance des données<sup>:</sup> par déduplication et compression en

ligne, amenant des réductions massives de coûts pour du stockage actif et le stockage d'instantanés mensuels et fournit une interface de gestion basée sur le Web et très simplifiée pour les administrateurs informatiques.

Source:

http://news.softpedia.com/news/redhat-enterprise-linux-7-5-officiallyreleased-enhances-hybrid-cloudsecurity-520611.shtml

# **DISPARITION DE DONNÉES SOUS ZFS ON LINUX DÉCLENCHE UNE** PETITE MISE À NIVEAU RAPIDE

Les mainteneurs de ZFS on Linux<br>
n'ont pas attendu pour sortir une es mainteneurs de ZFS on Linux nouvelle version après que la publication précédente a créé l'impression d'une perte de données.

ZFS on Linux 0.7.7 n'est arrivé que le 21 mars, mais, comme signalé par ce fil sur GitHub, appelé « Unlistable and disappearing files » (des fichiers impossibles à lister et qui disparaissent) des utilisateurs ont eu « une perte de données quand ils ont copié un répertoire avec un assez grand nombre de fichiers»

Le boque signifiant que des ten-

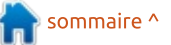

tatives de copier des fichiers produisaient des erreurs qui prétendaient que le système de fichiers était plein. le résultat étant que des fichiers ne  $\mathbb R$ sont jamais arrivés à destination.

Des utilisateurs ont vérifié le problème sous quelques distributions Linux et ont essavé rapidement de décider s'il valait mieux revenir en arrière  $\frac{1}{2}$ ou attendre les secours.

La vitesse de création de la nouvelle version a été impressionnante :  $I$ le fil qui rapportait le boque fut com- $\frac{1}{2}$ mencé le 7 avril 2018 et le correctif $\frac{1}{2}$ fut livré trois jours plus tard. Ainsi. bien que trois critiques aient signé un  $\vdots$ commit rudimentaire, cette réponse rapide peut être considérée, en quelque sorte, comme un triomphe pour l'Open Source.

#### Source:

https://www.theregister.co.uk/2018/ 04/10/zfs on linux data loss fixed/

# **KDE CONNECT RECOIT UNE** CONNEXION NAUTILUS

 $\overline{D}$ epuis pas mal de temps, plusieurs développeurs travaillant au sein du projet KDE sont en train de développer un nouveau système qui

unifiera les notifications des smartphones Android et l'environnement de bureau plasma. KDE Connect va apporter quelques notifications et autres fonctionnalités du smartphone au bureau KDE. Elles comprennent. notamment. l'affichage d'appels entrants et de courts messages, des notifications ou un avertissement d'une application et du statut de la batterie. Mais il est possible d'aller en sens con- $\frac{1}{2}$ traire. Par exemple, des messages plasma peuvent être affichés sur un smartphone qui peut échanger le contenu du presse-papier ou même des fichiers entre les divers dispositifs. En plus, on peut utiliser le téléphone comme télécommande pour des applications multimédia sous Linux.

Avec la version 1.3, annoncée actuellement. l'équipe a ouvert l'interface un peu plus vers Gnome et KDE Connect et a donné une connexion à Nautilus. Entre autres, l'extension étend le gestionnaire de fichiers avec un menu qui permet la transmission de fichiers. Également nouveau dans la version actuelle est le traitement des liens »tel:« et le support de la sortie d'album via MPRIS. Qui plus est, des jokers peuvent maintenant servir à la distribution des fichiers et les notifications ne provoquent plus le plantage de l'extension.

#### Source:

http://www.prolinux.de/news/1/25784/kde-connecterh%C3%83%C2%A4lt-nautilusanbindung.html

**GAMEMODE: AUGMENTER VOS** PERFORMANCES AUX JEUX SOUS **LINUX AVEC CET OUTIL OPEN** SOURCE

 $\overline{\mathsf{S}}$ i vous utilisez Linux ou macOS et  $\mathbf{\mathcal{Q}}$  que les jeux vous passionnent, il est probable que vous ayez entendu parler de Feral Interactive. Ils sont connus pour le développement et le portage de jeux de leurs partenaires vers d'autres plateformes, y compris Tomb Raider, Batman: Arkham et ainsi de suite.

Pour s'assurer que vous pouvez utiliser pleinement la puissance de votre machine sous Linux, Feral a sorti un nouvel outil Open Source nommé GameMode. Comme son nom l'indique. l'outil dit au processeur de se mettre en mode Performance chaque fois gu'un jeu est en cours.

Une fois la session de jeu terminée, Feral ramène automatiquement le niveau des performances à la normale.

« GameMode est une combinaison de démon/bibli pour Linux qui permet aux jeux de demander au'un ensemble d'optimisations soit temporairement appliqué à l'OS hôte », affirme la page GitHub de l'outil.

Le premier jeu à intégrer l'optimisation GameMode est Rise of the Tomb Raider, un nouveau titre d'action/aventure qui arrive sous Linux.

Les développeurs de GameMode recommandent aux utilisateurs de récupérer l'outil directement depuis les dépôts de votre distribution. Pour l'instant, les paquets AUR et Solus sont disponibles.

Source:

https://fossbytes.com/gamemodeboost-linux-gaming-performanceopen-source-tool/

# **SYSTEM76 DEVIENT MEMBRE DU** CONSEIL CONSULTATIF DE LA **GNOME FOUNDATION**

 $\overline{D}$ epuis longtemps. System76 est un énorme défenseur de Linux et de l'Open Source. Si vous ne la connaissez pas, l'entreprise vend des ordinateurs haut de gamme incluant le système d'exploitation Ubuntu. Ré-

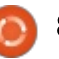

cemment, l'entreprise a décidé de créer sa propre distribution, basée sur Ubuntu et nommée « Pop! OS » qui utilise l'environnement de bureau GNOME.

Aujourd'hui, System76, basée à Denver dans le Colorado, s'engage encore : davantage envers GNOME en devenant un membre du conseil consultatif de  $\ln$  Foundation. Ainsi, elle reioint d'autres entreprises reconnues, membres du conseil, notamment Google, Red $\vdots$ Hat et Canonical.

Louisa Bisio. Directrice de la vente : à System76 explique : «  $\vert l \rangle$  y a moins d'un an, nous avons lancé Pop!\_OS et la communauté aui s'accroît autour est fantastique et continue à évoluer. Nous sommes ravis de faire partie du conseil sia servirait aux dispositifs connectés consultatif de la GNOME Foundation  $et$  de continuer ainsi notre implication: dans la communauté élargie des Loqiciels libres. »

Devenir membre du conseil consultatif de la GNOME Foundation est très pertinent, car l'entreprise fait beaucoup plus qu'utiliser GNOME pour son  $\frac{1}{2}$ système d'exploitation, en contribuant :  $\dot{\theta}$ egalement à l'environnement de bureau. En d'autres termes. System76 a une influence positive sur l'avenir de : GNOME et le fait qu'elle fasse partie du conseil ne peut que profiter à GNOME.

Source: https://betanews.com/2018/04/11/sv stem76-gnome-foundation-advisoryboard/

# **GOOGLE FUCHSIA N'EST PAS** LINUX : QU'EST-CE DONC ET QUI VA L'UTILISER ?

Coogle nous dit dans des docu-<br>Coments révélés récemment que  $\sf I$  ments révélés récemment que Fuchsia n'est pas Linux. Alors qu'estce que c'est ? Et à quoi sert-il ?

Google travaille sur ce système d'exploitation Open Source depuis l'été 2016. Nous pensions d'abord que Fuch-(IoT - Internet of Things). Nous savons maintenant qu'il peut faire fonctionner les Chromebooks et smartphones.

S'agit-il d'un remplacant d'Android et de Chrome OS ? C'est une bonne question. Les projets de Google le concernant ne sont pas clairs. Nous sommes sûrs qu'il tourne sur le Pixelbook, haut de gamme propulsé par Chrome OS de Google. Il peut être installé sur des Acer Switch 12 et Intel NUC et, un jour ou l'autre, sur un Raspberry Pi 3.

Full circle magazine n° 132 **(C)** 9 Travis Geiselbrecht. l'un des déve-

loppeurs de Fuchsia, a dit, lors d'une discussion IRC sur Fuchsia, que Fuchsia n'est pas « *un truc pour jouer »*. Il ne i s'agit pas d'un proiet à 20 pour cent. et « ce n'est pas le dépotoir d'un truc mort qui ne nous préoccupe plus ». Un projet à 20 pour cent est quand les développeurs de Google travaillent sur quelque chose qui les intéresse plutôt que sur leur boulot réel. La théorie la plus populaire, c'est qu'il doit « remplacer Android et Chrome OS ». Non. Non tout court.

Les deux systèmes d'exploitation sont populaires parmi les utilisateurs et les développeurs. Android est le système d'exploitation le plus populaire au monde. D'ailleurs, si vous êtes programmeur voudriez-vous faire miarer littéralement plus d'un million d'applis Android vers une nouvelle plateforme? Je n'y crois pas une seconde!

Je suppose que Fuchsia trouvera sa place dans la réalité virtuelle, la réalité augmentée ou dans d'autres technologies pas encore inventées. Il ne viendra pas remplacer ce que nous connaissons déià : c'est une porte vers un avenir dans lequel nous ne vivons pas encore.

Source:

https://www.zdnet.com/article/googl e-fuchsia-is-not-linux-so-what-is-itand-who-will-use-it/

# UBUNTU 18.04 LTS INTÈGRE LE **CANONICAL LIVEPATCH POUR** DES MISES À JOUR DU NOYAU **SANS REDÉMARRAGE**

Canonical Livepatch est une solu-<br>Le tion gratuite et commerciale pour  $\overline{\phantom{a}}$  anonical Livepatch est une solul'application de mises à jour du noyau Linux sans redémarrer votre ordinateur sous Ubuntu. Concu au départ pour la série de systèmes d'exploitation Ubuntu 16.04 LTS (Xenial Xerus). le service livepatch du novau de Canonical arrive dans Ubuntu 18.04 LTS. annoncé pour le 26 avril, où il sera plus facile à utiliser.

L'utilitaire Software & Updates (Ndt: Logiciels et mises à jour) dans l'installation par défaut d'Ubuntu intègre maintenant le service Canonical Livepatch dans l'onglet Mises à jour ; mais, pour l'utiliser, il faut créer un compte Ubuntu SSO (Single Sign-On, à authentification unique) et s'y connecter en cliquant sur le bouton « Se connecter ».

Promettant d'augmenter la sécurité de votre ordinateur Ubuntu Linux entre

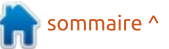

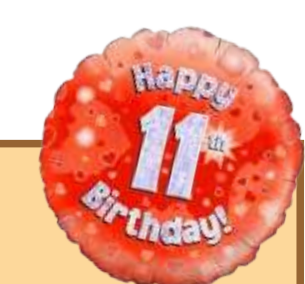

### **FULL CIRCLE 2018 SURVEY**

It's that time of the year again where we ask what you think of FCM, Ubuntu, and Linux.

Some questions are a requirement, some you can skip over if not applicable.

Your answers will help shape Full Circle, so please use your constructive criticism. If you don't tell us what you think, or what we're doing wrong, then we won't know.

**Survey URL:** <u>http://bit.ly/fcm2018</u>

les redémarrages, le Canonical Live- Dans une recherche pour sécuriser les Patch fournit une méthode plus comimode d'installation des correctifs du novau, que Canonical publie réqulièreiment pour toutes ses versions d'Ubuntu supportées. Cependant, sa fonctioninalité est limitée à seulement trois imachines.

Si vous devez utiliser Canonical Livepatch sur plus de trois ordinateurs, il Faut acheter un abonnement à Ubuntu Advantage. Comme attendu, le service Canonical Livepatch utilise les techinologies Snappy de Canonical pour appliquer les correctifs sécuritaires du noyau sans redémarrage avec des paguets Snap.

#### Source:

http://news.softpedia.com/news/ubu intu-18-04-lts-integrates-canonicallivepatch-for-rebootless-kerneliupdates-520680.shtml

POUR LA PREMIÈRE FOIS. MICROSOFT CRÉE SA PROPRE **VERSION DE LINUX ET LANCE** AZURE SPHERE OS

 $\sum_{\text{neckes}}$  (lavalanche des dispositifs convec l'avalanche des dispositifs conassurer leur sécurité est devenu une préoccupation majeure pour les fabricants.

Full circle magazine n° 132 (2011)

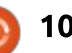

produits IoT, Microsoft a présenté Azure ESphere, une technologie qui restructu-OBO> I> Pm@ROFQm ABP JF@OLMOL@BPPBROP qui propulsent les appareils et gad- $\overline{\theta}$  gets connectés que nous utilisons.

Azure Sphere est un ensemble de produits qui comporte une nouvelle conception pour les puces qui pourrait  $\overline{\mathbf{F}}$ s'intégrer aux dispositifs connectés. Et le plus intéressant est que Microsoft.  $\overline{R}$  aui iadis disait aue Linux était un « cancer », s'est servi du système d'exploitation Open Source pour créer cette technologie.

Cependant, l'amour de Microsoft pour Linux a augmenté au cours des dernières années. Une preuve en est l'ajout d'un support solide de Linux dans sa plateforme Azure Cloud, qui permet aux développeurs d'intégrer Linux à Windows 10. Microsoft utilise une approche combinée avec Azure Sphere qui sécurise des dispositifs con- $\overline{B}$  nectés avec le matériel, les logiciels et le nuage.

#### Source:

https://fossbytes.com/microsoft- $\frac{1}{2}$  introduces-azure-sphere-customizedlinux-kernel/

# **LINUS TORVALDS LANCE LE** DÉVELOPPEMENT DE LINUX 4.17 TOUT EN DONNANT UN AVANT-GOÛT DE LINUX 5.0

À la fin de chaque cycle de développement du noyau Linux, la fenêtre de fusion s'ouvre pour la prochaine version, dans ce cas, Linux 4.17. Maintenant, deux semaines plus tard, la fenêtre de fusion s'est fermée et les testeurs publics peuvent commencer à télécharger, compiler et installer le prochain noyau Linux 4.17 sur leurs distributions GNU/Linux préférées.

Comme il s'agit d'une version de développement, son déploiement sur des machines de production n'est pas recommandé. Le novau Linux 4.17 ne donne pas l'impression d'être une version conséquente : elle ne comportera aucune nouvelle fonctionnalité majeure, d'après Linux Torvalds, aquichant la communauté Linux avec la sortie à venir de la série 5.0 du noyau Linux.

Bien que la version 5.0 du novau Linux arrivera un jour ou l'autre, dans cet article, nous regardons la série 4.17 du noyau Linux de plus près, puisque la première version RC (Release Candidate), une étape importante, supprime le support pour un tas d'archi-

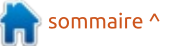

tectures matérielles, y compris M32R, Metag, FR-V, Blackfin, CRIS, MN10300, TILE et S+core.

En revanche elle ajoute le support $\vdots$  réponse : d'une nouvelle architecture, à savoir  $\ln \text{NDS32}$ , une architecture RISC à 32 bits développée par Andes Technology. Quant aux chiffres, la série 4.17 du novau Linux modifie 13 538 fichiers au total, avec 627 723 insertions et 818 855 suppressions.

#### Source:

http://news.softpedia.com/news/linu s-torvalds-kicks-off-linux-4-17development-teases-the-linux-5-0release-520712.shtml

## **RÉSOUDRE LES PROBLÈMES** ENTRE PYTHON ET LINUX AVEC **VIRTUALENV**

Les développeurs et les adminis-<br>Le trateurs système doivent utiliser es développeurs et les adminis-Python et Linux ensemble alors que deux versions de Python sont dispo- $\frac{1}{2}$ nibles. La meilleure solution pour de nombreuses organisations informatiques est d'exécuter les versions  $2x$ et 3.x parallèlement sur un même système.

Linux et Python s'exécutent dans

des environnements désordonnés en raison des deux versions. Pour illustrer, la requête qui lance python sur  $\frac{1}{2}$ un nouveau serveur Ubuntu donne la!

#### **/usr/bin/python**

Le serveur Ubuntu exécute alors Python 2. Un administrateur peut installer Python 3 en complément et utiliser Python 3. Pour exécuter un système Linux avec Python 3, incluez toujours python3 au lieu de python, ou créez un alias qui pointe vers python3 ou un lien logiciel qui permette à l'utilisateur de simplement taper python.

Lorsque les utilisateurs installent des paquets Python, ils vont dans deux dossiers, selon qu'ils utilisent le gestionnaire de paquets pip2 ou pip3.

Mettez la mauvaise version de Pvthon dans le mauvais dossier sur un système Linux, et vous pouvez vous retrouver avec une situation irrémédiable.

Un administrateur peut forcer un retour en arrière et essayer d'installer les dépendances des paquets dans l'espoir de corriger la situation, mais cela peut créer un autre désordre. Les administrateurs corrigent généralement

les dépendances cassées via sudo aptget install -f, mais cette méthode est aénéralement inefficace avec Python  $P$  + February

Pour résoudre les problèmes avec Python et Linux, installez l'outil d'isolation de l'environnement Python virtualeny, qui va créer différents environnements Python pour plusieurs utilisateurs. Il fonctionne en installant $\dot{\mathbf{r}}$ les binaires Python 2 et Python 3 dans le dossier cible, qui est de préférence le dossier personnel de l'utilisateur. Ensuite, il installe les paquets Python dans (dossier cible)/lib. Il peut aussi partager des paquets à l'échelle du système.

#### Source:

https://searchitoperations.techtarget .com/tutorial/Resolve-issuesbetween-Python-and-Linux-withvirtualenv

# L'ADMINISTRATION FÉDÉRALE COMPTE SUR NEXTCLOUD

**A** fin de pouvoir sauvegarder et<br>échanger des documents, l'admi- $\bigwedge$  fin de pouvoir sauvegarder et nistration fédérale allemande utilisera Nextcloud à l'avenir. Le nuage Open Source devrait tourner sur sa propre infrastructure serveur et le personnel

du projet s'occupera du support.

Environ 300,000 utilisateurs sont membres de l'administration fédérale. laquelle recherchait une solution de partage et de synchronisation de fichiers avec un appel d'offres fait par son fournisseur de services informatiques ITZ Bund (Federal Information Technology Center). Il s'agit du fait que les employés puissent échanger, puis garder, des documents rapidement et facilement, mais aussi qu'ils puissent travailler dessus ensemble.

C'est Nextcloud qui a gagné le contrat. Depuis octobre 2016. l'ITZ Bund s'occupe du nuage avec environ 5 000 utilisateurs participant au test. Grâce à un abonnement à Nextcloud Enterprise, le proiet Nextcloud fournira également le support du nuage à l'avenir. L'administration fédérale iugeait important le fait que la solution dans le nuage puisse être hébergée sur ces propre serveurs contrôlés par le fournisseur de services informatiques. Le « nuage fédéral », ainsi que Nextcloud le définit dans son annonce, est conforme à la General Data Protection Regulation (GDPR - Directive générale pour la protection des données). qui s'applique à partir du 1<sup>er</sup> mai 2018.

Un autre point déterminant pour la sélection était la sécurité. Après le

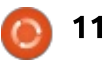

piratage du Bundestag, l'existence potentielle de failles sécuritaires inquiète beaucoup les autorités. Le code de Nextcloud est certifié par Open Chain, un projet de la Linux! Foundation qui vérifie la conformité des logiciels Open Source. Un programme de récompense pour les boques trouvés existe également.

#### Source:

http://www.linuxmagazin.de/news/bundesverwaltung -setzt-auf-nextcloud/

# LE NOYAU LINUX 4.15 A ATTEINT **SA FIN DE VIE ET LES UTILISATEURS DOIVENT IMPÉRATIVEMENT MIGRER VERS LINUX 4.16**

près un cycle très chargé à cause  $\blacktriangle$  des vulnérabilités sécuritaires Meltdown et Spectre, révélées publiquement au début de cette année, mais dont la dangerosité ne fut découverte que plus tard, car des milliards de dispositifs avec des processeurs récents risquent d'être attaqués par elles, la série 4.15 du noyau Linux fut publiée à la fin du mois de janvier, fortement remaniée contre les deux boques critiques du matériel.

Maintenant, presque trois mois et seulement dix-huit mises à jour de maintenance plus tard, la série 4.15 du novau Linux a atteint sa fin de vie et: ne recevra plus de support. Ainsi, tous les utilisateurs d'un noyau de la branche de la 4.15 sur leurs distributions GNU/Linux sont vivement encouragés à mettre à niveau vers la plus récente série du noyau Linux - la 4.16 -, dès que possible.

Alors que la série 4.15 du novau Linux comportait des mitigations de Spectre et Meltdown pour les architectures 64- et 32-bit, la branche 4.16 du noyau Linux, récemment publiée, semble entièrement corrigée contre ces vulnérabilités méchantes, avec du support pour du matériel ARM 64-bit (AArch64) et IBM System z (s390).

En outre, le noyau Linux 4.16 intègre de nombreux pilotes nouveaux ou mis à jour pour une prise en charge des composants et dispositifs les plus récents. Aussi, ceux qui ont des ordinateurs modernes devront faire la mise à niveau immédiatement.

#### Source:

http://news.softpedia.com/news/linu x-kernel-4-15-reached-end-of-lifeusers-urged-to-move-to-linux-4-16now-520787.shtml

#### **UBUNTU LINUX REMPLACE LE MODÈLE DE VERSIONS ALPHA/BÊTA PAR DES K SEMAINES DE TESTS >>**

'un des avantages les plus importants des projets Open Source est que toute la communauté est libre de lancer une idée et, si elle gagne le support de la communauté, elle pourrait devenir une réalité. C'est ainsi que le développeur d'Ubuntu bien connu Simon Quigley a suggéré une idée qui pourrait modifier le processus de développement d'Ubuntu Linux.

Dans un message sur la liste de discussion d'Ubuntu, il a proposé de se débarrasser entièrement des étapes clés alpha et bêta 1.

Mais pourquoi a-t-il fait cette proposition ? Il se trouve que deux développements récents l'ont amené à s'interroger sur l'utilité du modèle actuel par étapes. Le premier était l'annulation de versions alpha et le second était le manque de bêta 1 de Lubuntu en raison de quelques boques.

Il a également précisé que que les images alpha 1, contraintes par des délais, sont livrées comme étant « sûres à installer » pour des tests, alors

que ce n'est pas le cas. La plupart du temps, étant donné des délais précis, ces versions sont livrées avec des boques qui auraient pu être éliminés avec quelques efforts.

À la place du modèle actuel, il a proposé une « semaine de tests » (en fait, de mardi à jeudi) par mois. Cela n'impliquera pas des étapes existantes comme le gel des archives ou des ISO publiées officiellement. Au cours de cette semaine, les utilisateurs pourraient télécharger les ISO les plus récentes.

D'après ses dires. Quigley en a discuté avec des développeurs de Xubuntu. Ubuntu MATE. Kubuntu et Ubuntu Budgie. Puisque la proposition de Simon Quigley visant à abandonner les étapes alpha et bêta n'a pas recu de votes négatifs, le cycle de versions d'Ubuntu 18.10 comprendra des semaines de tests et les étapes alpha et bêta seront abandonnées.

#### Source:

https://fossbytes.com/ubuntu-linuxreplace-alpha-beta-release-modeltest-weeks/

12

# L'APPLI TERMINAL DE CHROME **OS SUGGÈRE UNE PROCHAINE PRISE EN CHARGE DE LINUX**

quoi sert une combinaison d'An- $\bigwedge$  droid et Chrome OS quand Chrome OS peut presque tout faire tourner. Bien entendu, il y a le natif Chrome OS et le support officiel d'Android via le Google Play Store. Il y a même du support préliminaire de Windows via : WINE pour Android sur Chrome OS. Et, bientôt, les Chromebooks pourront peut-être faire tourner des programmes Linux aussi. Cette possibilité-là a été évoquée déjà en février dernier, mais pourrait arriver rapidement avec l'apparence de l'appli terminal dans le canal dev de Chrome OS.

Le fait qu'on attende encore le support de Linux sur Chrome OS, basé sur Linux, semble presque ironique. Mais, comme c'est le cas pour Android, qui utilise également le noyau Linux, Google l'a tellement modifié qu'il : ne ressemble quère à Linux. Bouclant la boucle, Chrome OS pourrait bientôt faire tourner les logiciels pour Linux plus ou moins directement, ouvrant ainsi l'OS et les Chromebooks aux cas d'emploi au-delà de l'éducation ou l'entreprise.

Repéré et confirmé par des Red-

ditors. l'appli Terminal annonce la capacité de faire tourner « vos applis natives et outils en ligne de commande! préférés » tout en soulignant que, pour l'installer, il faut télécharger un fichier de 200 Mo. Pour l'instant, cependant, un clic sur Install n'aboutit qu'à un échec. Mais le fait qu'une appli Terminal soit prête à être installée suggère que la fonctionnalité est bel et bien presque disponible, au moins pour des tests des versions alpha et bêta.

#### Source:

https://www.slashgear.com/chromeos-terminal-app-hints-at-upcominglinux-support-23528192/

## **DÉVELOPPEURS LINUX: LA COMMUNAUTÉ DU NOYAU** S'EFFONDRERA SOUS SA PROPRE **BUREAUCRATIE**

ans quelques années, les mainteneurs du noyau Linux ne pourront pas se conformer à la procédure du traitement des correctifs soumis. Le système pourrait s'effondrer s'ils n'arrivent pas à distribuer la charge de travail, prétend le développeur du noyau Daniel Vetter.

N'importe qui peut rejoindre le

novau Linux, mais un seul groupe de développeurs privilégiés peut manier le code source. Ces soi-disant mainteneurs devraient s'assurer de la qualité des correctifs et des nouvelles fonctionnalités qui arrivent dans le novau. Toutefois, « le système ne fonctionne pas aussi bien au'annoncé souvent ». dit le développeur du novau Daniel Vetter. Il souligne que des mainteneurs adoptent de moins en moins leur propre code et, à la place, selon i lui, deviennent un goulot d'étranglement bureaucratique. En plus, il fait remarquer que les correctifs d'un mainteneur ne sont pas examinés d'aussi près que ceux des développeurs normaux.

Vetter, lui-même mainteneur du pilote graphique Intel i915 dans le novau Linux, a analysé les requêtes en retour dans le novau pour donner son point de vue. Comme il l'admet, cela ne permet au'un apercu du niveau du sous-système du novau avec ses différents responsables, et non des correctifs individuels. Cependant, il s'intéresse surtout à ce niveau de soussystème et il démontre clairement comment lui et ses collègues du soussystème graphique ont amélioré la situation du mainteneur. Il recommande que les autres responsables de la maintenance s'attaquent à la croissance à l'échelle du noyau, forment

les jeunes responsables de la maintenance et répartissent le travail sur un plus grand nombre de personnes.

#### Source:

https://www.heise.de/newsticker/me Idung/Linux-Entwickler-Kernel-Community-wird-unter-eigener-Buerokratie-zusammenbrechen-4030460.html

# **LIBREM 5, UN SMARTPHONE LINUX. SUPPORTERA UBUNTU TOUCH, PUREOS OU PUREOS AVEC KDE PLASMA MOBILE**

**A** près avoir collecté plus de 2 mil-<br>lions de dollars l'année dernière pour la construction d'un smartphone sous Linux en mettant l'accent sur la vie privée et les logiciels Open Source, Purism espère livrer les premiers smartphones Librem 5 au début de l'année prochaine.

L'un des plus grands défis est le logiciel : le téléphone ne sera pas livré avec Android ou iOS. Au lieu de cela, il exécutera des logiciels gratuits et Open Source basés sur Linux, qui n'a pas une bonne réputation de convivialité sur un téléphone. Mais, maintenant, Purism a annoncé que le Librem

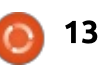

d'exploitation et interfaces utilisateurs différents lors de son lancement  $\pm$ PureOS, une version de PureOS avec l'environnement KDE Plasma Mobile et Ubuntu Touch.

PureOS est la distribution Linux de  $\frac{1}{2}$ la société même et l'équipe est en train de l'adapter pour qu'elle fonctionne sur des dispositifs à écran tac- : Source : tile avec des écrans d'une taille de téléphone. KDE Plasma Mobile est un i projet mobile de l'équipe derrière l'environnement de bureau KDE pour GNU/Linux. Et Ubuntu Touch... est la version d'Ubuntu Linux que Canonical a développée pour les téléphones et : les tablettes, pour l'abandonner quand : la société a décidé de changer d'orientation.

Mais Ubuntu Touch est un projet Open Source et, quand Canonical a arrêté son développement, une autre équipe de développeurs qui s'appelait UBports a décidé de reprendre le : flambeau et de continuer de travailler sur le système d'exploitation. Il sera rendu disponible au téléchargement et à l'installation sur une poignée de dispositifs, notamment le Nexus 5 de Google, le Fairphone 2, le OnePlus One et la tablette MQ Aquaris M10.

5 supportera au moins trois systèmes le Librem 5 à la liste... du moins, vous pourrez le faire dès la sortie du téléphone.

> UBports et Purism travaillent ensemble pour assurer gu'Ubuntu Touch soit entièrement supporté sur le téléphone et que les mises à jour logicielles à venir restent compatibles.

https://liliputing.com/2018/04/librem -5-linux-smartphone-will-supportubuntu-touch-pureos-or-pureos-withkde-plasma-mobile.html

# ONNX : LE FORMAT OPEN **NEURAL NETWORK EXCHANGE**

 $\overline{U}$ n combat Open Source est actuellement livré pour l'âme de l'intelligence artificielle. Il est mené par des titans de l'industrie, des universités et des communautés de chercheurs en apprentissage machine partout dans le monde. Cet article relate une petite escarmouche dans cette lutte : un format de fichier standardisé pour les réseaux neuronaux. L'enjeu est l'échange ouvert de données parmi une multiplicité d'outils au lieu de frameworks monolithiques rivaux.

La bonne nouvelle est que le champ de bataille est libre et ouvert. Aucun des acteurs majeurs n'appuie des solutions à source fermée. Ou'il s'agisse de Keras et Tensorflow soutenus par Google, MXNet d'Apache approuvé par Amazon ou Caffe2 ou PyTorch soutenu par Facebook, toutes les solutions sont des logiciels Open Source.

Malheureusement, bien que ces projets soient ouverts, il ne sont pas interopérables. Chaque framework constitue une pile complète qui, jusqu'il v a peu, ne pouvait pas interagir de quelque façon que ce soit avec n'importe quel autre framework. Une nouvelle norme, soutenue par l'industrie, le format Open Neural Network Exchange, pourrait changer cela.

Maintenant, imaginez un monde où Vous pouvez dresser un réseau neural en Keras, exécuter le modèle dressé au travers du compilateur optimisant NNVM et le déployer pour la production sur MXNet. Et imaginez que ce n'est qu'une des innombrables combinaisons d'outils interopérables d'apprentissage de réseaux de neurones profonds, y compris des visualisations, des profileurs de performance et des optimiseurs. Les chercheurs et DevOps n'ont plus besoin de faire de compromis sur une seule chaîne d'outils

qui fournit un environnement de modélisation médiocre et des performances quelconques au déploiement.

Ce qui est nécessaire est un format standardisé qui peut exprimer n'importe quel modèle d'apprentissage machine et stocker des paramètres et poids entraînés, ouverts à la lecture et à l'écriture par une suite de logiciels développés de manière indépendante.

C'est ici que l'Open Neural Network Exchange Format (ONNX) entre en scène.

Source:

https://www.linuxjournal.com/conten t/onnx-open-neural-networkexchange-format

# UBUNTU 18.04 LTS (BIONIC **BEAVER) EST MAINTENANT DISPONIBLE AU TÉLÉCHARGEMENT**

attente se termine enfin et vous<br>pouvez télécharger Ubuntu 18.04 'attente se termine enfin et vous LTS (Bionic Beaver) dès à présent si vous voulez l'installer sur votre ordinateur personnel (voir les liens de téléchargement ci-dessous). C'est la

Vous pouvez maintenant ajouter

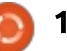

septième version LTS (à support à long terme) d'Ubuntu, de Canonical, aui sera supportée iusqu'en avril 2023 avec des mises à jour de sécurité et de logiciels.

La version Desktop d'Ubuntu 18.04 LTS n'est disponible que pour les PC 64-bit, mais il supporte les 64-bit (amd64), ARM64 (AArch64), IBM System z (s390x), PPC64el (Power PC 64bit Little Endian) et les architectures Raspberry Pi 2/ARMhf sur la version Server.

Tous les dérivés officiels, y compris Kubuntu, Xubuntu, Lubuntu, Ubuntu Studio, Ubuntu MATE, Ubuntu Kylin et Ubuntu Budgie, supportent les architectures matériel 32- et 64-?FQ
 4?RKQR 
 +32 BPQ MFILQm M>O IB noyau Linux 4.15 qui a atteint sa fin de vie.

Sans plus tarder, yous pouvez télécharger Desktop 18.04 LTS. Ubuntu Server 18.04 LTS, Kubuntu 18.04 LTS, Xubuntu 18.04 LTS, Lubuntu 18.04 LTS, Ubuntu MATE 18.04 LTS, Ubuntu Kylin 18.04 LTS, Ubuntu Studio 18.04 LTS et Ubuntu Budgie 18.04 LTS.

#### Source:

https://news.softpedia.com/news/ub untu-18-04-lts-bionic-beaver-is-nowavailable-to-download-520855.shtml

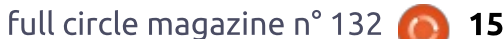

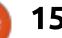

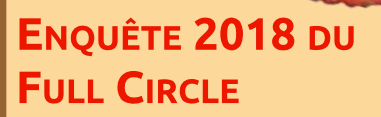

C'est à nouveau la période de l'année où nous vous demandons ce que vous pensez du FCM, d'Ubuntu et de Linux.

Certaines questions sont obligatoires, d'autres peuvent être omises si elles ne vous concernent pas.

Vos réponses aideront à faconner le Full Circle pour l'année à venir, alors, s'il vous plaît, utilisez votre sens critique de facon constructive. Si vous ne nous dites pas ce que vous pensez, ou ce que nous faisons mal, nous ne le saurons pas.

<u>http://bit.ly/fcm2018</u> URL de l'enguête :

# COMMAND & CONQUER

# Commandes CLI utiles

<span id="page-15-0"></span>J 'ai fréquemment écrit des articles<br>sur les outils et les sites Web que 'ai fréquemment écrit des articles $\frac{1}{2}$  TIME ie trouve utiles pour ma vie profes $sin$ nelle. Cependant, il s'est passé beau- $\frac{1}{2}$ coup de temps depuis que j'ai ciblé  $\textsf{les}$  outils en ligne de commande (CLI). de sorte que j'ai pensé qu'il serait bien : de revisiter ce sujet et de partager une liste à jour des commandes que j'utilise moi-même presque quotidiennement.

#### DIG<sub></sub>

Dig est un outil qui vous permet d'extraire des information DNS sur un domaine particulier. C'est extrêmement utile quand vous migrez des sites Web (pour voir si une erreur est une erreur ou seulement que le DNS n'a pas encore été mis à jour) : et il a aussi une partie de recherche de panne que j'aime utiliser quand je n'ai pas d'accès à Internet, car, parfois, le problème est dans le DNS et pas dans la vraie con- $\frac{1}{2}$ nexion.

#### **dig @8.8.8.8 google.com**

Le  $\omega$  indique quel serveur DNS il: faut utiliser, sans cela, il utilisera votre $\frac{1}{2}$ DNS par défaut.

Oue vous soyez un programmeur, ou juste quelqu'un qui utilise beaucoup la CLI, vous pouvez noter occasionnellement au'une commande prend beaucoup de temps pour se terminer. Quand ça m'arrive, j'aime la lancer sous time pour obtenir une valeur de durée de la commande et régler les paramètres quand je compare les chiffres.

#### **time <command>**

Remplacez <command> par la vraie commande que vous voulez lancer. Elle retournera 3 valeurs : real. user et  $\overline{\overline{\mathbf{r}}}$ sys (réelle, utilisateur et système). Vous êtes en général intéressé par la valeur  $\kappa$  real  $\kappa$ .

#### **PING**

Très probablement, tout le monde connaît cette commande, que vous cherchiez l'IP d'un domaine, ou, sim- $\frac{1}{2}$ plement, que vous vouliez vérifier si un truc répond ou non ; c'est un outil! que j'utilise tous les jours. Si Ping  $m$ 'indique qu'un domaine ne répond pas alors qu'un autre le fait, j'irai voir quelque chose comme downforeverv-

#### oneoriustme.com

**ping www.google.com**

#### **LYNX**

Lynx est un navigateur en ligne de commande. Bien qu'il ne soit pas un outil que j'utilise fréquemment, il peut être utile si vous voulez un affichage texte d'un site (par ex. un tutoriel), ou si votre serveur X ne démarre pas et que vous avez besoin de faire une recherche sur Google sans l'aide d'un autre dispositif.

#### **TMUX**

Il y a quelques mois, je suis passé de deux moniteurs à un seul avec un affichage ultra-large. Avant, i'avais dédié un seul écran à mon terminal, mais. actuellement, ie dois diviser mon affichage de façon à disposer d'un navigateur et d'un terminal de tailles confortables. Alors que je peux utiliser j3 pour découper horizontalement/verticalement mes fenêtres, je veux parfois avoir ce qui est en gros un terminal « à onglets », pleine hauteur, 33 % environ de la largeur et avec de nombreux terminaux en train de tourner.

C'est là qu'arrive tmux : je démarre une session, lance une commande, puis j'en crée une seconde dans laquelle je peux passer. Ceci a aussi l'avantage additionnel de sécuriser mes sessions contre des fermetures accidentelles : pendant que je m'habituais à un affichage unique, j'ai fermé parfois la mauvaise fenêtre. Avec tmux, je dois simplement relier une nouvelle fenêtre de terminal à la session. C'est aussi un bon moyen de lancer un processus en arrière-plan tout en gardant l'option de s'y connecter plus tard (voir l'exemple ci-dessous).

#### **tmux -d -s "Session Name" <command>**

L'exemple crée une session détachée (cachée) en utilisant la commande et le nom de session indiqués. Ensuite, si vous voulez vérifier les erreurs en sortie (par exemple), vous avez juste besoin de lancer la commande tmux attach (et indiquer l'identifiant de la session détachée).

#### **GREP OU FIND**

Très souvent, i'aurai des fichiers de configuration, ou des fichiers texte

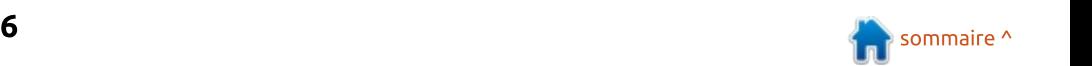

### **COMMAND & CONQUER**

avec des notes ou des résolutions de problèmes, que j'ai tapés rapidement. Quand je cherche les bons fichiers. j'utilise presque toujours grep (ou find). Grep est utilisé pour vérifier le contenu d'un fichier, alors que find peut être utilisé pour chercher des fichiers par nom, type, etc. Vous pouvez aussi combiner les deux commandes en exécutant une recherche grep sur tous les résultats retournés par find (voir l'exemple ci-dessous).

#### **find . -name "\*.py" -exec grep -H "searchterm" {} \;**

La commande ci-dessus cherche le mot « searchterm » dans tous les fichiers ovthon dans le répertoire local et ses! sous-dossiers. Le commutateur -H dit à grep de lister les noms de fichiers. de sorte que vous pouvez vraiment savoir quel fichier vous cherchez. Vous pouvez régler chacun des paramètres si nécessaire.

#### **KILLALL**

Encore une commande que tout le monde connaît probablement. Je donne le nom d'une application et il: tue toutes ses instances. Très utile quand quelque chose ne répond pas ou qu'il n'y a pas de moyen officiel de l'arrêter.

#### <u><command1> &&</u> <COMMAND2>

Ce n'est pas vraiment une commande, mais une fonctionnalité du Shell de Linux que j'utilise tout le temps. Elle dit en gros « guand la commande 1 est terminée, lancer la commande 2 ». Je l'utilise souvent en développant, car j'ai parfois un processus de compilation qui se passe en deux étapes. Ceci est aussi apparenté à « || », qui ne lance la seconde commande que si la première échoue (le « ou » logique). Apparenté aussi à « ; », qui signifie simplement « lancer la commande  $2^{\frac{1}{2}}$ après la commande 1 ».

#### **MKDIR-P**

C'est juste un argument complémentaire pour mkdir, qui crée tous les dossiers d'un chemin quand ils n'existent pas. Ainsi, si vous lui dites de créer  $\sim$ /test-documents/university, mais que test-documents n'existe pas, la commande échouera avec un « pas de fichier ou de répertoire correspondant ». Mais avec -p, elle créera les dossiers manguants. Très utile quand elle est combinée à la commande suivante (et dernière).

# {ITEM**1,**ITEM**2,**ITEM**3**}

C'est une convention que Bash et: la plupart des shells autorisent. C'est en gros une liste d'options qui sont parcourues l'une après l'autre. Combinée avec la commande mkdir cidessus, quelque chose comme ceci est possible :

**mkdir -p ~/taxes/{2017,2018}/{receipts ,forms}**

La commande créera les dossiers 2017 et 2018 dans le dossier taxes. Chacune des années contiendra aussi les dossiers « receipts » et « forms ». Le point clé ici est d'éviter d'utiliser des espaces autour des virqules. Si vous utilisez des espaces dans ces éléments, assurez-vous de les sauter ou de les enfermer dans des quillemets.

J'espère que cette liste vous a présenté quelques nouvelles commandes ou astuces du Shell. Si vous connaissez un outil ou une astuce dont je n'ai pas parlé, sans laquelle vous ne pourriez vivre, n'hésitez pas à me le faire savoir par mail. Comme toujours, je peux être joint à : <u>lswest 34+fcm@gmail.com</u>.

# Enquête 2018 DU FULL CIRCLE

C'est à nouveau la période de l'année où nous vous demandons ce que vous pensez du FCM. d'Ubuntu et de Linux.

Certaines questions sont obligatoires, d'autres peuvent être omises si elles ne vous concernent pas.

Vos réponses aideront à faconner le Full Circle pour l'année à venir, alors, s'il vous plaît, utilisez votre sens critique de façon constructive. Si vous ne nous dites pas ce que vous pensez, ou ce que nous faisons mal, nous ne le saurons pas.

<u>http://bit.ly/fcm2018</u> URL de l'enauête :

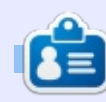

Lucas a appris tout ce qu'il sait en endommageant régulièrement son système et en n'ayant alors plus d'autre choix que de trouver un moyen de le réparer. Vous pouvez lui écrire à : lswest34@qmail.com.

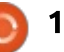

# Python dans le monde réel - P. 82

<span id="page-17-0"></span>Salut à vous tous. Ça fait un bon mo-<br>De ment que je n'ai pas été capable  $\mathbf{\mathcal{D}}$  ment que je n'ai pas été capable : d'écrire longuement, mais les choses s'améliorent lentement ; aussi, j'ai décidé de redémarrer avec une présentation de MOTT.

**TUTORIEL**<br>Écrit par Greg Walters

MOTT est un protocole de réseau léger et facile d'emploi pour envoyer des données d'un ordinateur ou d'une  $\frac{1}{2}$ application à une autre. Il fonctionne  $\vdots$ sous un modèle client/serveur, en uti $l$ isant un « broker » (intermédiaire), des éditeurs et des abonnés.

Et qu'est-ce que cela veut dire ?

Un des meilleurs exemples que j'ai : trouvé qui aide à le décortiquer, a été de le comparer à un bureau de poste (https://www.baldengineer.com/mgt t-introduction.html).

Le bureau de poste (intermédiaire ou serveur) existe pour diriger les lettres et paquets (les messages) de gens et d'entreprises (les éditeurs) vers d'autres gens et entreprises (les abonnés). Si vous voulez envoyer un message à quelqu'un, vous créez votre  $m$ essage et vous l'envoyez à quelau'un d'autre par l'intermédiaire du bureau de poste. Le bureau de poste

reçoit votre message et le dirige vers le destinataire. Cependant, le destinataire doit être connu du bureau de poste pour qu'il soit capable de le lui? livrer.

Dans l'exemple ci-avant. Mike veut envover un message à Sally. Mike (l'éditeur) envoie le message au bureau de poste qui connaît l'adresse de Sally ; ainsi, il le lui envoie (elle est l'abonnée). Sally (qui est à la fois abonnée et : éditrice) peut aussi envoyer des messages, par le biais de la poste, à John (un autre abonné).

Dans le monde réel, nous avons une application, agissant comme un éditeur, pour envoyer des messages, basés sur un suiet, à l'intermédiaire. L'intermédiaire renvoie ensuite le message à un autre programme, sur une autre machine ou sur la même machine, qui est abonnée au sujet de ce message.

On m'a demandé ce qui se passe si l'un des clients qui est abonné au sujet part pour une raison quelconque. Il y a trois niveaux de Qualité de Service (QoS, Quality of Service) qui peuvent: être réglés pour chaque message en-

voyé à l'intermédiaire. Quand un client se connecte normalement à l'intermédiaire, c'est de manière non permanente et le niveau QoS est réglé à 0, de sorte que tout message qui arrive auand un client abonné n'est pas connecté est perdu. Si c'est important que les abonnés reçoivent tous les messages, le client éditeur doit établir une session permanente et envoyer les messages avec une Qualité de Service plus grande que 0. Nous nous occuperons de QoS et des sessions permanentes le mois prochain quand nous créerons notre client éditeur.

Supposons qu'il y ait un Raspberry Pi 3 dans notre garage qui lit un capteur d'humidité et de température DHT11 ou DHT22. Supposons encore que nous ayons un autre Raspberry Pi 3 dans notre chambre, que nous voulons utiliser pour surveiller cette information. Nous pourrions paramétrer un intermédiaire MQTT sur le RPi de notre chambre pour recevoir les messages en utilisant Mosquitto, disponible dans le gestionnaire de logiciels.

Le RPi du garage peut utiliser une version modifiée du logiciel que nous avons utilisé dans le Full Circle Maga-

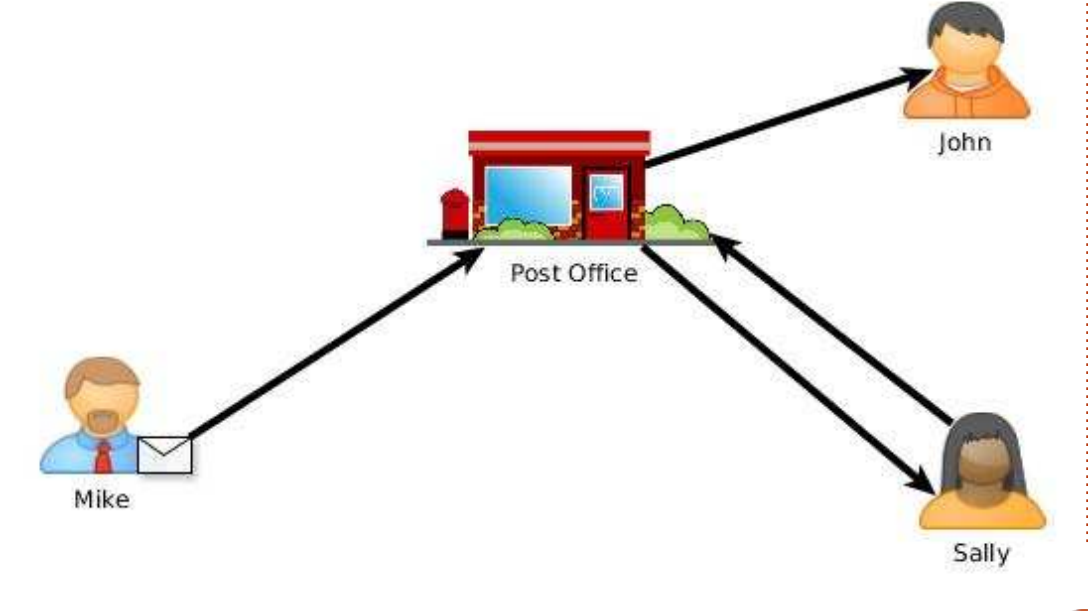

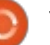

# TUTORIEL - PYTHON

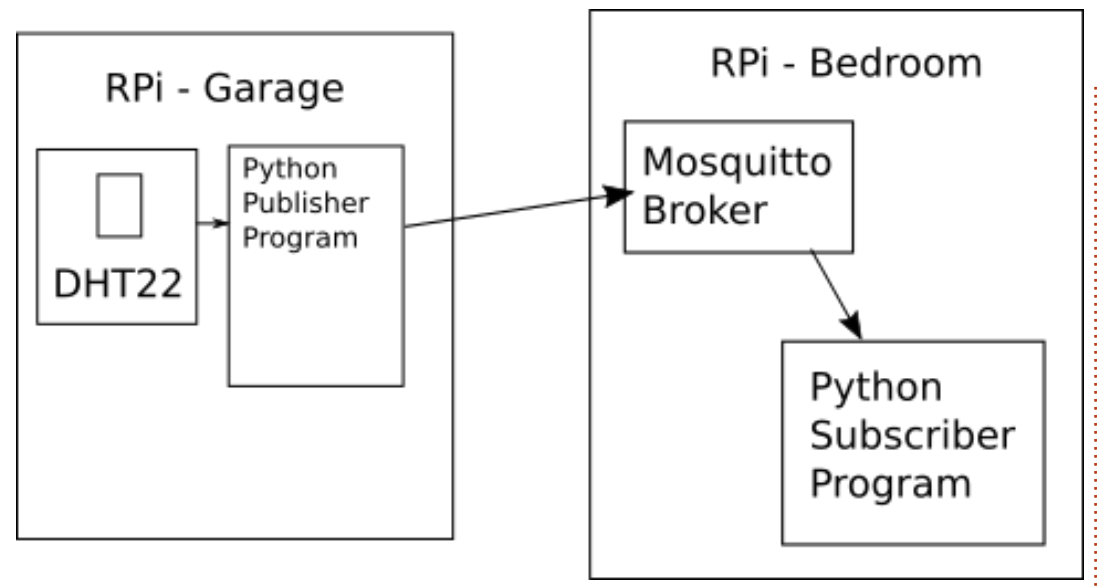

zine n° 109, pour piloter le capteur et $\vdots$  recherche, tapez « mosquitto ». Vous  $\overline{\phantom{a}}$ distribuer les messages à l'intermédiaire i Mosquitto dans la chambre. Sur le RPi: de la chambre, nous écrirons un pro- $\frac{1}{2}$ gramme simple en Python pour s'abon-? ner à ces messages. Mais, d'abord, étudions en détail MQTT sous Python.

Pour les besoins des tests, nous! lancerons le capteur, le programme! d'édition, le programme d'intermédiaire : et d'abonné ensemble sur le même Raspberry Pi.

La première chose qu'il faut faire est d'installer Mosquitto et ses deux  $\frac{1}{2}$  $clients$ . À partir du menu principal, allez dans Preferences | Add / Remove Software (Préférences | Ajouter/supprimer un logiciel). Dans le champ de

cherchez deux paquets. Le premier est l'intermédiaire. Il est présenté comme « MOTT version  $3.1 / 3.1.1$  compatible message broker mosquitto-1.4.15-0mosquitto1 ». Sélectionnez-le, puis, quelques lignes plus bas, vous devriez trouver « Mosquitto command line MOTT clients mosquitto-clients-1.4.15-0mosquitto1 ». Sélectionnez-le aussi, puis cliquez sur le bouton « Apply » (Appliquer). Une fois qu'ils sont installés, vous pouvez fermer le gestionnaire de logiciels. Autrement, vous pouvez utiliser apt-get pour l'installer. Dans une fenêtre de terminal, tapez :

#### **sudo apt-get install mosquitto mosquitto-clients**

et ils s'installeront pour vous.

Full circle magazine n° 132

Une fois que les programmes sont installés, redémarrez votre RPi et mosquitto sera automatiquement lancé. Vous ne voyez rien, mais il tourne. Maintenant, nous nous assurerons que tout tourne correctement.

Ouvrez deux fenêtres de terminal. Mettez-en une sur le côté gauche de l'écran et l'autre sur le côté droit. Dans la fenêtre de gauche, tapez :

#### **mosquitto\_sub -h localhost -t test**

Ouand vous appuvez sur Entrée. vous ne voyez rien, mais vous avez créé votre premier abonnement à MOTT. Appuyons sur Pause pour un court instant et voyons ce que nous avons fait.

La première partie de la ligne que nous venons de taper était (bien sûr) la commande pour lancer « mosquitto-sub », le client d'abonnement en ligne de commande de MOTT, « -h localhost » dit au client que l'intermédiaire, ou hôte, tourne sur notre hôte local. « -t test » dit au client qu'il devrait s'abonner au sujet appelé « test ». Plus à ce suiet dans une minute. La raison pour laquelle rien ne se passait quand vous avez appuyé sur Entrée est qu'il attend un message à transmettre sur le sujet « test ». Aussi, passons sur la fenêtre de terminal de droite et tapons:

#### **mosquitto\_pub -h localhost -t test -m 'Hi There'**

Maintenant, regardez le terminal de gauche. Vous pouvez voir « Hi there » reproduit sur le terminal.

« mosquitto pub » est le client d'édition en ligne de commande. Il lance une commande à la fois ; aussi, chaque fois que vous voulez émettre un message, vous devez saisir toute la commande dans le terminal. Exactement comme la ligne de commande du client d'abonnement, la partie « -h localhost -t test » de la commande dit de se relier à l'intermédiaire et de s'abonner au sujet « test ». La fin de la commande est le message lui-même, qui est, bien sûr, la partie « -m Hi There ».

Alors que ceci semble très simple à première vue, pas mal de choses se passent.

L'intermédiaire mosquitto (le serveur) tourne sur votre RPi et, par défaut, se tient à l'écoute du port TCP/IP 1883. Vous pouvez remplacer le numéro du port par n'importe quel port TCP/IP disponible ; cependant, le port 1883 est enregistré par l'IANA spécifiquement pour MOTT. Le port TCP/IP 8883 est aussi enregistré pour l'utilisation de MOTT par SSL. Si vous

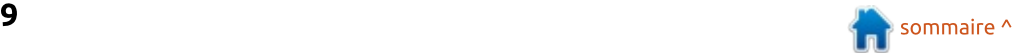

### TUTORIEL - PYTHON

ne voulez pas faire tourner votre propre intermédiaire, il y a de nombreux intermédiaires publics que vous pouvez utiliser, dont certains sont gratuits. Vous pouvez trouver une liste de certains d'entre eux et leurs conditions d'utilisation sur :

[https://github.com/mqtt/mqtt.github](https://github.com/mqtt/mqtt.github.io/wiki/public_brokers) .io/wiki/public\_brokers.

tre vers un intermédiaire, il doit $\vdots$  message ne peut être envoyé qu'à un d'abord se connecter, puis il envoie le | seul sujet (pas de joker lors de l'émissujet et le message. Il ne se préoc-sion). cupe pas de savoir s'il y quelqu'un à ••Aucun sujet n'est créé par défaut par l'autre bout, et qui. Un programme ll'intermédiaire en dehors des sujets d'abonnement ne s'en soucie pas beaucoup non plus, à part l'abonnement ••Les sujets sont créés par un client au sujet qui a été envoyé à l'in-d'abonnement ou d'émission. Ils NE termédiaire. La clé ici est que, si vous $\vdots$  sont PAS permanents. vous abonnez accidentellement au ••Les sujets ne doivent pas commenmauvais sujet, rien ne vous arrivera. cer par « \$ », réservé pour les messages Lorsque nous avons mis en place no-système de l'intermédiaire. tre test à deux terminaux ci-dessus, ••Les sujets doivent être spécifiques nous avons démarré le client abonné par nature, pas généraux. avant que le premier message n'arrive. L'intermédiaire ne connaît pas le sujet auquel nous souscrivons (et ne s'en $\vdots$  contraintes sur ce qu'est un sujet ou préoccupe pas). Il suppose que nous $\vdots$  comment il est construit. Typiquement, savions ce que nous faisions. De la si un client a besoin de publier plumême manière, quand nous émettons isieurs types de message, les sujets notre message « Hi There » sur notre sujet « test », l'intermédiaire se contente de le prendre et de l'envoyer à n'importe quel client qui s'est abonné au sujet, le cas échéant.

Le sujet lui-même peut être aussi simple que « test » ou extrêmement verbeux. Certaines règles de base pour les sujets sont :

••Sensible à la casse.

••Doit être une chaîne en UTF-8.

••Doit consister en au moins un caractère pour être valide.

Quand un programme veut émet-mais lors de l'émission d'un sujet, tout ••Des jokers sont autorisés lors d'un abonnement à une hiérarchie de sujets,

système \$SYS.

En dehors de ça, il y a très peu de seront mis bout à bout et chaque partie sera séparée par un slash (/). Par exemple, dans le programme que nous écrirons pour suivre et émettre les valeurs du capteur DHT, nous de-

full circle magazine n° 132 **(C) 20** and the some state of the some state of the sommaire  $\sim$ 

vrions utiliser deux sujets différents. Un pour la valeur d'humidité et un pour la valeur de température. Nous pourrions combiner les valeurs dans une chaîne et n'utiliser qu'un seul sujet ; mais, dans le cas présent, nous les émettrons séparément. En faisant une estimation très grossière, nous fournirons une solution domestique complète, avec de nombreux capteurs de types divers dans différentes pièces de la maison. Nous pouvons commencer nos sujets avec :

#### **housesensors/**

Il s'agit d'un sujet qui fournira des données de capteurs spécifiques à la maison elle-même. Cela peut comprendre les chambres, les zones de vie et les parties du jardin, mais pas un lieu comme un parking. Le prochain niveau pourrait être basé sur les étages, comme le premier étage, le rez-dechaussée, et ainsi de suite.

#### **housesensors/firstfloor/**

Le suivant pourrait être la pièce ou la zone.

#### **housesensors/firstfloor/bedro om/**

Enfin, nous pourrions définir le sujet comme étant le type de valeur qui sera émise.

#### **housesensors/firstfloor/bedro om/humidity**

#### **housesensors/firstfloor/bedro om/temperature**

Notez qu'il n'y a aucune espace dans les chaînes de sujet. Alors que les espaces ne sont pas spécifiquement interdits, UTF-8 autorise beaucoup de sortes d'espace blanc, mais ça pourrait semer la confusion. Vous pourriez aussi utiliser une casse variée comme « HouseSensors/FirstFloor/Bedroom/ Humidity » mais, comme toutes les chaînes de sujets sont sensibles à la casse, si vous vous trompez dans la saisie d'un sujet lors de l'émission ou de l'abonnement, il pourrait se passer du temps avant que les choses ne soient résolues. Je pense qu'il est préférable de tout mettre en minuscules.

Pour que nos programmes en Python puissent communiquer avec MQTT, nous utiliserons la bibliothèque pahomqtt. Vous pouvez l'installer avec pip. Pour Python 2.x :

#### **pip install –user paho-mqtt**

Ou pour Python 3.x :

#### **pip3 install –user paho-mqtt**

Une documentation complète de la bibliothèque paho se trouve à [https://www.eclipse.org/paho/clients](https://www.eclipse.org/paho/clients/python/) /python/ .

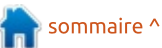

### TUTORIEL - PYTHON

Comme exemple de programme pour que vous le testiez, je vous donnerai un programme court que vous pouvez lancer, puis utiliser mosquitto pub pour lui envoyer des messages sur la base de l'exemple de code du site eclipse. J'y ai fait quelques modifications pour qu'il fonctionne correctement ici.

Bien sûr, il nous faut importer la bibliothèque pour démarrer.

#### **import paho.mqtt.client as mqtt**

Ensuite, nous créerons une fonction de rappel (ci-dessus à droite) qui tournera si un message est reçu de l'intermédiaire. Elle imprimera le sujet suivi du message sur le terminal.

```
def on_message(client,
userdata, msg):
```

```
print(msg.topic+"
"+str(msg.payload))
```
Maintenant, nous instancions le client et lui lions nos fonctions de rappel.

```
client = mqtt.Client()
```

```
client.on_connect =
on_connect
```

```
client.on_message =
on_message
```

```
def on_connect(client, userdata, flags, rc):
   print("Connected with result code "+str(rc))
   # S'abonner avec on_connect signifie que si nous perdons la connexion et
   # nous nous reconnectons, les abonnements seront renouvelés.
```
**client.subscribe('test')**

Ensuite, nous nous connectons à l'intermédiaire, localisé sur localhost. Le 60 à la fin de l'appel spécifie un délai de « keepalive » (maintient actif) de 60 secondes, où le client « ping » l'intermédiaire toutes les 60 secondes.

#### **client.connect("localhost", 1883, 60)**

Enfin, nous disons au client de « loop forever » (faire une boucle infinie). Utilisez l'interruption au clavier avec Ctrl-C pour sortir du programme exemple.

```
# Blocage de l'appel qui
traite le trafic du réseau,
répartit des rappels et
```
**# traite les reconnexions.**

```
# D'autres fonctions loop()
sont disponibles qui donnent
une interface enfilée et
```
**# une interface manuelle.**

#### **client.loop\_forever()**

Maintenant, sauvegardez le programme sous « client1 .py » et lancezle.

Retournez au terminal qui exécute mosquitto pub et renvoyez le message précédent au sujet « test ». Vous devriez le voir apparaître dans la fenêtre du terminal où notre programme Python tourne. J'ai placé le code sur Pastebin à <https://pastebin.com/zL5ed9g9>

Le mois prochain, nous mettrons à jour notre programme Python original du n° 1 09 du Full Circle Magazine pour qu'il supporte MQTT.

#### Jusque-là, amusez-vous bien.

# Enquête 2018 DU FULL CIRCLE

Certaines questions sont obligatoires, d'autres peuvent être omises si elles ne vous concernent pas.

Vos réponses aideront à façonner le Full Circle pour l'année à venir, alors, s'il vous plaît, utilisez votre sens critique de façon constructive. Si vous ne nous dites pas ce que vous pensez, ou ce que nous faisons mal, nous ne le saurons pas.

<u> http://bit.ly/fcm2018</u> URL de l'enquête :

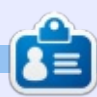

Greg Walters est propriétaire de Rainy-Day Solutions LLC, une société de consultants à Aurora au Colorado, et programme depuis 1972. Il aime faire la cuisine, marcher, la musique et passer du temps avec sa famille.

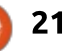

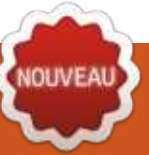

# Freeplane - P. 3

<span id="page-21-0"></span> $\mathsf T$  $^{\bullet}$ ony Buzan a lancé le terme « mind $\,$ i map » [Ndt : carte heuristique, dite aussi carte mentale] pendant son émission télé Use Your Head (Utilisez votre tête) sur la BBC dans les années 1970. Buzan était un auteur de psychologie populaire. Pourtant, l'utilisation de diagrammes en rayons pour afficher des  $\vdots$ informations était connue depuis des : siècles. Buzan a présenté son ap- $\overline{p}$  proche au monde entier et a établi les règles pour la création des cartes heuristiques. Dans son livre Mind Map Hand $book$  (Manuel des cartes heuristiques): (https://www.goodreads.com/book/s how/3118034-mind-map-handbook). Tony souligne les sept étapes pour réaliser une carte heuristique :

**TUTORIEL** 

- Commencez au centre d'une page blanche.
- Utilisez une image ou un dessin pour votre idée centrale.
- Utilisez des couleurs partout.

• Reliez vos branches principales à l'image centrale et connectez vos branches de second et troisième niveau respectivement au premier et second niveau, etc.

• Courbez vos branches plutôt que faire des lignes droites.

• Utilisez un mot-clé par ligne.

• Utilisez des images partout.

J'ajouterais une huitième règle : personnaliser la carte selon vos besoins. Lorsque vous utilisez d'autres méthodes de diagramme, des règles strictes limitent la façon dont vous pouvez construire votre carte. Avec la carte heuristique, vous êtes libre de donner votre propre signification aux symboles, codes et groupes.

Freeplane prend en charge les connexions entre les nœuds par défaut. Mais vovons comment vous pouvez modifier les nœuds et les lignes pour qu'ils signifient quelque chose de plus pour vous. En particulier, comment vous pouvez changer les couleurs, la forme et le texte des nœuds et des lignes pour développer votre système de codage.

### La Barre d'outils

La Barre d'outils vous donne accès aux propriétés des différents nœuds. Pour ouvrir le panneau, appuyez sur les touches ALT+P du clavier ou, depuis la barre des menus. Affichage >  $Contrôles > Barre d'outils principle.$ Vous pouvez également sélectionner

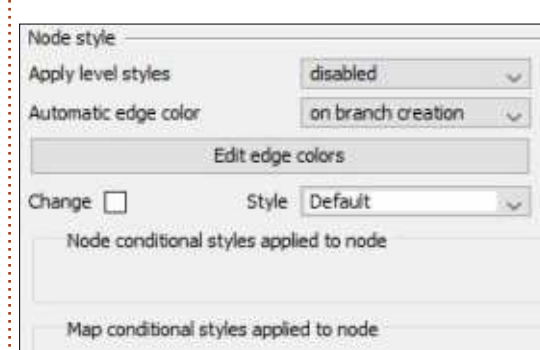

la flèche sur le bord droit de la fenêtre. La barre d'outils s'accroche sur le côté droit de la fenêtre et se divise en sections liées aux différentes propriétés.

#### **STYLE DU NŒUD**

Les styles du nœud vous permettent de définir le nœud en fonction d'un style prédéterminé. Nous aborderons les styles dans un article ultérieur. Ces paramètres sont désactivés par défaut.

La première liste déroulante applique les styles par niveau. Les niveaux correspondent à la distance entre le nœud et le nœud racine. L'option « Sauf pour les derniers niveaux » définit le style de niveau sur tous les nœuds qui ne sont pas à la fin d'une branche. Vous pouvez vous représenter les

nœuds situés au bout d'une branche tels des feuilles sur un arbre. Ce sont les nœuds foliaires [Ndt : ou derniers nœuds]. L'autre choix s'applique à tous les nœuds. Cette option inclut les nœuds foliaires.

La case déroulante « Couleur de ligne automatique » définit la couleur de la ligne pour les nœuds. Quand vous sélectionnez « Pour les branches », chacune d'entre elles utilise une couleur de ligne différente. La sélection « Pour les niveaux » attribue à chaque étape éloignée du nœud racine une couleur différente. Lorsque vous sélectionnez « Pour les colonnes », vous obtenez le même effet que pour les niveaux, mais la colonne devient la référence plutôt que le niveau. Vous pouvez saisir un nœud et le déplacer dans une nouvelle colonne sans affecter son niveau. Si vous sélectionnez « Lors de la création d'une branche », chaque nouvelle branche du nœud racine reçoit une nouvelle couleur.

Le bouton « Modifier la couleur de ligne » s'active lorsque l'option « Couleur de ligne automatique » est autre que Désactivé. Un clic sur le bouton ouvre une fenêtre de dialogue affichant les différents niveaux de cou-

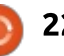

#### TUTORIEL - FREEPLANE

leur. Cliquez sur l'échantillon de niveau pour ouvrir une boîte de dialogue de sélection de couleur. Sélectionnez une nouvelle couleur pour le niveau et cliquez sur le bouton OK pour changer la couleur du niveau sélectionné. Utilisez les touches fléchées haut et bas pour déplacer les niveaux vers le haut et vers le bas dans la hiérarchie. Le bouton X supprime la couleur de niveau sélectionnée et le bouton + insère $\frac{1}{2}$  COULEURS DU NŒUD une nouvelle couleur de niveau. Le nombre de niveaux par défaut est de 11, mais j'en ai ajouté 50 sans que le $\,$ i programme se plaigne. Dans la plupart des cas, vous irez rarement audelà de 11 niveaux de profondeur dans vos cartes heuristiques, sauf dans le cas rare d'une très grande carte. Mais,

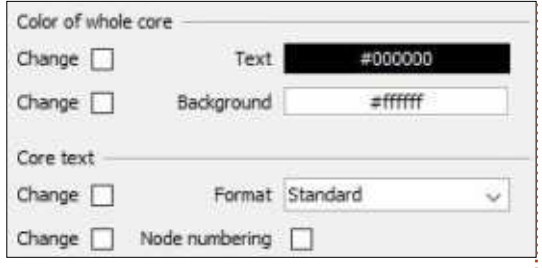

si vous créez une couleur différente pour $\frac{1}{2}$  **FORME DU NŒUD** chaque branche, vous pourriez bientôt avoir besoin de bien plus que 11.

La liste déroulante « Style » vous permet de sélectionner un style de nœud prédéfini pour le(s) nœud(s). Nous parlerons plus en détail des styles prédéfinis dans un article ultérieur. Pour l'instant, sachez que vous pouvez les sélectionner ici. Les styles conditionnels feront aussi partie d'un autre article.

La section couleur vous donne deux échantillons. L'un pour le texte et l'autre pour l'arrière-plan. Cliquer sur les échantillons fait apparaître une boîte de dialogue de couleur dans laquelle vous pouvez sélectionner la couleur de votre choix. Ces couleurs n'affectent que les nœuds sélectionnés. Assurez-vous toujours de choisir des couleurs contrastées.

**NOTE**: La section « Texte calculé » fera l'objet d'un article à part entière.

La section « Forme du nœud » est

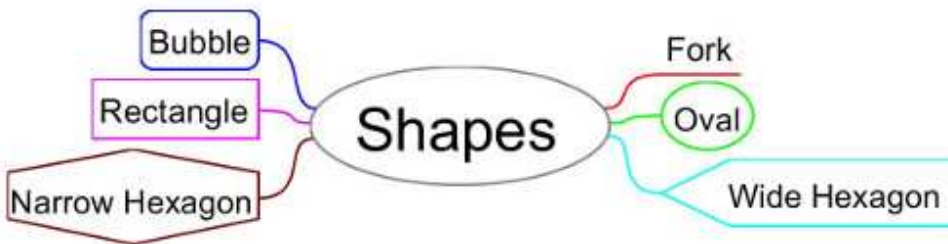

l'endroit où vous manipulez la géométrie du nœud. La plupart des formes sont explicites. La forme « fourche » est le style traditionnel de la carte heuristique, la forme du nœud est soulignée. La plupart des nœuds en-

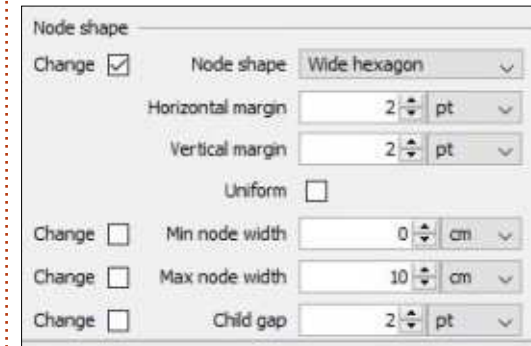

fants dans le modèle par défaut sont des nœuds en forme de fourche par défaut.

Lorsque vous sélectionnez la forme « Comme le père », le nœud prendra la forme de son nœud parent. « Mixte » est un nœud spécial. Lorsque vous développez les enfants d'un nœud mixte, le nœud prend la forme « fourche ». Lorsque vous repliez les nœuds enfants, le nœud prend la forme « bulle ».

La marge horizontale et la marge verticale définissent la distance entre le texte du nœud et la bordure du nœud. Vous pouvez sélectionner l'unité de mesure en pixels (px), pouces (in), millimètres (mm), centimètres (cm) et points (pt). Ces unités sont disponibles pour tous les réglages de mesures.

La case à cocher « Uniforme » ajuste la hauteur du nœud en fonction de sa largeur.

La « Largeur minimale des nœuds » et la « Largeur maximale des nœuds » ajustent les largeurs minimale et maximale du nœud. Les largeurs n'incluent

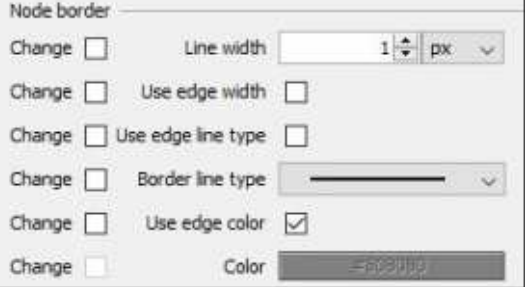

pas les marges. Les marges s'ajoutent à ces paramètres. La largeur maximale par défaut est de 10 cm.

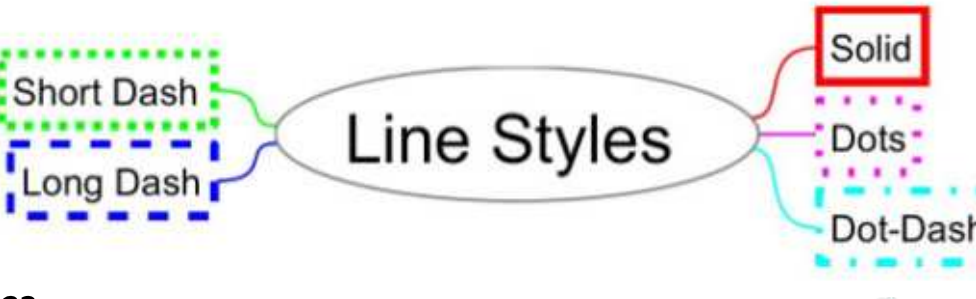

### TUTORIEL - FREEPLANE

« L'espacement avec le fils » détermine la distance entre le nœud parent et ses enfants.

#### BORDURE DU NŒUD

La section « Bordure du nœud » vous permet de modifier la largeur, le style et la couleur de la bordure autour du texte principal.

Vous pouvez définir une largeur à l'aide de la commande « Largeur de ligne » et de la liste déroulante pour sélectionner le type de mesure. Si vous voulez que la bordure soit la même que le bord provenant de son nœud parent, cochez la case « Utiliser une largeur de bords ».

Sélectionnez « Utiliser le type de ligne » pour que la ligne de bordure soit du même type que la ligne menant au nœud. La liste déroulante « Type de ligne pour le contour » vous permet de sélectionner un style de ligne différent. Vos choix sont : continue, tiret court, tiret long, points et tiret-pointillé.

Pour la couleur de bordure, vous pouvez cocher « Utiliser la couleur de ligne ». Sinon, vous pouvez cliquer sur l'échantillon de couleur et sélectionner une couleur dans la boîte de dialogue de couleur.

#### **TEXTE DU NŒUD**

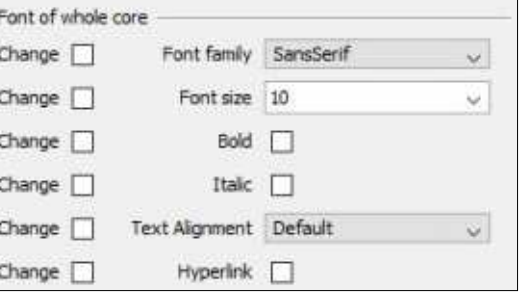

La section « Texte du nœud » vous permet de modifier la famille, la taille et le style de la police du texte du nœud. Rappelez-vous que cela n'affecte que le texte du nœud dans son ensemble et non le texte détaillé. Pour modifier le texte de façon détaillée, vous devez le modifier via la boîte de dialogue de l'éditeur.

Dans la liste déroulante « Type de police », vous pouvez sélectionner le type de police de votre choix. La liste

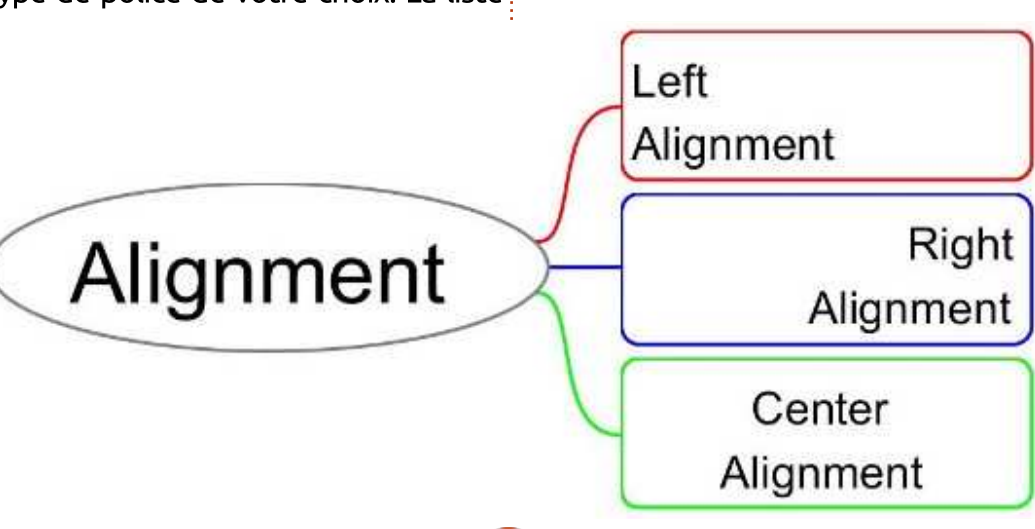

montre les polices installées sur votre geur fixe, définissez les largeurs miniordinateur.

Sélectionnez la taille de la police dans la liste déroulante « Taille de texte ». La zone de liste de taille est une combinaison « liste/boîte de texte ». Vous pouvez sélectionner la taille parmi les tailles par défaut dans la liste ou saisir une taille non standard.

Cochez les cases Gras ou Italique pour appliquer ces styles au texte.

La liste déroulante « Alignement du texte » définit l'alignement du texte. Par défaut, les nœuds prennent la largeur du texte qu'ils contiennent, masquant ainsi l'effet des alignements. Les alignements apparaissent lorsque vous avez un nœud à largeur fixe ou que le nœud contient plusieurs lignes de texte. Pour créer un nœud à larmale et maximale sur la même valeur.

La case à cocher « Lien hypertexte » souligne le texte du nœud comme un hyperlien. Cela ne fonctionne que lorsque vous avez un hyperlien vers le nœud. Nous traiterons des hyperliens dans un article ultérieur.

### **ICÔNES**

Dans la section « Icônes », vous pouvez modifier la taille des icônes insérées dans le nœud. Utilisez le bouton rotatif pour définir la taille numérique et la liste déroulante pour sélectionner le type de mesure. Les icônes ajoutent des indices visuels aux nœuds.

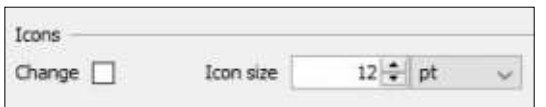

L'augmentation ou la diminution de la taille peut influencer la proéminence de l'indice. Souvent, l'icône elle-même est plus importante que sa taille. Cependant, si vous voulez utiliser une icône comme image pour votre nœud central, il est indispensable d'en augmenter la taille.

#### **LIGNES**

Il s'agit des lignes reliant les nœuds enfants à leur parent. Vous pouvez

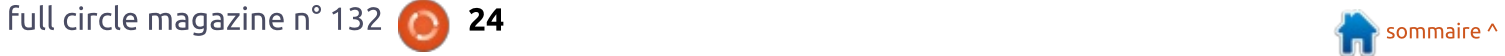

#### TUTORIEL - FREEPLANE

modifier la largeur, le type de ligne, le style et la couleur du bord d'un nœud. En modifiant les bords, vous pouvez créer un indice visuel du niveau, de la

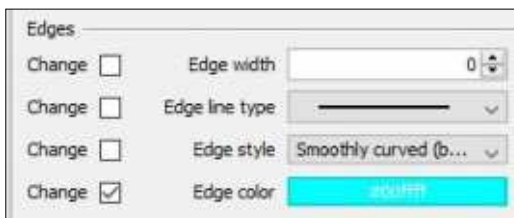

signification ou de la branche d'un nœud. Dans le modèle par défaut, chaque branche a une ligne de couleur différente. Comme vous l'avez lu plus! tôt, vous pouvez changer cela pour donner une couleur différente à cha- $\frac{1}{2}$ que niveau, branche ou colonne. Vous pouvez également désactiver les couleurs automatiques.

La largeur des lignes est réglée à I'aide de la boîte « Épaisseur de ligne ». Ici le chiffre est une échelle plutôt $\frac{1}{2}$  Une autre forme de ligne droite est le qu'une valeur de mesure.

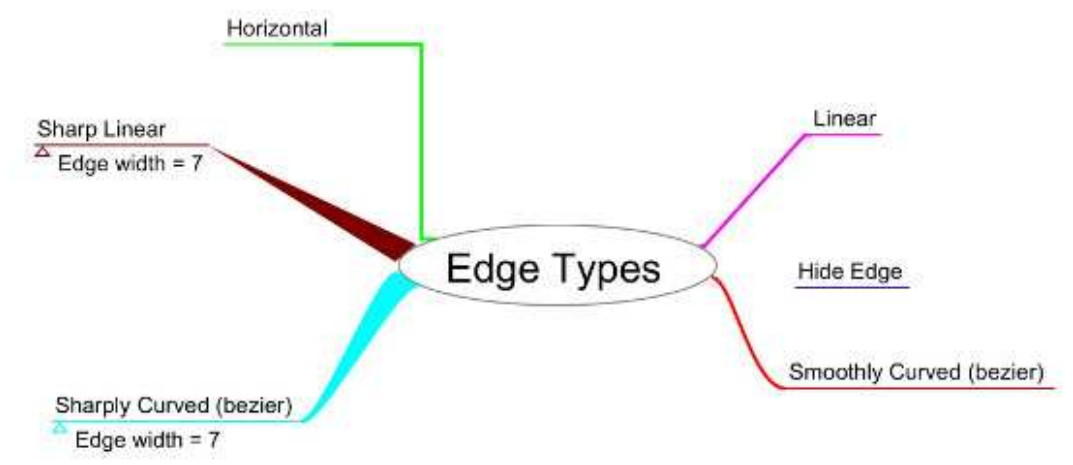

Pour changer le type de ligne utilisée, sélectionnez à l'aide de la liste déroulante « Type de ligne ». Les types sont: continue, tiret court, tiret long, point ou point-tiret. Vous pouvez utiliser les types de lignes comme code pour différentes relations entre le nœud et son parent. Par exemple, utilisez une ligne pointillée pour montrer une relation cachée ou temporaire. C'est à vous de choisir.

« Style de ligne » contrôle la façon dont la ligne est créée. Il existe 6 styles de lignes différents. Le style par défaut est « Courbe ». Cela correspond mieux à la suggestion d'une courbe plutôt qu'à une ligne droite, mais vous pouvez choisir aussi des lignes droites. Si une ligne droite a du sens pour vous. alors le style « Droit » vous donne une ligne droite du parent au nœud enfant. style « Rectiliane ». Ce style crée des $\stackrel{\text{i}}{=}$  couleur.

arêtes avec des angles droits de 90 °. « Invisible » n'affiche pas de ligne entre le nœud parent et le nœud enfant. Pour une touche unique, utilisez les styles « Courbe effilée » ou « Droit effilé ». Avec « Courbe effilée » apparaissent des courbes lisses, sauf qu'elles sont serrées. Si vous augmentez la largeur, la courbe se rétrécit en allant du noeud parent au noeud enfant. Pour le style « Droit effilé » vous avez besoin d'une épaisseur de ligne supérieure à 0, le style crée une ligne droite effilée qui part de l'extrémité parentale et arrive en un point à l'extrémité du nœud enfant.

Cliquer sur l'échantillon « Couleur de ligne » affiche une boîte de dialoque de couleur. Sélectionnez la nouvelle couleur de ligne du nœud et cliquez sur OK. La nouvelle couleur remplacera les réglages automatiques de

#### **NUAGES**

Je parlerai des nuages et de ce qu'ils sont dans un article sur le regroupement. Pour l'instant, sachez que vous pouvez changer la couleur et la forme du nuage ici. Les quatre formes sont Arc, Étoile, Rectangle et Rectangle arrondi.

Tony Buzan nous a donné sept lignes directrices pour la création des cartes heuristiques. Freeplane vous permet d'appliquer ces directives et de les enfreindre. La flexibilité vous permet de créer votre propre style unique de cartographie heuristique. Pour moi, la cartographie heuristique ne consiste pas à suivre des lignes directrices, mais à trouver ce qui fonctionne pour

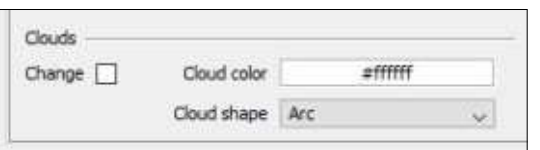

vous. Les lignes directrices de Tony sont un point de départ. Les cartes heuristiques vous permettent de créer des associations entre les objets et les idées. Au fur et à mesure que nous en apprendrons davantage sur Freeplane, nous découvrirons d'autres facons de créer des associations.

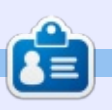

Elmer Perry est un représentant du support technique pour une société internationale d'accès sans clé. Il aime écrire, travailler le bois et la technologie. Il vit à Leicester, NC, avec sa femme.

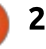

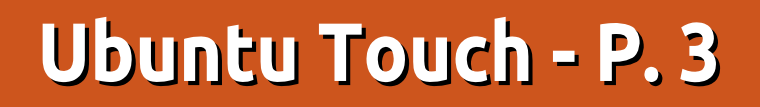

<span id="page-25-0"></span> $\overline{L}$ es applications dans Ubuntu Touch :  $\blacksquare$  (UBports) sont programmées sur  $\bar{\mathbb{F}}$ l'ordinateur et tournent sur un dispositif réel. Il est toutefois nécessaire : d'utiliser un jeu d'outils qui transforme le code source en application $\frac{1}{2}$ exécutable. Plusieurs outils sont utilisables : le plus traditionnel est le SDK Ubuntu Touch (kit de développement  $I$ logiciel), tandis que le plus prometteur est Clickable.

**TUTORIEL** 

Le SDK d'Ubuntu Touch n'est plus maintenu et par conséquent cela peut paraître inutile de passer du temps dans ce cours à expliquer comment il  $\overline{\mathbf{R}}$ fonctionne. Bien que ce soit exact, il y a des principes que l'aimerais toutefois aborder. Clickable et le SDK suivent le même processus. Le code source de l'application est écrit et compilé, puis une application exécutable est générée. Pour être capable de lancer une application pour ARM sur un PC, yous avez besoin d'utiliser un conteneur qui « adapte » les deux architectures.

Lors du dernier UbuCon. i'ai animé un atelier de programmation de base. Afin de simplifier le processus d'ins- $\frac{1}{2}$ tallation, j'ai préparé une machine virtuelle avec le SDK Ubuntu Touch. En-

suite il suffit de télécharger le fichier, configurer son environnement de virtualisation et commencer à programmer.

### INSTALLATION DE LA **MACHINE VIRTUELLE**

La machine virtuelle utilise Ubuntu Mate 16.04. L'utilisateur et le mot de passe sont les mêmes : « ubucon ». Je vous recommande de télécharger la machine virtuelle en parallèle. Elle fait 12 Go et le téléchargement peut prendre du temps.

Le lien est : https://bit.ly/2JIdjBh. L'ordinateur hôte peut exécuter n'importe quel système d'exploitation qui puisse faire tourner VirtualBox. Voici les étapes pour Ubuntu 16.04.

La première étape consiste à ajouter le dépôt de VirtualBox.

**sudo nano /etc/apt/sources.list**

Ajoutez à la fin du fichier :

**deb http://download.virtualbox.or g/virtualbox/debian xenial contrib**

Sauvegardez les modifications et aioutez la signature d'Oracle :

#### **wget -q**

**https://www.virtualbox.org/do wnload/oracle\_vbox\_2016.asc -O- | sudo apt-key add -**

Installez VirtualBox.

**sudo apt-get update; sudo apt-get install virtualbox-5.2 dkms build-essential**

Une fois l'installation terminée, vous pouvez lancer le programme à partir du menu du bureau ou en saisissant la commande:

#### **virtualbox**

Cliquez sur le bouton Nouveau puis nommez et configurez le système d'exploitation.

Je vous recommande d'utiliser le maximum de RAM disponible sur votre système.

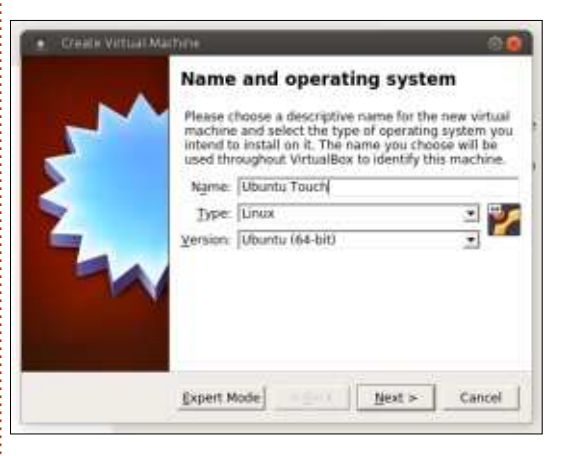

Vous devez sélectionner Utiliser un fichier de disque dur virtuel existant. Ensuite, sélectionnez le fichier de la machine virtuelle que vous avez téléchargé précédemment.

I a machine virtuelle est alors créée

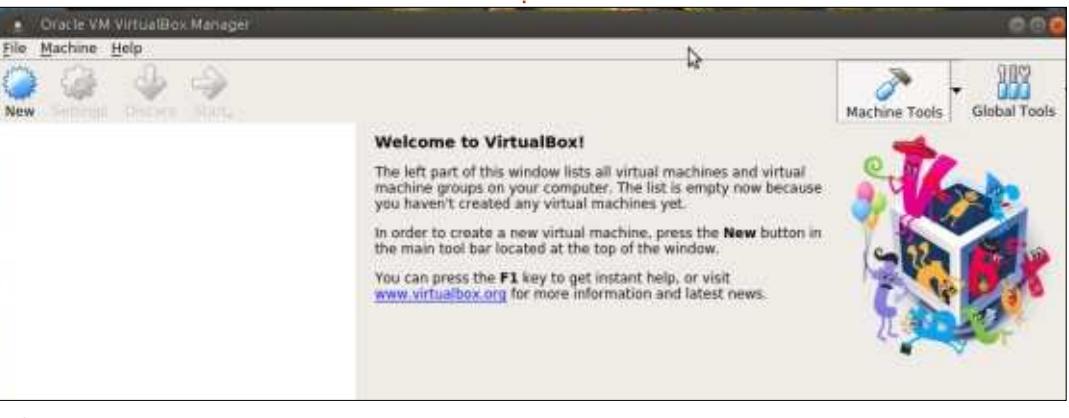

# TUTORIEL - UBUNTU TOUCH

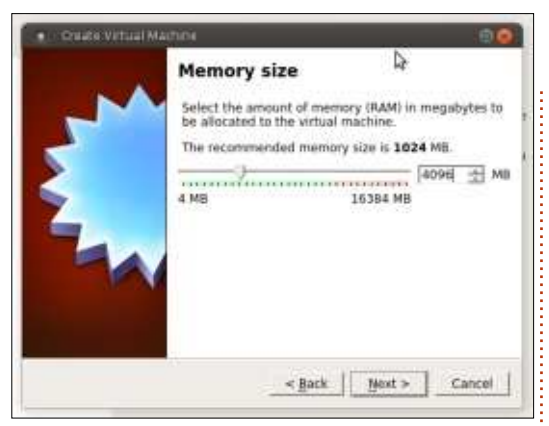

et doit maintenant être configurée.

Cliquez sur le bouton Paramètres. Dans Système, Processeur, sélection-

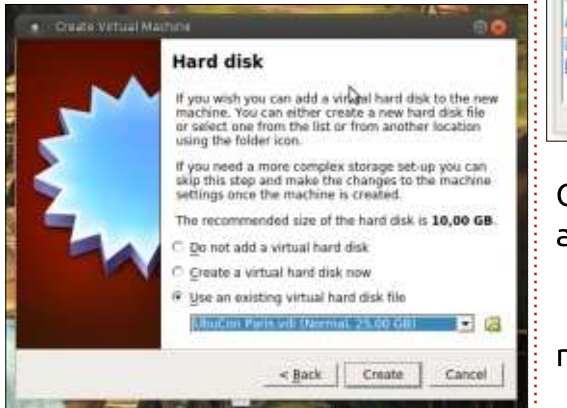

nez Activer PAE/NX pour améliorer la performance de la machine virtuelle. Les options de virtualisation de l'ordinateur peuvent être désactivées.

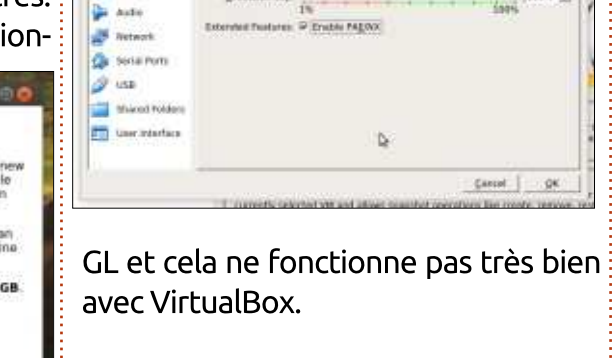

dans la configuration du BIOS.

La machine virtuelle est maintenant prête.

Network | Acceleration

**APRIL** 

Démarrez le SDK Ubuntu Touch en double-cliquant sur l'icône.

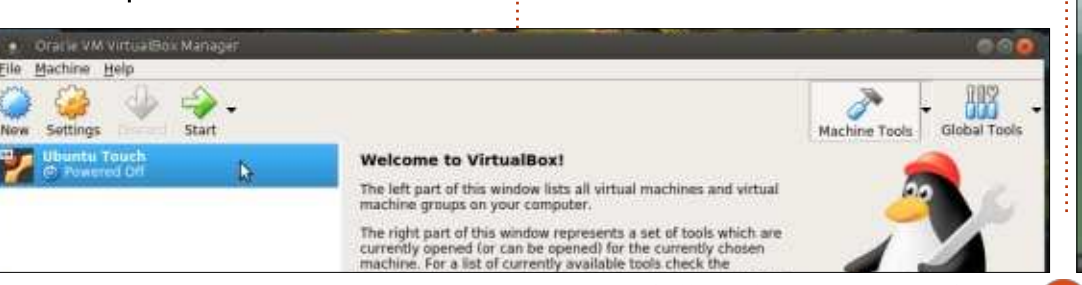

**Mill** General

**Let** Outlet

**Sal Storage** 

Sustan

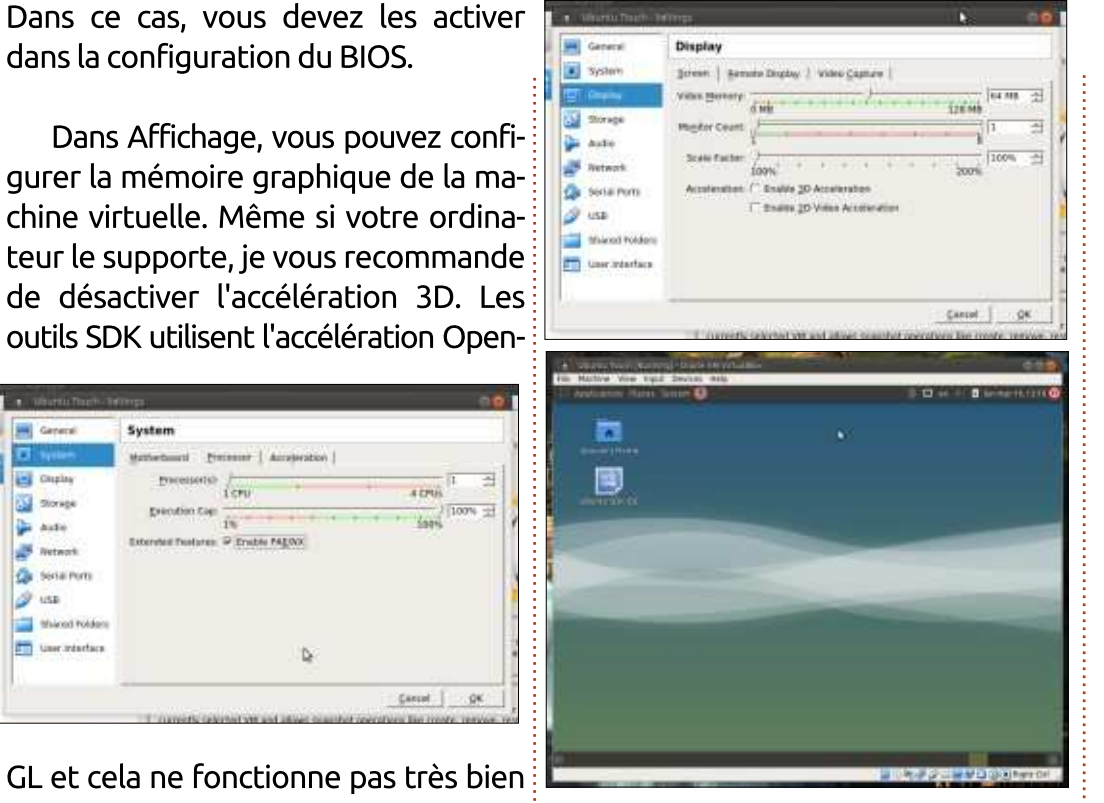

#### **CONCLUSIONS**

Nous avons déjà préparé l'environnement de travail du cours. Dans la prochaine séance, nous démarrerons avec une application pour le Web (WebApp). Bien que programmée dans une machine virtuelle, il est possible de connecter un téléphone ou une tablette (avec UBports) et de faire tourner l'application nativement.

Si vous avez des questions, vous pouvez les poser dans le groupe Telegram du cours :

https://t.me/ubuntu touch course

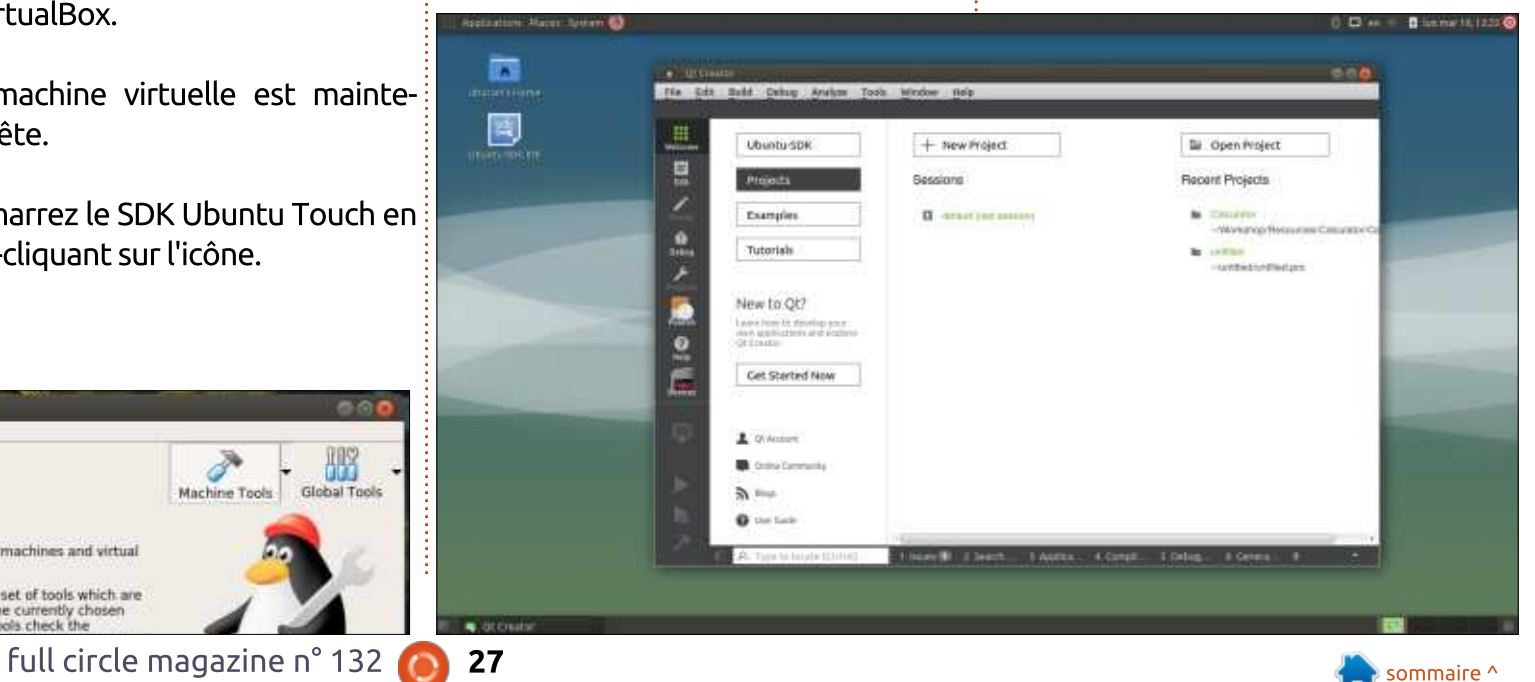

# Inkscape - Partie 72

<span id="page-27-0"></span>C e mois-ci, je regarde une « appli-<br>C cation » qui se présente réellement  $^\bullet$ e mois-ci, je regarde une « appli- $\vdots$ comme un ensemble d'extensions d'Inkscape : Jessylnk. C'est une façon de transformer Inkscape en éditeur de  $\overline{\mathsf{Dr}}$ ésentations (pensez à PowerPoint et : similaires) qui peuvent ensuite être regardées dans un navigateur Web. Pour! y arriver, Jessylnk modifie votre document : elle ajoute du code Javascript! pour permettre la navigation avec le clavier et la souris et pour implémenter quelques effets de transition basiques. Un bon exemple de ce que Jessylnk peut faire se trouve dans la présentation « JessyInk 1.5.5 Showcase » (présentation de JessyInk 1.5.5) qui peut être trouvée sur le site Launchpad de Canonical: https://launchpad.net/jes-<u>syink/+download</u>

**TUTORIEL** 

Vous pouvez cliquer sur le lien de la page pour la voir avec un navigateur Web moderne acceptant les SVG, mais une meilleure idée est de faire un clic droit sur le lien et de la sauvegarder sur votre machine d'abord. Une approche recommandée pour la création d'une présentation avec Jessylnk est de charger simplement cette: présentation dans Inkscape et de remplacer le contenu par le vôtre ; dans

ce cas, avoir une copie locale du fichier est une première étape nécessaire. Notez que, tout au moins dans mon test, i'ai dû télécharger le fichier directement sur la page de Launchpad : en la chargeant d'abord dans le navigateur et, ensuite, en sauvegardant le document en cours, j'ai toujours eu un fichier qui ne voulait pas se recharger.

Plutôt que de modifier le document de la démonstration, je vais montrer comment créer une présentation Jessylink à partir de zéro. Je recommande de garder ouvert en permanence Inkscape et un navigateur Web. Tout en faisant des modifications au fichier Inkscape, vous pouvez les sauvegarder (CTRL-S) puis recharger immédiatement le fichier dans le navigateur (F5) pour vérifier le résultat. Ainsi. avec le navigateur prêt et un document vierge dans Inkscape, commençons ...

Un fichier vierge d'Inkscape ne connaît rien à Jessylnk et à ses fonctions Javascript étendues ; aussi, la première étape est de l'initialiser en lancant Ex $t$ ensions > Jessylnk > Installer/mettre  $\alpha$  iour les extensions (pour simplifier, à partir de maintenant, je ne ferai

référence aux extensions que par leur nom ; elles sont toutes dans le menu Extensions > Jessylnk). Il n'y a rien à faire ici, si ce n'est cliquer sur le bouton Appliquer et ensuite fermer le dialoque quand c'est terminé.

Pour la cohérence des présentations, il est habituel de créer une diapositive maîtresse, contenant des éléments qui seront présents sur toutes les diapositives, comme un fond spécifique ou le logo de l'entreprise. En termes de Jessylnk, un calque particulier de votre dessin peut servir de diapositive maîtresse ; aussi, nous allons la rendre on ne peut plus évidente en ouvrant le dialogue des Calques et en renommant « MASTER » le calque existant. Ensuite, il vaut mieux ouvrir le dialoque des Propriétés du document et paramétrer les unités en « px » (pixel) et la taille de la page pour correspondre à l'écran sur lequel elle sera présentée (1024×768 dans mon cas). Ce n'est pas vital, car le navigateur mettra votre SVG à l'échelle pour l'adapter à l'écran, mais cela vous donne au moins une idée de l'apparence de la présentation finale. Notez. cependant, que même si le navigateur va mettre le document à l'échelle, le rap-

port d'aspect sera préservé : aussi. l'affichage sur un écran avec un rapport différent créera des bordures vides.

Enfin, ajoutez les éléments communs à toutes les pages du document : j'ai dessiné un rectangle avec un remplissage dégradé comme fond et j'ai ajouté des rectangles avec un texte de mise en place pour le titre de la diapositive, et « page nn de NN ». Ce dernier a été entré en trois objets texte séparés, pour des raisons qui s'éclairciront sous peu. Voici à quoi ressemble notre page maîtresse :

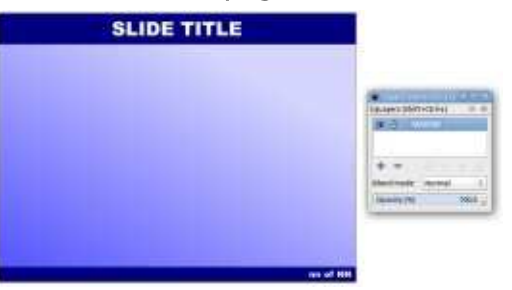

-Notre diapositive maîtresse semble correcte, mais, à cet instant, Jessylnk ne sait pas qu'elle doit être traitée différemment des autres diapositives. Lancez l'extension « Diapositive maîtresse » et fournissez le nom de votre calque (« MASTER » dans mon cas) avant de cliquer sur Appliquer, puis de fermer le dialogue quand c'est fini.

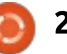

### TUTORIEL - INKSCAPE

Avant de basculer sur la diapositive maîtresse, traitons de l'espace réservé au texte que nous avons ajouté. Sélectionnez l'élément de texte « Titre de la diapo » et lancez l'extension « Textes automatiques ». Elle est utilisée pour définir les éléments de texte de la page qui seront remplacés dynamiquement lors de l'exécution du diaporama. Pour cet élément, vous devrez choisir le bouton radio « Titre de la diapositive » et cliquer sur Appliquer. Maintenant, avec le dialogue toujours ouvert, sélectionnez le texte « nn » et passer le bouton radio sur « Numéro de la diapositive » avant d'appliquer. Enfin, sélectionnez le texte « NN » et changez pour le bouton radio « Nombre de diapositives », puis appliquez encore une fois. Maintenant, vous pouvez fermer le dialogue.

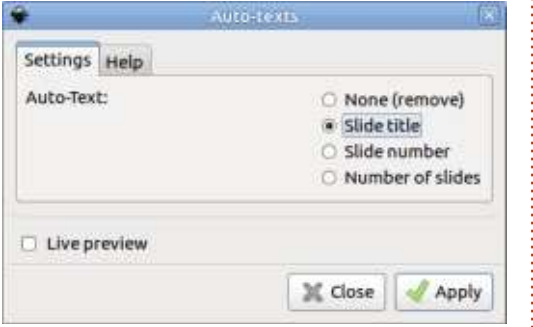

Pour le moment, nous en avons fini avec la diapo maîtresse ; aussi, c'est probablement une bonne idée de verrouiller le calque pour prévenir toute modification accidentelle quand

nous commencerons à ajouter du contenu à notre présentation.

Et maintenant, c'est le moment d'ajouter des vraies diapos. Comme Inkscape (et SVG) n'ont pas la possibilité inhérente de gérer des documents multi-pages, nous ne pouvons pas mettre chaque diapo sur une page séparée et passer de l'une à l'autre en utilisant des onglets ou des miniatures, comme vous pourriez le faire dans d'autres programmes de présentation. À la place, nous allons imiter l'effet de documents multiples en créant chaque diapo sur son propre calque. Cette approche fonctionne, mais son utilisation nécessite un peu de discipline : à tout moment, vous ne devez avoir visibles que la diapo maîtresse et une autre diapo. Quand vous voulez passer d'une diapo à l'autre, vous devez vous rappeler de cacher la

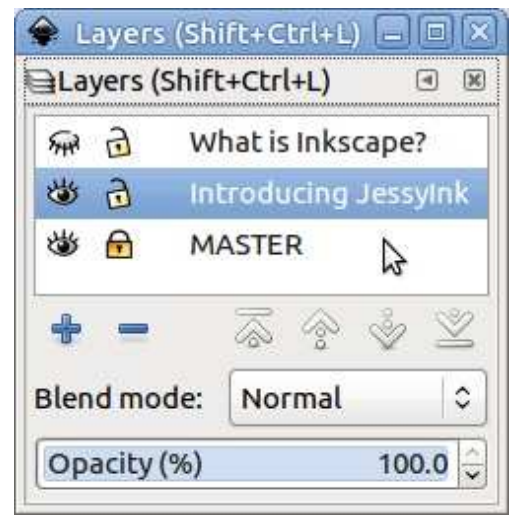

vieille diapo ; autrement, vous pourriez facilement vous tromper en pensant que le contenu de la vieille diapo appartient vraiment à la nouvelle. Vous devez aussi vous assurer de sélectionner le nouveau calque ; autrement, vos modifications seront appliquées à la mauvaise diapo. Pour illustrer ceci, créons une paire de calques pour nos deux premières diapos et nommonsles sur la base du contenu que nous pensons y mettre.

D'une manière non intuitive, l'ordre des diapos se parcourt du bas vers le haut ; ainsi, la première diapo se nomme « Introduction à JessyInk » tandis que la seconde s'appelle « Qu'est-ce qu'Inkscape ? ». Notez que la diapo maîtresse est verrouillée et que seules sont visibles la diapo maîtresse et la première diapo. La première diapo est actuellement sélectionnée ; aussi, c'est le moment d'ajouter du contenu. Ce peut être n'importe quel contenu qui irait habituellement dans un document d'Inkscape, que ce soit du texte, du dessin vectoriel ou bitmap. Souvenezvous, cependant, qu'il sera rendu *in fine* par un navigateur Web ; aussi, l'affichage définitif sera limité par le moteur SVG du navigateur : n'utilisez pas de texte « au kilomètre » et soyez conscient que les polices peuvent être différentes entre votre machine Inkscape et la visionneuse finale. Si vous

devez utiliser des polices particulières, vous devrez probablement les transformer en chemins, mais souvenezvous de conserver une copie de la présentation non convertie ; autrement, vous ne pourrez plus modifier le texte par la suite.

Avec du contenu dans les deux diapos, c'est le moment de tester la présentation dans un navigateur. Chargez le fichier depuis votre disque (appuyez sur CTRL-O dans le navigateur pour ouvrir une fenêtre de sélection de fichiers) et, éventuellement, appuyez sur F11 pour mettre le navigateur en plein écran (c'est la même touche pour revenir ensuite à l'écran normal). Vous devriez voir que la réserve de texte pour le titre et le compteur de page du bas ont été remplacés par le vrai contenu.

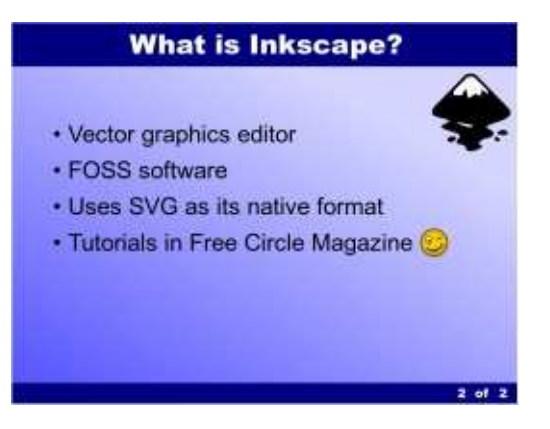

Pour vous déplacer dans la présentation, cliquez sur le bouton de la souris ou utilisez les touches fléchées

#### TUTORIEL - INKSCAPE

DROITE et GAUCHE. DÉBUT et FIN vous placeront respectivement au début et à la fin de votre présentation, bien qu'avec seulement deux diapos, elles soient quelque peu redondantes. Construisons un peu plus la présentation avec une autre diapo qui décrit les effets de transition de JessyInk.

Les façons par lesquelles on peut! entrer ou sortir d'une diapo sont limitées dans Jessylnk, mais c'est probablement une bonne chose : si vous cherchez des effets amusants pour maintenir l'intérêt des gens, alors vous : devrez repenser votre présentation ! Pour placer une transition, c'est pratique de faire d'abord un double-clic :

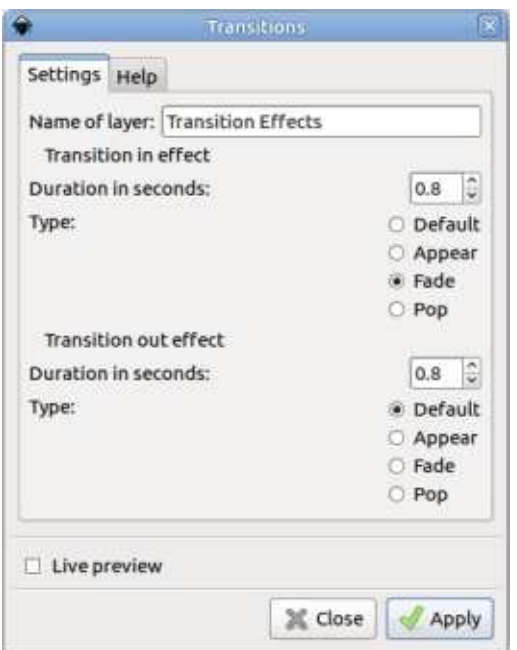

sur le calque dans le dialogue des Calques, puis de copier le nom du calque dans le presse-papier. Vous devrez le coller dans le dialogue de Transitions... pour identifier la diapo que vous réglez.

Ensuite, yous pouvez choisir comment la diapo apparaîtra ou disparaîtra : Apparition fait qu'une diapo est remplacée immédiatement par la suivante sans animation. Fondu fait que la diapo apparaît progressivement. Avec Pop, la diapo s'agrandit progressivement de toute petite jusqu'à sa taille normale. Fondu et Pop fonctionnent mieux quand la diapo précédente utilise l'une d'elles comme transition de sortie ; autrement, elles peuvent être un peu détonantes. Vous pouvez aussi aiuster la durée de l'effet, bien que l'aie trouvé que la valeur par défaut de 0,8 convient dans la plupart des cas. Vous vous demandez peutêtre ce qu'est le type de transition Défaut. Elle enlève les transitions d'entrée et de sortie, revenant effectivement au comportement par défaut, qui semble être identique à la transition Apparition.

Après avoir modifié quelques diapos, il peut être facile de perdre la trace des états de transition de chacune. L'extension Résumé... est utile ici : en cliquant sur Appliquer, elle

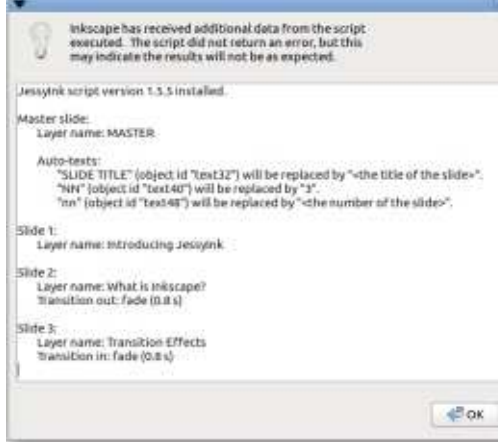

produit une boîte de dialogue avec un résumé de la présentation, y compris les types de transition et les durées réglées. À l'ouverture, le dialogue est toujours un peu petit, mais vous pouvez le redimensionner plutôt que de lire les lignes une à une dans une fenêtre de texte minuscule.

Tout comme les transitions entre diapos, des animations similaires peuvent être appliquées aux éléments individuels de votre diapo, en utilisant l'extension Effets... Dans ce cas, la transition est appliquée à chaque élément sélectionné et un champ « Ordre » est utilisé pour déterminer dans quelle séquence les effets seront appliqués. Les éléments font leur transition en commençant par Ordre 1 et en augmentant. Plusieurs éléments dans le même ordre feront une transition simultanée. L'option (par défaut).

Aucun est utilisée pour arrêter leur effet de transition, de sorte qu'ils sont toujours visibles sur la diapo.

Maintenant, il est sans doute temps de tester à nouveau votre présentation. Sauvegardez votre fichier Inkscape, puis appuvez sur F5 dans votre navigateur pour recharger le fichier. Il n'y a pas besoin de quitter et de relancer l'un ou l'autre, facilitant des itérations rapides de votre création pour affiner les petits détails de votre présentation.

Si Jessylnk était limitée à des présentations simples avec quelques transitions, il n'y aurait pas grand intérêt à utiliser LibreOffice Impress. Mais elle offre aussi la possibilité de créer des présentations avec « zoom and pan » (changement d'échelle et recadrage). rendues populaires à l'origine par un site appelé Prezi (prezi.com) avec une nouvelle façon de voir les présentations, qui sont plus dynamiques que la vieille présentation linéaire de Powerpoint. Au début, le logiciel d'édition Prezi nécessitait Adobe Flash, alors que maintenant il propose également HTML5. Il y a aussi un programme Open Source, nommé Sozi, qui réalise la même astuce, și vous voulez essayer une autre alternative à JessyInk.

Un thème commun à ces genres de présentations est qu'une diapo

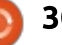

#### **TUTORIEL - INKSCAPE**

apercu général d'un sujet, puis le programme de visualisation zoome. tourne et découpe la vue pour « plonger » dans une information plus détaillée. Pour nos besoins, je vais créer une autre diapo contenant trois « vues » supplémentaires. Dans Inkscape, j'ai dessiné chaque vue (y compris la vue initiale de la diapo complète) avec un rectangle, et je leur ai mis des contours vert brillant pour être sûr qu'ils ressortent. Comme ils sont masqués dans la présentation finale, vous pouvez mettre n'importe quelle couleur ou style de contour pour vous aider à garder une trace des vues individuelles.

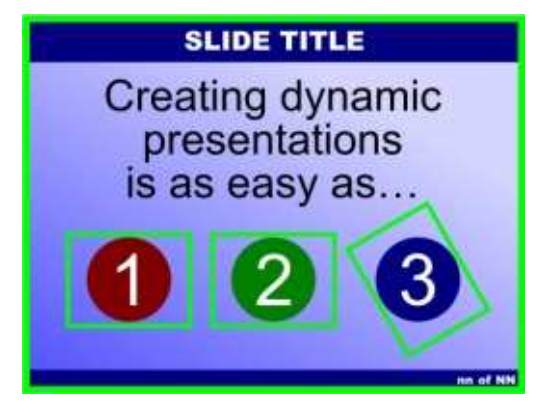

J'ai conservé le même rapport d'aspect pour chacun des rectangles que celui que j'ai utilisé pour la présentation entière. De cette façon, je peux m'assurer que mes vues sont correctement dimensionnées et positionnées par rapport à leur contenu. Celle qui

unique est utilisée pour donner un porte un « 3 » a aussi été tournée

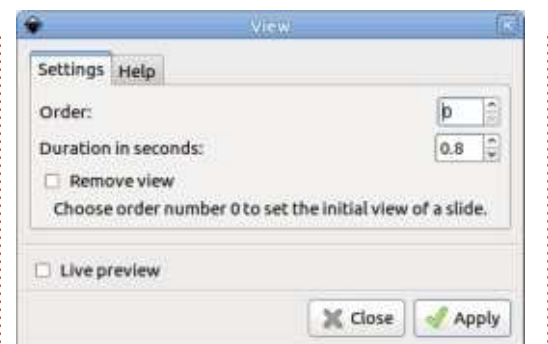

pour montrer que la rotation est autorisée. tout comme le changement d'échelle et le recadrage. Les vues étant dessinées, nous avons simplement à sélectionner successivement chacune d'elles et utiliser l'extension i Vue... pour définir l'ordre dans lequel elles seront visitées pendant la présentation, en commencant par 0 pour l'état initial de la présentation.

Ne faire qu'agrandir trois chiffres! n'est pas très utile, mais, en combinant l'ordre de changement d'échelle avec certains effets d'animation des

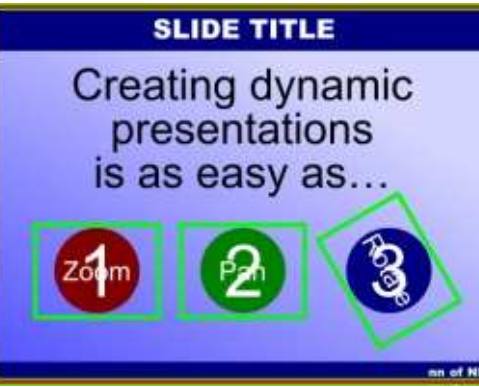

ou disparaître en douceur certaines parties de la diapo pendant que l'affichage se recadre. Voici la version: finale de cette diapo ; elle paraît un peu plus chargée (bas de la col. 2).

En pratique, cependant, le « 1 » s'estompe pendant l'étape 1 de l'ordre des diapos, et le texte « Zoom » apparaît dans le même temps. Des règles similaires ont été utilisées pour les autres zones et le fond rouge est utilisé comme vue finale. Le résultat est que la diapo affiche 1, 2 et 3 en début: d'affichage, puis elle zoome et recadre sur le cercle rouge (montrant le mot « Zoom »), cadre sur le rond vert (montrant « Pan ») et recadre et tourne: sur le troisième (montrant « Rotate »). Enfin, la présentation revient sur une vue d'ensemble, qui maintenant montre les mots à la place des chiffres.

Maintenant que notre présentation est finalisée, j'aimerais mentionner quelques fonctionnalités supplémentaires de Jessylnk. Un appui sur « i » pendant la présentation fera apparaître une page d'index montrant toutes les diapos, vous permettant de revenir en arrière ou de sauter des sections en utilisant la souris ou le clavier. Un appui sur « d » yous fait passer en mode dessin, qui vous permet d'annoter une diapo à la volée. En appuyant

objets, vous pouvez faire apparaître sur des touches précises, vous pouvez même changer la couleur et la taille du crayon. Lancez l'extension Raccourcis clavier... pour voir et modifier tous les raccourcis du clavier que propose JessvInk.

> Pour conclure, JessyInk est vraiment un exemple remarquable de ce qu'une extension d'Inkscape peut réaliser en sortant un peu des sentiers battus et avec beaucoup de Javascript ! Cependant, la fluidité des présentations résultantes est grandement dépendante de la performance de votre navigateur - à garder en tête avant que vous vous retrouviez devant une salle pleine de monde pour une présentation. Néanmoins, si vous êtes plus à l'aise avec Inkscape qu'avec LibreOffice, il peut se révéler un outil inestimable, qui vaut la peine d'être connu.

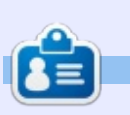

Mark a utilisé Inkscape pour créer trois bandes dessinées. The Grevs. Monsters. Inked et Elvie, qui peuvent toutes être trouvées à http://www.peppertop.com/

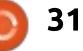

# FAIRE DES RECHERCHES AVEC LINUX REDCap

<span id="page-31-0"></span>D ans la plupart des pays, c'est le aouvernement qui assure la plus importante source de financement en  $\frac{1}{2}$ recherche clinique. La deuxième source de subventions en recherche provient du monde de l'entreprise. Malheureusement, la cupidité du monde des affaires et le développement acadé $m$ ique se conjuguent rarement en termes de recherches. C'est pourquoi de nombreuses universités se constituent en coopératives éducatives pour coordonner des études de recherche. Et quand ces coopératives connaissent un grand succès, alors des outils de recherche sont mis en service. L'un de ces outils est REDCap (diverses informations complémentaires sont disponibles sur www.project-redcap.org).

REDCap signifie Research Electronic Data Capture. C'est un outil intéressant qui peut être utilisé pour la aestion de bases de données et les enquêtes en ligne. REDCap est utilisé dans plus de 100 pays, par plus de 2 000 institutions.

Il est libre d'utilisation, mais il ne saurait être qualifié de Logiciel libre et ouvert puisque la licence du logiciel<sup>:</sup> interdit l'utilisation en entreprise.

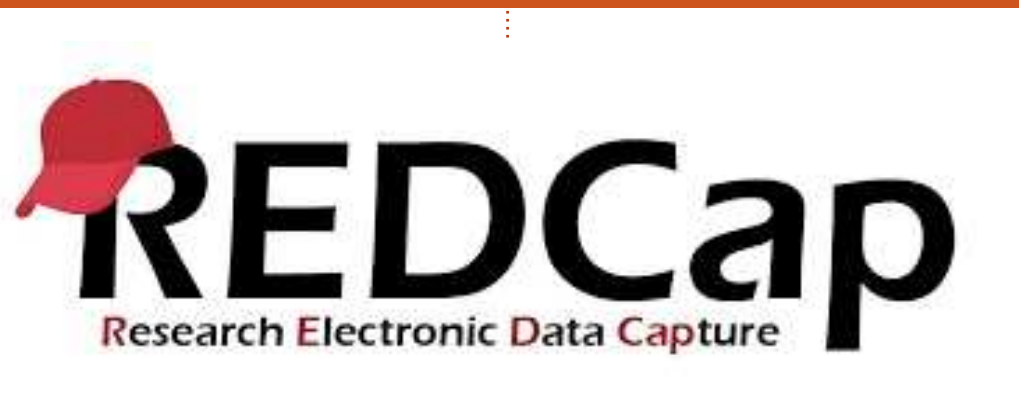

L'Université de Vanderbilt a développé REDCap en utilisant des subventions gouvernementales. L'objectif de ce projet était de réduire le temps de latence des chercheurs biomédicaux dans le développement de métabases de données translationnelles.

Vanderbilt est le seul distributeur certifié. La plupart des périphériques connectés à Internet peuvent utiliser ce logiciel.

Une université s'inscrit et un administrateur est désigné. Cet adminis-

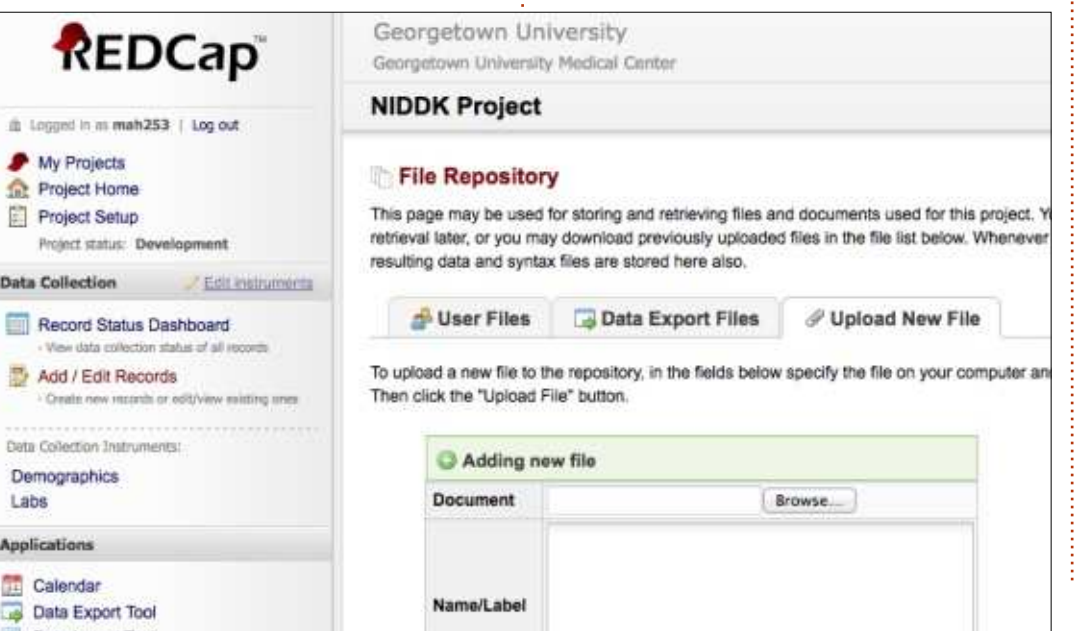

trateur servira de centre d'assistance sur place.

Le programme est bien documenté dans de nombreux établissements d'enseignement. La page d'accueil peut être assez intimidante. La première option est de choisir le type de projet : base de données ou enquête. L'interface des deux projets est à peu près la même. Vous pouvez importer des ensembles de données externes dans REDCap pour développer des bases de données.

Personnellement, je n'ai aucune expérience dans le développement de la base de données de REDCap. Je n'ai expérimenté que la gestion des données de l'enquête. J'ai commencé à développer des sondages pour les incorporer dans certains de mes cours dirigés. Le but principal de ces enquêtes est d'automatiser des fonctions dans mon travail. Ces enquêtes saisissent des données de base.

L'élaboration de l'enguête se répartit en deux seaments séquentiels : le développement et la production. La première séquence est un mode de test. C'est ici que vous pouvez voir les

#### **FAIRE DES RECHERCHES AVEC LINUX**

grandes lignes de l'enquête de base. Il y a de nombreux champs à remplir pour une question simple. Une fois $\frac{1}{2}$  sionnelles. Les sondages peuvent être que les champs sont complètement penvoyés immédiatement à des adresremplis, l'enquête est activée par un i simple lien, vers un site Web, créé à la  $\vdots$ fin. L'enquête s'oriente ensuite vers : la dernière étape, la production. Une fois que l'enquête est en mode production, il est impossible de la modifier.

Vous devez transposer l'enquête : en mode développement pour apporter des changements.

Les enquêtes finales pour l'utilisateur final ont l'air élégantes et professes de courriels sélectionnés. Chaque enquête peut être définie pour la saisie une fois que le lien est entré. De plus, le lien peut être une admission à usage unique ou multiple.

Une fois l'étude terminée, les résultats peuvent être enregistrés dans un simple tableur.

Cependant, l'objection récurrente

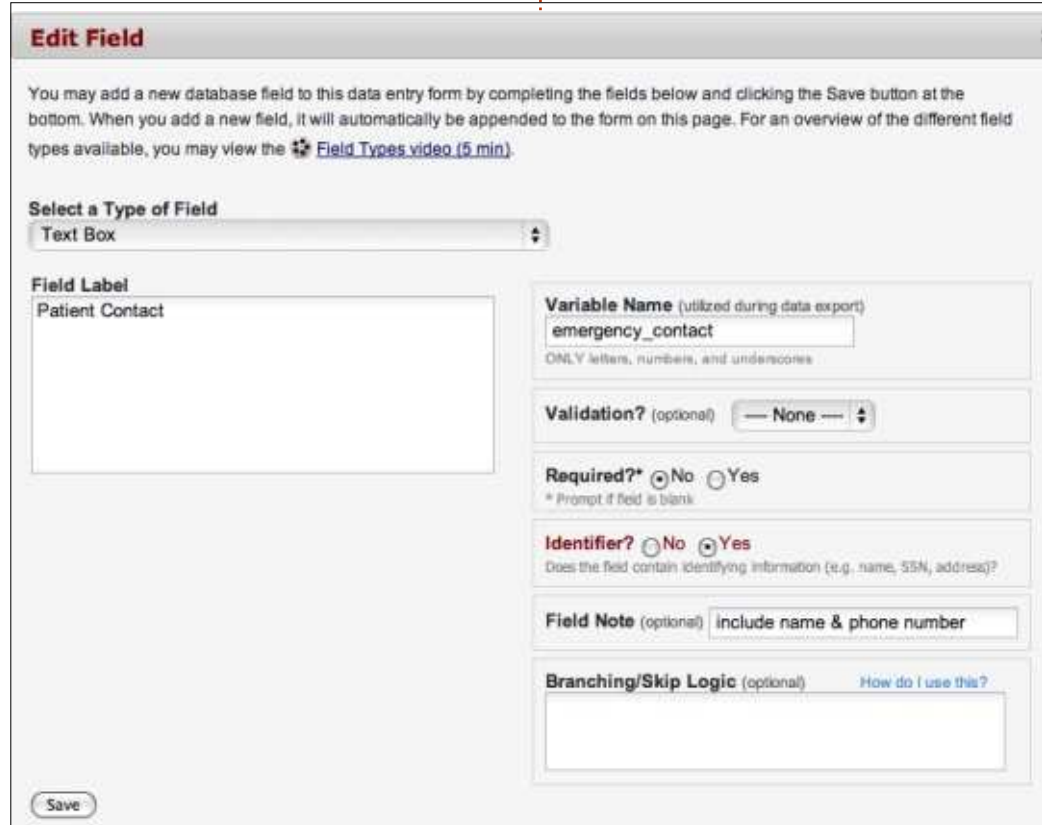

est que REDCap est assez figé dans son processus de travail. Il est difficile d'établir un lien entre l'enguête A et<sup>3</sup> l'enquête B. Par conséquent, de nombreux chercheurs de REDCap effectuent des tests solides pendant le mode développement. Si l'enquête est mal construite, les données recueillies sont alors de piètre qualité. Malgré

cela, REDCap est un excellent outil de recherche.

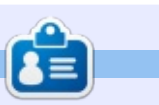

SJ Webb est passionné de Linux et coordonnateur de recherche. Il aime pêcher, conduire des bolides et passer du temps avec ses enfants et sa femme. Il remercie Mike Ferrari pour son mentorat.

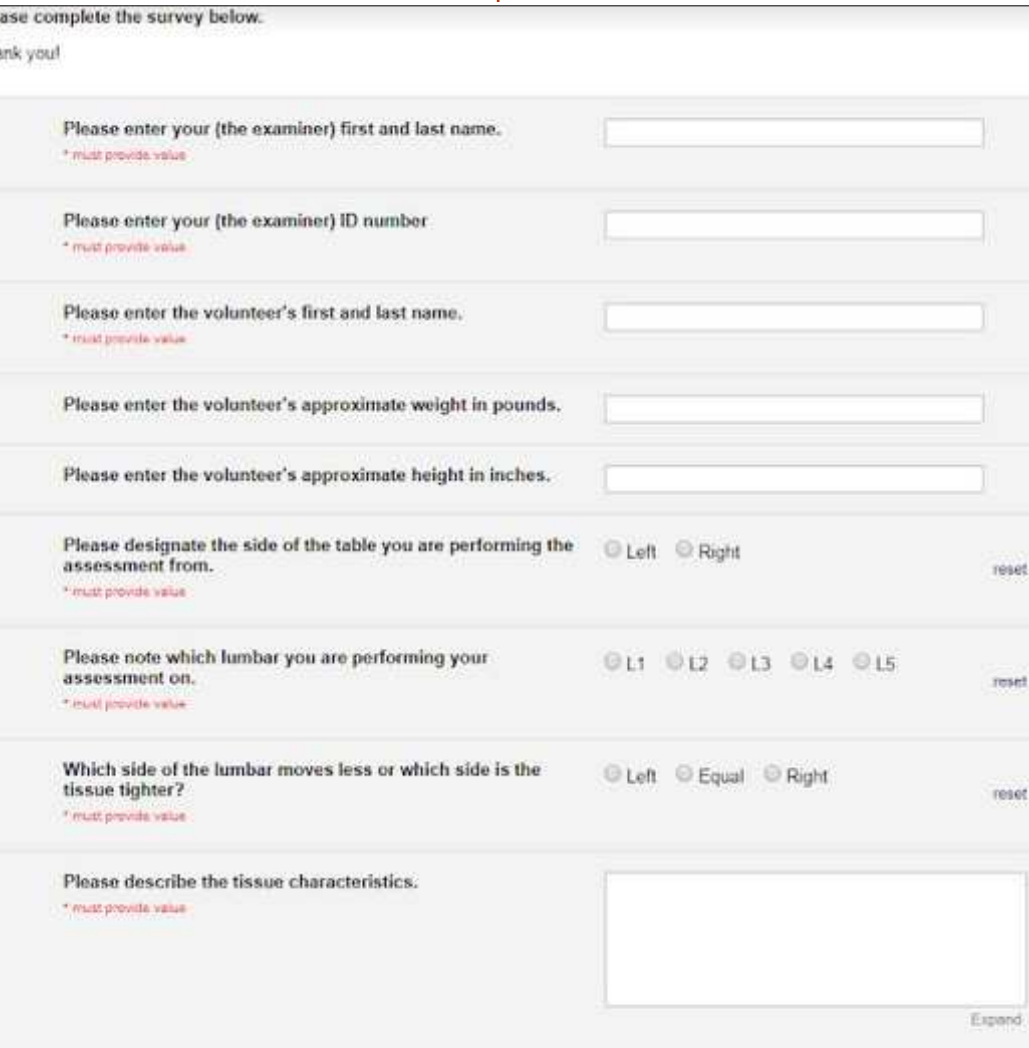

# UBUNTU AU QUOTIDIEN

# Applications suggérées - P. 2

<span id="page-33-0"></span>e mois dernier, nous avons parlé<br>des suites bureautiques, des lece mois dernier, nous avons parlé teurs multimédias et des applications de connectivité. Ce mois-ci, nous conclurons nos suggestions de base sur  $\textsf{I}\textsf{es}$  logiciels essentiels à installer sur un  $\textsf{I}$ système Linux nouvellement déplové.

Sur un ordinateur, j'aime travailler avec des graphiques, d'autant plus que mon PC principal, un Fujitsu Lifebook T4215, est équipé d'un stylo et me permet de dessiner à l'écran ; ainsi, j'installe toujours le logiciel de dessin vectoriel Inkscape, également disponible sous Windows et MacOS. Pouvoir apprendre une application, tout en l'utilisant sur différentes plateformes, est un avantage certain, car vous n'avez pas à apprendre l'utilisation de différentes applications lorsque vous passez d'un système à un autre. Personnellement, j'ai tendance à me défaire de cet avantage, dans une certaine mesure, en installant plusieurs applications sur Linux dédiées à un but spécifique, mais, dans la plupart des cas, i'ai aussi tendance à utiliser plus particulièrement une appli- $\alpha$ cation au détriment des autres. En plus d'Inkscape, je me retrouve toujours avec quelques logiciels de dessin

installés par les suites bureautiques que j'utilise. J'ai donc aussi à disposition LibreOffice Draw et Krita dans Calligra Office. Le magazine Full Circle a déjà publié une série d'articles sur Inkscape, compilés en plusieurs numéros i spéciaux du FCM, disponible en téléchargement ici : https://fullcirclemagazine.org/inkscape-special-editions/. (Les versions françaises sont disponibles à : https://www.fullcirclemag.fr/?pages/Nu m%C3%A9ros)

Voici l'interface d'Inkscape (image ci-dessous).

Parfois, il est avantageux de dessiner en s'appuyant sur une photo ou d'utiliser un logiciel de dessin à base de « bitmap ». J'ai toujours à disposition Karbon avec Calligra Office, et j'utilise aussi le vénérable logiciel GIMP. GIMP est un éditeur d'images très performant (également utilisé pour produire cette rubrique, car le FCM de-

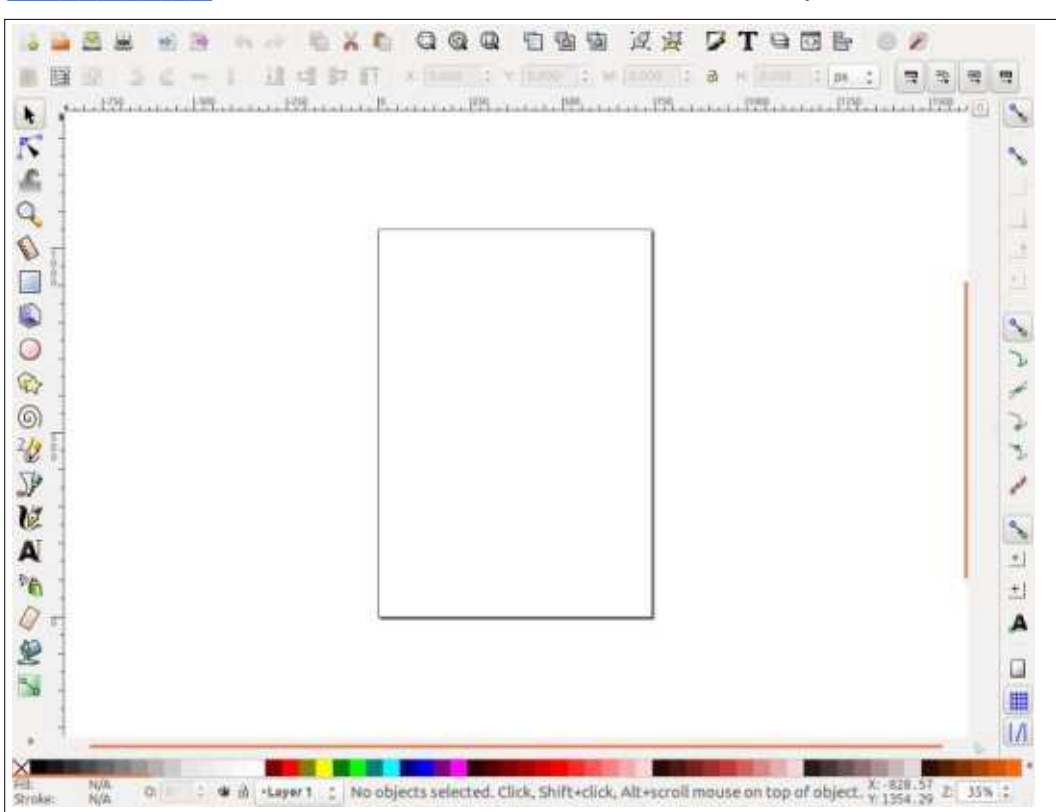

mande l'intégration des graphiques au format JPG de 800 pixels de large). Pour les besoins d'un article, je fais des captures d'écran, que le système sauvegarde par défaut au format PNG. je les charge dans GIMP, puis les mets à l'échelle voulue (800 pixels de large) avant de les exporter au format JPG. Le processus fonctionne bien, ce qui n'est pas surprenant, étant donné que GIMP est en développement depuis 1995. Ce logiciel est maintenant solide comme un roc. GIMP est également disponible sous MacOS et Windows. Sur la page suivante, en bas à gauche, vous pouvez voir à quoi ressemble GIMP en mode « fenêtre unique », ce que je préfère.

Je considère qu'installer certains jeux sur le système est assez essentiel, car il est agréable de faire une pause de temps en temps afin de se vider la tête. En fait, je vais aller jouer  $au$  NJAM fout de suite...

Je suis de retour, je vous ai manqué ? Nous aborderons la thématique des jeux plus en détail dans un article à venir, mais je vais juste présenter ici ce que j'installe toujours, à savoir le jeu de style Pac-Man NJAM, le clone

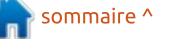

#### UBUNTU AU OUOTIDIEN

de Burgertime, Burgerspace, Mahiongg, et DOSBox pour exécuter quelques vieux jeux DOS (dont je possède un  $\vdots$  essentielles d'un ordinateur. Il existe nombre dérisoire, et pour la plupart, ie n'ai iamais réellement ioué iusqu'à la fin). J'ai aussi un certain nombre de jeux fantastiques issus de GOG.com, dont nous discuterons plus en détail dans une prochaine rubrique dédiée au « retrogaming » [Ndt : jeux rétros].

MAME (Multiple Arcade Machine Emulator) sur chaque ordinateur que je possède, parce que, selon moi, jouer à Donkey Kong, Space Invaders, Joust, Mr. Do, Pole Position, et d'autres clas-

siques d'arcade vintage des années 70 à 80, est l'une des utilisations les plus également de multiples consoles de salon émulées sous Linux, pour ceux qui ne peuvent pas vivre sans Super Mario ou Sonic the Hedgehog. Encore une fois, nous en discuterons plus en détail dans un article ultérieur.

J'installe toujours une version de  $\vdots$  d'étude biblique sur tous mes ordina-Je tiens à installer un logiciel teurs, et je recommande à ce sujet Bible Time et Xiphos Bible Guide sous Linux. BibleTime utilise les mêmes modules que d'autres produits de Crosswire comme "The SWORD Project"

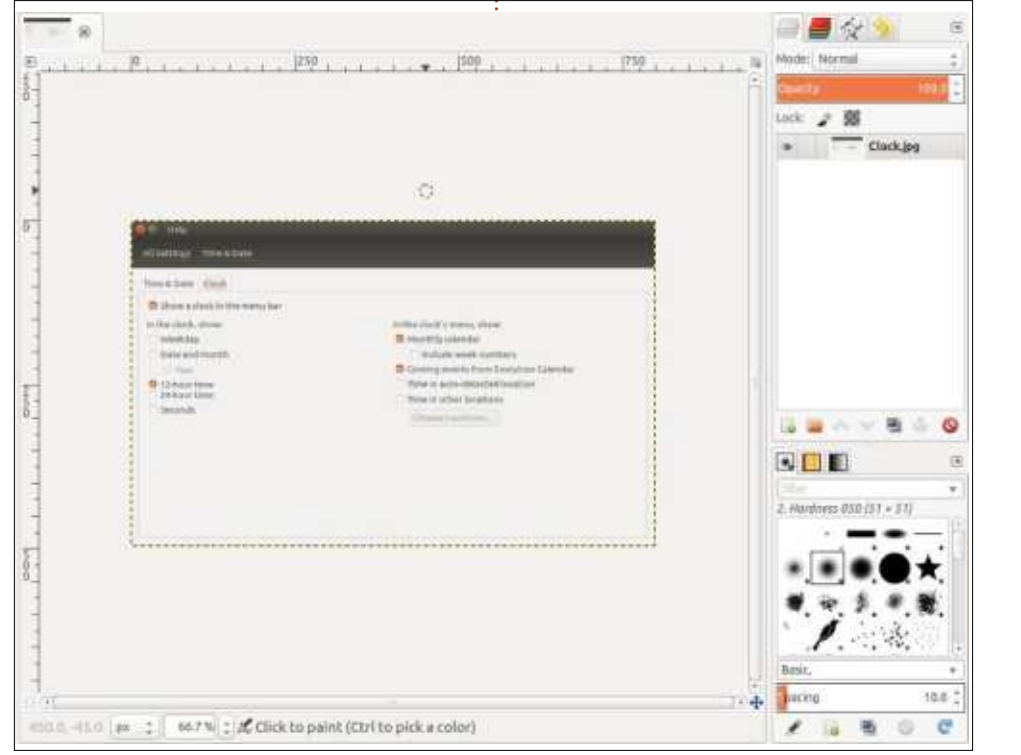

(Windows). Il se trouve que l'avais déjà téléchargé de nombreux modules gratuits de Crosswire sous Windows avant même d'avoir mis en place un système Linux. Heureusement, les modules peuvent être transférés de Windows à Linux et fonctionnent toujours très bien. BibleTime permet d'accéder à un certain nombre de ressources classiques comme les commentaires, les atlas et dictionnaires, les concordances. les œuvres littéraires, les différentes traductions de la Bible elle-même, et une grande variété d'autres œuvres. Bibletime est visible ci-dessous.

Le « Xiphos Bible Guide » utilise les

modules Crosswire aussi. Sous Windows, j'ai Bible Explorer, qui utilise les modules WordSearch, Je n'ai encore rien trouvé sur Linux qui permette d'utiliser WordSearch. Si l'un d'entre vous connaît une telle possibilité, veuillez écrire à acer11 kubuntu@gmail.com et je le mentionnerai dans une prochaine chroniaue.

J'aime installer d'autres logiciels éducatifs ou de référence sur tous mes ordinateurs, et surtout sur Linux, comme Parley (une application quiz/flashcard). KRecipes (des recettes de cuisine - on en parlera plus tard dans un article), Kalzium pour avoir le tableau

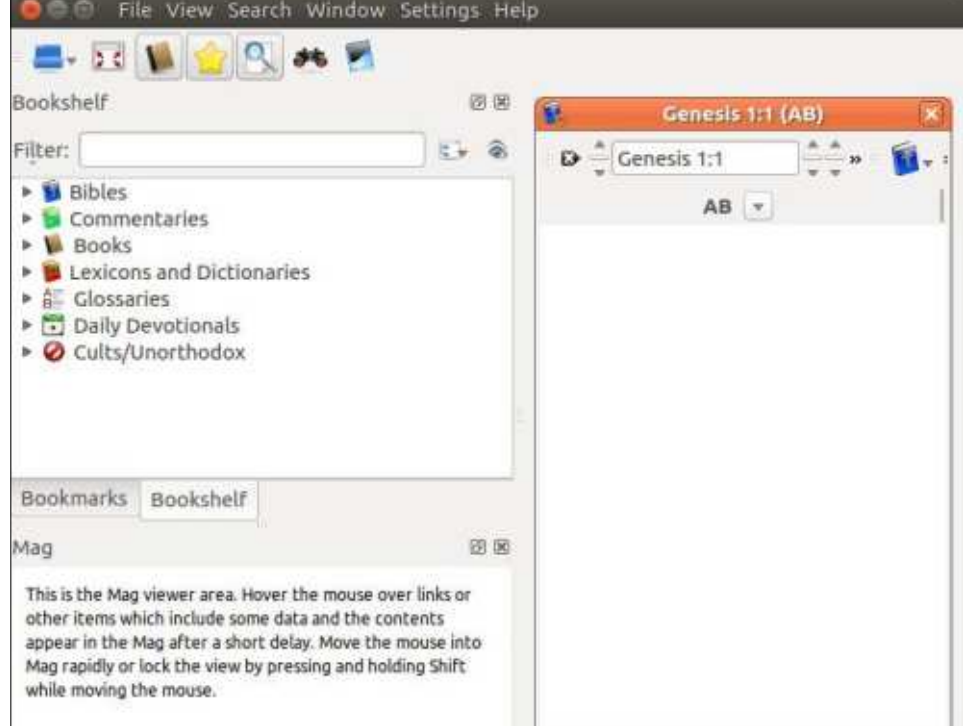

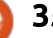

#### UBUNTU AU OUOTIDIEN

périodique des éléments (qui connaît The Element Song de Tom Lehrer par  $cceur$  ? - Ndt : https://www.you- $\vdots$ tube.com/watch?v=U2cfju6GTNs), Gol- $\Delta$ denDict en tant que dictionnaire. KDE $^{\frac{1}{2}}$ Marble et KGeography comme références géographiques, et Kig, un programme de géométrie. Ces logiciels éducatifs et de référence font, selon moi, un usage génial de l'informatique. mais cette utilisation, me semble-t-il. a quelque peu disparu au fil des ans ; cependant, Linux offre de bonnes possibilités à cet égard. De nombreux modules existent avec Parley afin qu'il puisse vous interroger sur une grande variété de sujets, tels que l'histoire, la

langue, la science et d'autres. Après l'avoir rempli d'une partie du contenu disponible, Parley ressemble à l'image ci-dessous.

Une autre façon géniale d'utiliser un ordinateur est de suivre les informations financières, et les options sont nombreuses ici aussi. Il y a GnuCash, Skrooge et KMvMoney en tant que gestionnaires de finances personnelles. Je n'ai pas beaucoup d'informations spécifiques à ce sujet, car ma comptabilité personnelle est en fait assez élémentaire (c'est comme ca quand on a peu ou pas d'argent, je suppose). KMy-Money semble avoir une interface sim-

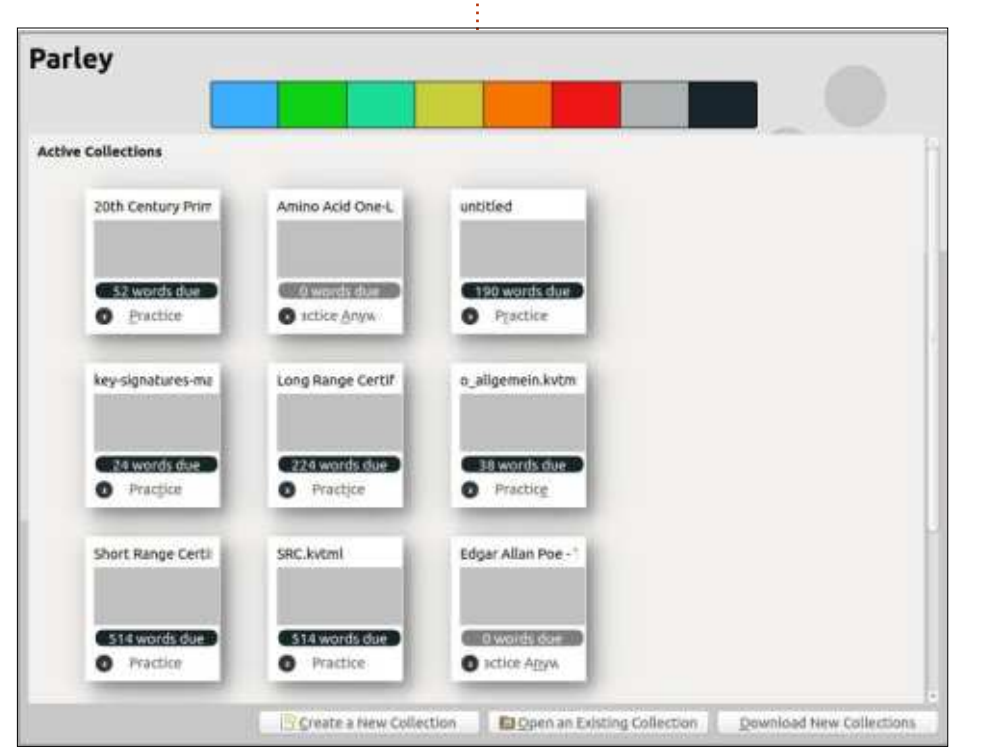

ple et agréable, que j'aime bien. De plus, il importe les données depuis. notamment, Quicken ou Microsoft Money. Les données de ma banque en ligne me permettent d'exporter au format Ouicken, ce qui rend la coordination avec KMyMoney très simple.

Une autre catégorie essentielle de logiciels sont les lecteurs de livres numériques (e-books) et les visualiseurs graphiques. Beaucoup d'utilisateurs voudront lire les fichiers PDF sur leur ordinateur, et Linux propose des choix multiples pour cela. Personnellement. i'adore lire des e-books sur ma machine, en particulier sur le Life-book, car il peut être converti en mode tablette/portrait pour une excellente expérience de lecture de livres. J'ai aussi numérisé une grande partie de ma collection de bandes dessinées en format électronique (CBR et/ou CBZ). pour laquelle j'utilise habituellement Comix comme visualiseur. Okular est mon choix personnel pour la lecture de PDF, mais il y a beaucoup d'autres visionneurs PDF disponibles. Mes besoins personnels de lecture sont assez simples et Okular fonctionne bien (Chrome est d'ailleurs un visualiseur PDF parfaitement utilisable). Okular ouvre un large éventail de formats de fichiers, au-delà des e-books.

Toutes ces applications, et d'autres alternatives similaires, devraient fournir aux utilisateurs un ensemble très utile et assez complet de logiciels pour couvrir la plupart des besoins informatiques au quotidien.

La prochaine fois, nous verrons les paramètres système et la personnalisation de l'Unity Desktop.

Je vous invite à me faire part de vos commentaires sur des façons plus faciles, voire meilleures, de faire. De telles contributions en réponse à des articles seront considérées comme la propriété du magazine Full Circle aux fins de publication, sans rémunération, à moins que l'auteur/commentateur ne spécifie le contraire. Cela dit, les commentaires en retour sont vivement encouragés et appréciés. À adresser à : acer11kubuntu@gmail.com.

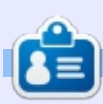

Richard 'Flash' Adams a passé environ 20 ans à s'occuper des systèmes d'informatique en entreprise. Il habite aux États-Unis, dans une région rurale au nordouest de la Géorgie, avec son « fils » adoptif, une perruche calopsitte nommée Baby.

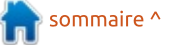

# Dix distribs multi-boot

<span id="page-36-0"></span>AVERTISSEMENT : Ce n'est pas une chose à essayer sur l'appareil que vous utilisez au quotidien, ou sur tout système contenant des données précieuses. Utilisez plutôt un système non critique ou, au moins, un disque dur de rechange.

 $\mathbf{LABO}$   $\mathbf{L}$   $\mathbf{NW}$   $\mathbf{NUN}$ 

J 'avais fait plusieurs installations mul-<br>ti-boot en utilisant Linux aupara-'avais fait plusieurs installations mulvant, avec et sans Windows. Toutes ces dernières ont démarré à partir du BIOS legacy classique et du schéma de partitionnement MBR (ms-dos) depuis le disque dur. Si je me souviens bien, on pouvait installer seulement quatre distributions. J'ai décidé qu'il était temps de me mettre à jour en utilisant le démarrage via l'UEFI et le partitionnement GPT. Mon idée initiale fut alors d'utiliser les dix premières distributions listées sur Distrowatch. Cependant, j'ai décidé de modifier ceci, car je voulais, en particulier, inclure « Linux From Scratch » et une variante d'un système BSD. J'ai essayé Free-BSD et GhostBSD, mais je n'étais pas satisfait du mode d'installation et j'ai donc décidé de ne pas compliquer cet article avec l'un ou l'autre. Si certains lecteurs sont aussi des fans de BSD, sachez que je n'ai pas renoncé à les essayer sur un disque dur séparé. J'ai

exclu Linux Mint de la liste, car j'utilisais déjà cette distribution comme distribution principale sur un autre PC de bureau. Manjaro et Antergos ont été abandonnés, parce que je voulais essayer Arch pour la première fois, mais j'ai découvert qu'Arch avait besoin d'une connexion Internet pendant l'installation, ce qui m'était impossible. BSD et Arch ont donc été remplacées par Slackware et Ubuntu MATE que j'avais sous la main. Il peut être prudent de ne sélectionner qu'une seule distribution basée sur Ubuntu, car elles peuvent l'une l'autre écraser leurs entrées du menu.

#### **CRÉER DES PARTITIONS**

Une fois que vous avez choisi les distributions que vous voulez installer, vous devez décider dans quel ordre (le cas échéant) vous aimeriez les voir figurer dans votre menu final GRUB. Ceci déterminera quelle distribution va sur quelle partition. Le Full Circle étant un magazine sur la famille Ubuntu, j'ai naturellement choisi Ubuntu comme distribution principale, contrôlant le menu de GRUB et apparaissant en premier dans la liste, puis viendront les distributions figurant dans l'ordre des numéros de partitions. Mais si, comme moi, vous poussez à l'ex-

trême, notez que les partitions sd $X10^{\frac{1}{2}}$ et au-delà apparaîtront avant toutes les partitions dont le numéro est inférieur à 10.

N'oubliez pas de sauvegarder d'abord les fichiers que vous souhaitez conserver. En démarrant à partir d'un Live USB contenant Ubuntu 17.10, i'ai ouvert GParted et créé une nouvelle table de partitions de type « gpt » sur mon disque dur, effaçant toutes les données sur le disque. J'ai ensuite pro-

cédé à la création de 13 nouvelles partitions, toutes définies par défaut comme « Partition primaire ». La taille de /dev/sda1 a été fixée à 512 Mo et formatée en FAT32. Les 11 partitions suivantes (/dev/sda2 à /dev/sda12) étaient toutes de 20 480 Mo (20 Go), et formatées en ext4 à l'exception de /dev/sda3. Celle-ci a été formatée comme une partition d'échange. L'espace restant sur le disque dur (/dev/sda1 3) a été défini en ext4 et étiqueté « Commun ». Cette dernière était réservée

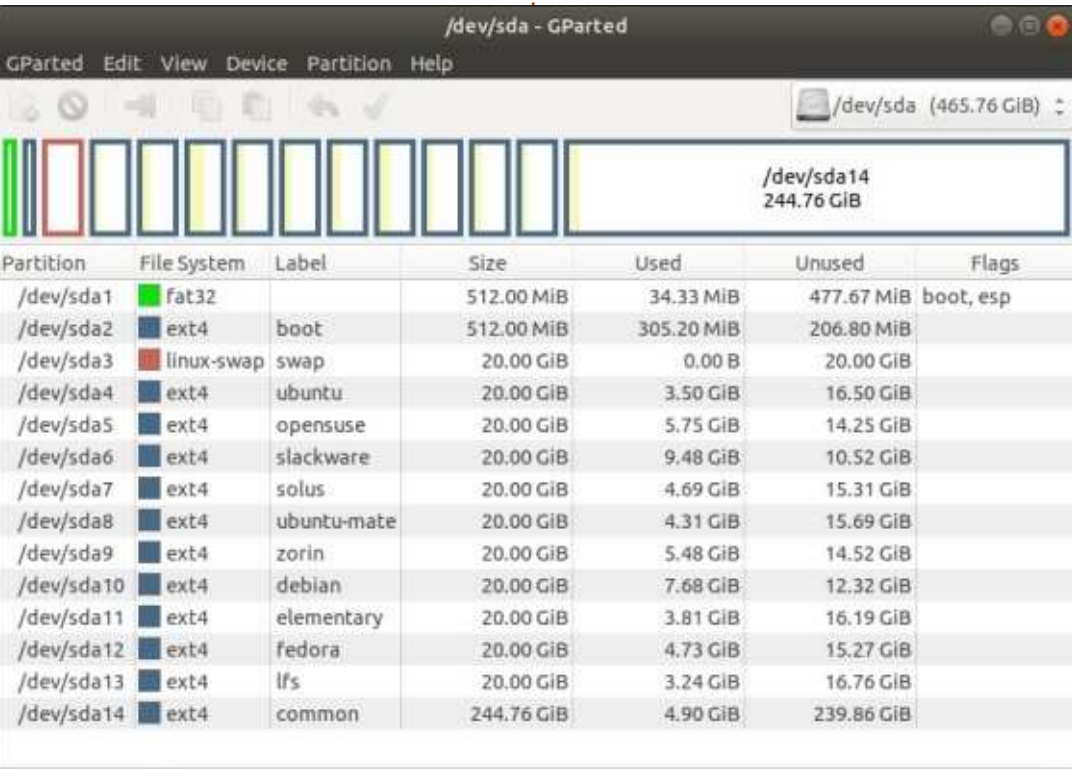

0 operations pending

full circle magazine n° 132 **(C) 37** and the sommaire of the sommaire of the sommaire of the sommaire of the sommaire of the sommaire of the sommaire of the sommaire of the sommaire of the sommaire of the sommaire of the s

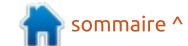

## **LABO LINUX**

aux fichiers des utilisateurs, accessible depuis chacune des 10 distributions. Après avoir appliqué ces changements, je suis retourné sur sda1 et j'ai changé son drapeau en « esp », supprimant le drapeau « msftdata » précédent et ajoutant également un drapeau de boot (« démarrage »).

J'ai choisi 20 Go comme taille de partition pour chaque distribution, estimant cela suffisant pour contenir les installations de base et permettre l'installation de logiciels supplémentaires. Rappelez-vous que les fichiers utilisateurs sont stockés sur une partition séparée. Je sais que 20 Go est probablement excessif pour une partition swap, mais je ne connaissais pas à l'avance les exigences de chacune des 10 distributions. Si elles avaient besoin  $\frac{1}{2}$ d'une partition d'échange, quelle taille serait nécessaire ? Certaines distributions, dont Ubuntu, utilisent maintenant un fichier d'échange par défaut (plutôt qu'une partition), mais se serviront d'une partition d'échange si celleci existe déjà… Si, plus tard, j'avais besoin de déplacer des partitions, une : F11 ou F12 pendant la séquence de partition d'échange de la même taille que les partitions de distribution saurait sans doute me faciliter la tâche.

#### **INSTALLER LES DISTRIBUTIONS**

Vous pouvez maintenant commencer à installer toutes les distributions

choisies. L'ordre dans lequel vous les installez ne devrait pas avoir d'importance. J'ai opté pour l'ordre alphabétique, et j'ai donc débuté avec Debian sur sda10. Je vous suggère de noter quelle distribution va sur quelle partition pour que vous puissiez vous y référer plus tard. J'ai décidé de réaliser l'installation de la distribution principale (Ubuntu, pour moi) en dernier, pour qu'elle garantisse le contrôle du menu GRUB. Je vous suggère également d'installer toutes les distributions avant de vous connecter à l'une d'entre elles. Après avoir téléchargé le fichier .iso pour chacune des distributions, j'ai copié l'image sur une clé USB. J'ai utilisé la commande dd, mais vous pouvez aussi utiliser « Startup Disk Creator » présent dans Ubuntu. Enfin, après avoir terminé le partitionnement, redémarrez avec le Live ISO de votre distribution principale.

Assurez-vous que vous démarrez chaque installeur/distribution en mode UEFI. Habituellement, il est possible de réaliser cela en appuyant sur F8, démarrage pour obtenir un menu de démarrage UEFI. Sélectionnez l'option UEFI pour votre média Live puis débutez l'installation. Lorsque vous arrivez à l'étape de partitionnement, sélectionnez « Autre » ou « Partitionnement manuel ». Ne pas utiliser l'installation automatique ou guidée. La par-

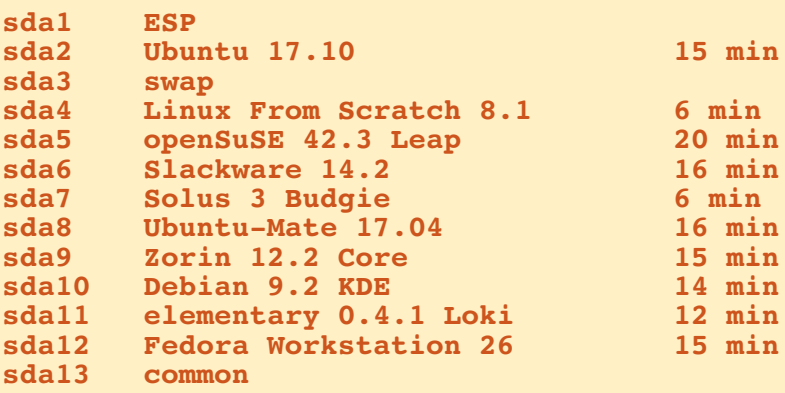

tition en EFI sur sda1 devrait être utilisée automatiquement sans sélection explicite. Assurez-vous qu'elle ne sera pas reformatée. Confirmez sda3 comme partition d'échange (« swap »). Vérifiez votre liste de référence et montez les partitions souhaitées (de sda2 à sda12) pour chaque distribution, nommée « / » (slash) - autrement dit la racine du système de fichiers.

Si vous le pouvez, choisissez de ne pas installer de bootloader (GRUB) sauf bien sûr pour votre distribution principale - qui devra être installé sur /dev/sda. Pour l'ensemble des distributions, j'ai enregistré le même nom d'utilisateur et le même mot de passe, juste pour que ce soit plus facile à retenir lors de la connexion. Ma liste de partitions est visible ci-dessus.

#### **COMMENTAIRES SUR**

#### <mark>L<sup>'</sup>INSTALLATION</mark>

Le temps qu'il m'a fallu pour installer chaque distribution en utilisant des clés USB 2.0 est donné à titre indicatif dans le tableau ci-dessus. Ceci n'inclut pas le temps nécessaire pour télécharger les fichiers .iso et pour créer les LiveUSB à partir de ces mêmes fichiers. Il ne comprend pas non plus le temps de lecture des tutoriels et manuels d'installation. Comme on dit, « votre kilométrage peut varier ».

### **DEBIAN 9.2 AVEC KDE**

J'ai essayé les installeurs graphiques et textuels. Les deux sont très différents d'Ubiquity utilisé sur Ubuntu et ses différentes versions et dérivés. Il y a beaucoup plus d'étapes et de questions, mais elles sont faciles à comprendre. Par défaut, GRUB est installé.

ELEMENTARY 0.4.1 LOKI

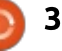

# LABO LINUX

Sans commentaire.

# **FEDORA 26**

À nouveau, l'installeur de Fedora est très différent d'Ubiquity. Je vous suggère de télécharger le Guide d'installation pour plus d'informations. Il est possible de l'installer sans GRUB. Fedora Workstation 27 est maintenant disponible.

# **LINUX FROM SCRATCH**

J'ai décrit comment l'installer dans un article précédent (voir le FCM n° 120, avril 2017, page 50). Depuis lors, LFS a été mis à jour vers la version 8.1 . Le temps d'installation dans le tableau ci-dessus est le temps qu'il a fallu pour restaurer une image de sauvegarde sur la partition à l'aide de Clonezilla. Le temps réel qu'il a fallu pour créer et : compiler un système LFS entièrement fonctionnel a été d'environ 1.5 jour. J'ai déjà installé de nombreux paquets supplémentaires du livre BLFS, et j'ai l'intention d'aller plus loin en installant X-Windows et KDE, mais c'est encore un travail en cours. Je n'ai pas besoin d'installer GRUB pour LFS car il peut être démarré à partir du menu GRUB de la distribution principale. Sur le site Web de LFS, on trouve de la documentation qui explique en détail comment démarrer une installation

autonome de LFS en UEFI.

## OPENSUSE 42.3 LEAP

Méfiez-vous ! Les fichiers OpenSU-SE.iso peuvent être très volumineux. Celui que j'ai choisi était de 4,6 Go et j'ai installé quelque 2 196 paquets. Il est possible de l'installer sans GRUB.

# **SLACKWARE 14.2**

Slackware est une distribution qui, de par sa conception, est classique dans son choix de logiciels. Par exemple, elle utilise toujours KDE4. Il n'y a pas d'images de disque Live, seulement des images pour l'installeur. L'image de l'installeur démarre en utilisant GRUB2 qui n'est pas disponible pour la distribution elle-même, une fois installée. Par défaut, c'est ELILO qui est utilisé, avec une option pour créer une entrée dans le menu de démarrage de l'UEFI. LILO peut également être installé. L'installeur est basé sur ncurses mais le processus est facile à suivre. Une importante documentation contenue dans le fichier .iso de l'installeur est disponible, ainsi que sur le site Web. L'image 64 bits de l'installeur est de 2,8 Go et comprend de nombreux choix en termes de logiciels. En plus de KDE4, vous pouvez également choisir parmi les environnements de bureau xfce, fluxbox, blackbox, wmaker, **}** fvwm2 et Tab Window Manager. Une

installation complète nécessite environ 1 0,6 Go (9,88 Go).

# **SOLUS 3 BUDGIE**

Celle-ci m'a un peu déconcerté. Heureusement, l'installeur est de loin le plus rapide (moins de 6 minutes). Après l'installation, si vous redémarrez votre distribution principale (Ubuntu dans mon cas), et lancez sudo update-grub, Solus(3) est détecté, mais il n'est pas ajouté au menu GRUB. Ce n'est qu'après quelques recherches dans les forums consacrés à Solus que je me suis rendu compte que pour démarrer cette distribution, il faut sélectionner l'option « Démarrage à partir d'un autre  $\frac{1}{2}$  UBUNTU 17.10 périphérique/disque » (c'est-à-dire le menu de démarrage UEFI - F8 sur mon système), puis sélectionner Linux Boot Manager. Si vous le souhaitez, vous pouvez ajouter, en tant que root, une entrée personnalisée au menu GRUB, dans votre distribution principale : dans le répertoire /etc/grub.d., éditez le fichier 40\_custom en ajoutant les lignes suivantes (ne supprimez pas les deux premières lignes) :

#### **menuentry "Solus 3 Budgie" {**

```
insmod part_gpt
      insmod fat
      set root="hd1,gpt1"
      chainloader
/EFI/goofiboot/goofibootx64.e
fi
```
Notez que la racine (hd1) doit poin-

ter vers le bon disque dur, et gpt1 doit pointer vers votre partition système EFI (par exemple sda1). Lancez ensuite sudo update-grub pour ajouter l'entrée personnalisée à votre menu GRUB.

### UBUNTU-MATE 17.04

Installation similaire à Ubuntu. Prend le contrôle de GRUB.

# ZORIN 12.2 CORE

Installation similaire à Ubuntu. Prend le contrôle de GRUB.

Que faut-il dire ? Essayez le nouveau bureau basé sur Gnome, qui remplace Unity. Sur mon système, Wayland a été utilisé par défaut sans effet perceptible, comme il se doit.

Après avoir terminé toutes les installations, j'ai redémarré une fois de plus à partir de mon LiveUSB (Ubuntu) et ouvert GParted. J'ai étiqueté chaque partition avec le nom de la distribution concernée pour qu'il soit plus facile de les reconnaître par la suite. Voir capture d'écran.

#### **CONFIGURATION POST-**

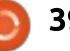

## **LABO LINUX**

#### **INSTALLATION**

Enfin, vous pouvez supprimer tous Les médias live et redémarrer votre système. Si tout s'est bien déroulé, il AmJ>OOBO> >SB@ I> AFPQOF?RQFLK NRB SLRP avez installée en dernier (votre distribution principale [ubuntu]). Sinon, vous obtiendrez probablement un menu GRUB qui vous permettra de choisir votre distribution principale.

## **PARTITION SWAP**

Si vous vous êtes montrés impatients et que vous vous êtes connec $t$ és à certaines de vos distributions nouvellement installées avant que toutes les installations soient achevées. vous avez peut-être constaté des démarrages lents. Cela est dû au fait que la distribution ne peut pas trouver la partition de swap telle qu'elle est listée dans /etc/fstab. Pour une raison quelconque, bien que les différents installeurs semblent tous reconnaître une partition swap déjà existante, la plupart d'entre eux continuent à la  $\frac{1}{2}$ reformater, en changeant l'UUID de la  $\vdots$ partition dans le processus. Ceci peut être corrigé en mettant à jour les  $\overline{\phantom{a}}$  fichiers fstab pour afficher la partition  $\overline{\overline{\phantom{a}}}$ swap par son nom de périphérique  $(par$  exemple /dev/sda3), par l'éti- $\frac{1}{2}$ quette (par exemple swap), ou bien nom d'utilisateur, saisir : par une meilleure méthode, à savoir

l'UUID actuel de la partition swap. Je l'ai configurée en concomitance avec la section suivante. L'UUID peut être trouvé en exécutant sudo blkid dans un terminal.

# **MONTAGE DE LA PARTITION COMMUNE**

Dans chaque distribution, vous devez créer un point de montage pour la partition commune. Tout d'abord, à  $l$ 'aide d'un terminal dans votre distribution principale, utilisez la commande sudo mkdir -pv /mnt/common. Ensuite, toujours en tant que root, éditez le fichier /etc/fstab. Si nécessaire, corrigez la ligne contenant la partition de swap comme décrit dans la section précédente. Ajoutez une ligne supplémentaire pour la partition commune, similaire à :

#### **UUID=0400f1d8-651c-4e8a-baabdb25e9f8e34d /mnt/common ext4 defaults,noatime 0 0**

Utilisez la commande mount -av pour monter immédiatement la partition commune. Ces commandes desolviont être répétées plus tard pour chacune des distributions.

Toujours dans votre distribution principale, et en utilisant votre propre

**sudo mkdir -pv**

**/mnt/common/paul/{Documents,Dow nloads,Pictures,Music,Videos}.**

Puis:

#### **sudo chown paul: /mnt/common/paul/\*.**

Cela ne doit être effectué qu'une seule fois.

Pour chaque distribution, supprimez les sous-dossiers Documents. Téléchargements, Photos, Musique, Vidéos de votre répertoire personnel. Créez ensuite des liens vers les dossiers communs via la commande ln -sv /mnt/common/paul/Documents /home/paul/Documents. Répétez cette création de lien pour les autres sousdossiers créés précédemment. Avec chaque distribution, vérifiez votre ID utilisateur (UID) à l'aide de la commande id. Normalement, și vous êtes le premier utilisateur sur le système (l'utilisateur d'administration, par opposition à l'utilisateur root), votre UID équivaudra à 1 000. Cependant, certaines distributions démarrent les UID des utilisateurs humains à partir de 500. Si tous les UID sont identiques. vous pourrez accéder aux fichiers utilisateurs stockés dans la partition « commune » à partir de toutes les distributions. J'ai testé en insérant des fichiers d'exemple dans chacun des dossiers communs, et j'ai vérifié que je pouvais

y accéder à partir de chaque distribution.

# CONTRÔI E DU MODE DE **DÉMARRAGE**

Si vous souhaitez vérifier comment votre système a démarré, saisissez la commande ls /svs/firmware/efi. Si le répertoire existe et contient des fichiers, cela signifie que vous avez démarré avec succès en mode UEFI.

#### **CONCLUSION**

Félicitations si vous êtes arrivé jusqu'ici ! Bien joué. Maintenant, tout ce que vous avez à faire est de confiqurer chacune de vos distributions nouvellement installées avec ce qui vous est cher. Amusez-vous bien!

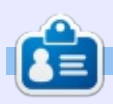

Paul est un ingénieur retraité qui a passé presque toute sa vie professionnelle chez un constructeur de véhicules. Outre les voitures et les ordinateurs. son autre intérêt principal est l'aviation. Originaire de Londres, il vit maintenant en Afrique du Sud. Il peut être contacté à paulromano@vodamail.co.za

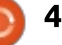

# <u>MON HISTOIRE</u> WE THE PARTIES OF BELOW THE SERVICE OF BELOW THE SERVICE OF BELOW THE SERVICE OF BELOW THE SERVICE OF BELOW THE SERVICE OF BELOW THE SERVICE OF BELOW THE SERVICE OF BELOW THE SERVICE OF BELOW THE SERVICE OF BELOW THE SERVI

<span id="page-40-0"></span>B ienvenue dans la lecture de ces<br>B quelques articles où je partage quelques articles où je partage comment j'ai abordé et résolu un problème en utilisant un peu de mes connaissances passées et en tirant parti du merveilleux monde de l'Open Source. Pour tout vous dire, j'ai eu un problème avec un logiciel (rhythmbox) que j'ai résolu en écrivant un petit programme.

Pourquoi ai-je décidé de raconter cela ? Les communautés de l'Open Source offrent la possibilité de contribuer, et je crois que, pour moi, écrire ici est une façon de contribuer, pas seulement en faveur de la communauté Ubuntu, mais aussi pour le Full Circle, qui, comme vous le verrez, a beaucoup de mérite dans ce domaine. Après avoir lu ceci, j'espère que vous serez encore plus enthousiaste sur les possibilités qu'offre l'OSS (les logiciels Open Source), et peut-être essaierezvous vous-même d'apporter quelque chose en retour (cela ne devrait pas nécessairement être du codage).

Dans ces pages vous n'apprendrez pas à programmer, vous n'y trouverez pas un cours rapide sur Python, parce qu'il y a déjà une superbe chronique

écrite par Greg D. Walters. Je vais utiliser mon programme afin de raconter mon histoire et partager quelques conseils spécifiques qui démontreront pourquoi l'Open Source est appelé « open source » (fourniture libre) et pourquoi c'est bénéfique à tous. Vous n'avez pas besoin d'être un codeur ou un geek pour en profiter. Je sais comment écrire un programme car c'était mon travail il y a trente ans ; depuis lors, j'ai changé de domaine. Quand j'ai écrit le logiciel que je partage, je n'avais aucune connaissance technique de l'écriture de code pour Linux et Gnome, et je ne connaissais pas du tout Python.

Voici donc mon histoire. Je suis passé sous GNU/Linux il y a 12 ans, un peu par curiosité et un peu parce que j'en avais assez des bizarreries de Windows (XP à l'époque), qui devenait lent, et tous les six mois, il fallait réinstaller le système pour le nettoyer. J'ai commencé avec Fedora Stentz, que j'ai ensuite mise à niveau vers Bordeaux [Ndt : la version de Fedora, non la ville du vin], puis j'ai migré vers Ubuntu.

Je ne me souviens plus à partir de

quand j'ai arrêté le dual-boot. Il y a probablement six ans, quand j'ai réalisé que je faisais tout sous Linux et que je n'utilisais plus d'autre système d'exploitation. Comme nombre d'entre nous, j'écoute souvent de la musique sur mon ordinateur (en fait, j'écris ces lignes au rythme de *Beautiful Dav* de U2). Durant ces années, j'ai essavé quelques lecteurs de musique, mais i'ai eu tendance à m'en tenir à celui par défaut fourni par Canonical. Ainsi, pendant un certain temps, j'ai utilisé Banshee, mais surtout Rhythmbox qui est décrit comme « un lecteur de musique GTK fiable et extensible, qui utilise Gstreamer en arrière-plan ».

Cela a pleinement satisfait tous mes besoins. Je n'avais qu'un seul petit

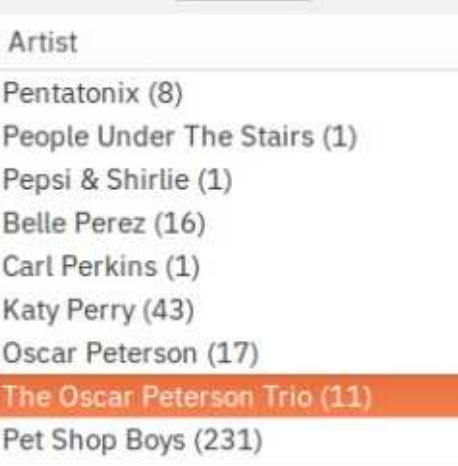

problème : le tri, fonctionnalité intéressante qui vous offre la possibilité de montrer les artistes et les albums dans un ordre différent du simple ordre alphabétique. Cela se réalise en ajoutant bien plus de champs à ceux qui sont standards au MP3 : ordre de tri de l'artiste, ordre de tri de l'album, ordre de tri de l'album/artiste, et ordre de tri du compositeur (voir l'illustration). Je souhaitais utiliser cette approche pour que, par exemple, The Script apparaisse sous la lettre 'S' et non pas sous la lettre 'T'. Pour cela, il suffit de remplir le champ approprié (ordre de tri de l'artiste) avec « Script, The » et c'est ce que i'ai fait. Ca a fonctionné exactement comme je le

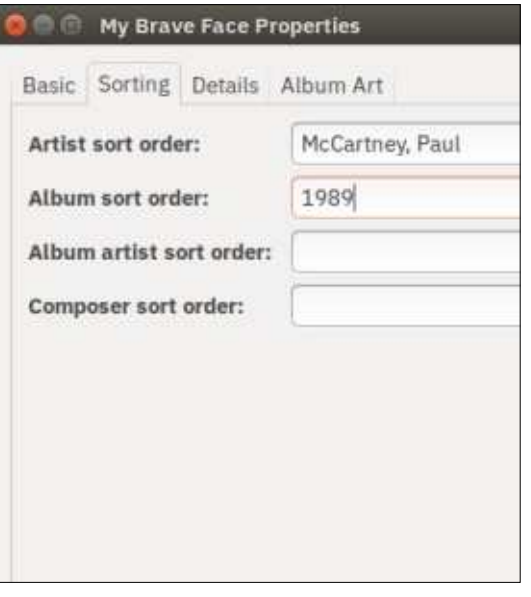

#### **MON HISTOIRE**

désirais. Vous pouvez voir le résultat dans l'illustration. L'étape suivante a été de trier tous les albums d'un artiste dans un ordre chronologique. Pour y parvenir, j'ai simplement mis l'année de sortie dans le champ d'ordre de tri mier numéro, et j'ai relevé les articles des albums. Bien sûr, c'est comme ça que j'aimerais trier ma musique, mais vous préféreriez peut-être une classification complètement différente.

Il n'y avait que deux problèmes à résoudre. Tout d'abord, j'ai dû entrer toutes ces informations pour chacune des pistes ; même si l'on peut s'aider de la sélection multiple, cela reste un processus qui prend beaucoup de temps. Deuxièmement, il arrivait que les informations soient perdues : entre la fermeture de Rhythmbox et la réouverture du logiciel, les champs de tri de certaines pistes se retrouvaient vides. Je pensais qu'il s'agissait d'un bogue, mais une recherche sur Internet m'a démontré que j'étais le seul à subir cela, me plongeant dans le doute quant à ce qu'il fallait faire. J'aurais pu me passer de ce tri des informations, mais en même temps cela me semblait regrettable. En tant qu'ancien programmeur et utilisateur de Rhythmbox OSS, j'ai jeté un coup d'œil au code source de Rhythmbox pour voir si je pouvais le modifier. Je le trouvais trop compliqué pour moi, car il me fallait apprendre trop de nouveaux concepts

(Gnome, Gtk, structures de données), et j'ai vite compris que la tâche était titanesque.

Je lis le Full Circle depuis le presur Python de Greg, ce qui m'a donné l'idée de tenter d'apprendre Python afin de résoudre mon problème, et pourquoi pas d'offrir à la communauté un logiciel qui facilite la saisie des informations de tri. C'est, selon moi, l'esprit de l'OSS, et dans la suite de cet article, nous verrons pourquoi la même chose aurait été beaucoup plus difficile dans un environnement fermé.

Je me suis directement reporté à la lecon numéro 1 de Greg et i'ai essayé un peu de me familiariser avec le programme classique « Hello World ». En peu de temps, j'ai entrepris de résoudre mon problème de tri et i'ai ainsi commencé à écrire mon premier programme en Python. Je l'ai appelé « fixrhy ». J'ai alors tenté de comprendre comment Rhythmbox utilise les informations de tri. En regardant la documentation (https://developer.gnome.org/rhythmbox/stable/RhythmDB [.html\), j'ai vu qu'il y a un « Objet » qu](https://developer.gnome.org/rhythmbox/stable/RhythmDB.html)i donne accès à la base de données des chansons. Encore une fois, à cette époque, je trouvais qu'il y avait trop à ingurgiter et j'ai donc opté pour une

autre voie. J'ai découvert que l'information est sauvegardée dans un fichier XML ; aussi, j'ai essayé de le bricoler. Avant d'aborder le prochain article, où je parlerai de mon premier programme, j'aimerais souligner que l'itinéraire que j'ai suivi n'est pas le plus judicieux. Ecrire un plugin et utiliser l'API officielle aurait été plus approprié et à l'épreuve du temps. Mais, à l'époque, je voulais juste essayer Python et trouver une solution rapide, et c'est ce que j'ai fait.

# ENQUÊTE 2018 DU FULL CIRCLE

C'est à nouveau la période de l'année où nous vous demandons ce que vous pensez du FCM, d'Ubuntu et de Linux.

Certaines questions sont obligatoires, d'autres peuvent être omises si elles ne vous concernent pas.

Vos réponses aideront à façonner le Full Circle pour l'année à venir, alors, s'il vous plaît, utilisez votre sens critique de façon constructive. Si vous ne nous dites pas ce que vous pensez, ou ce que nous faisons mal, nous ne le saurons pas.

URL de l'enquête : <u>http://bit.ly/fcm2018</u>

LE BULLETIN HEBDOMADAIRE DU FULL CIRCLE

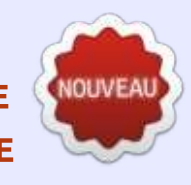

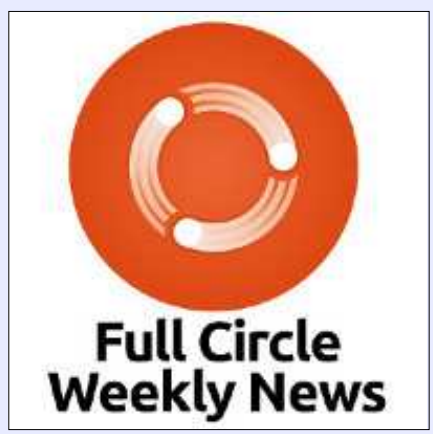

Une petite baladodiffusion (< 10 mn) avec juste des informations. Pas de blabla. Pas de perte de temps. Seules les dernières informations traitant de FOSS (logiciels libres Open Source) /Linux/Ubuntu.

RSS: [http://fullcirclemagazine.](http://fullcirclemagazine.org/feed/podcast) org/feed/podcast

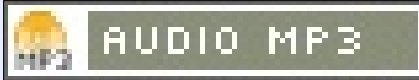

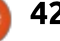

# **MON OPINION**

# **BSD vs Linux**

<span id="page-42-0"></span>N ous connaissons la prédominance de Windows et du « mac OS alternatif », comme le monde le perçoit. Pourtant, il y a une population margi- $\frac{1}{2}$ nale qui utilise BSD ou Linux. J'utilise  $\frac{1}{2}$ auotidiennement des systèmes d'exploitation basés sur Fedora ou Ubuntu. Ouand i'ai commencé à utiliser Linux. i'ai brièvement entendu des murmures. concernant BSD sur les forums et dans des articles. Finalement, après être de-Skatu modérément confiant dans ma compréhension de la ligne de commande, je : me suis aventuré dans les variantes de BSD. J'ai téléchargé les variantes majeures et mineures de BSD. Pourtant, je n'ai pas pu installer l'OS sur un Lenovo $\frac{1}{2}$ SL500, à cause de problèmes de bootloader. J'ai donc laissé BSD de côté et approfondi ma compréhension de Linux.

Cependant, quelques mois plus tard. i'avais besoin de nettover complètement certains disques durs, alors j'ai acquis l'image .iso de PartedMagic. J'ai gravé l'image sur une clé USB avec succès. J'ai démarré le Lenovo à partir de cette clé et j'ai effacé sans difficulté le disque SATA.

Ma première tentative d'installation de BSD a été faite avec True OS, qui s'est installé facilement. Mais le seul DE INdt : Environnement de bureaul disponible est Lumina. Il s'agit d'un projet

« fait sur un coin de table » utilisé par les développeurs. Dans l'ensemble, j'ai pu naviguer et utiliser le système d'exploitation sur le Lenovo. Cependant. le DE semblait être un produit inachevé et il n'y en avait pas d'autres de disponibles. Il est vrai que je peux choisir XFCE à partir de leur App Cafe, mais cela semblait plutôt redondant. Pourquoi installer Ubuntu Gnome, et ensuite installer XFCE ? Je crois fermement que Les sessions secondaires d'un environnement de bureau n'ont pas les compétences de base d'un environnement de  $\overline{\mathbf{r}}$ bureau primaire. J'ai donc abandonné l'idée d'utiliser True OS : peut-être au'avec le temps, Lumina pourrait s'affiner.

J'ai créé une clé USB amorcable avec GhostBSD et mon attrait pour BSD a débuté. J'ai choisi le bureau MATE, car je connais bien ce DE.

TrueOS et GhostBSD sont basés sur FreeBSD. FreeBSD est la version la plus populaire de BSD. J'ai facilement mis à iour le système et i'ai commencé à installer les programmes que j'utilise.  $\mathbf{\hat{A}}$ la maison, l'ordinateur portable fonctionnait bien. Je n'ai eu aucun problème avec ça. Cependant, l'utilisation était plus complexe dans un environnement de travail. L'ordinateur portable BSD pouvait se connecter à n'importe quel WiFi: ouvert, mais il était difficile de manipuler le gestionnaire de réseau pour choisir la bonne connexion WiFi hors de la maison. Vous pouvez cependant modifier les paramètres via la ligne de commande. Finalement, i'ai remplacé Ghost-BSD par Lubuntu. L'ordinateur portable est maintenant utilisé par mes enfants pour leurs travaux scolaires.

Utiliser BSD m'a laissé un goût douxamer. Je voulais être conquis par BSD. mais je n'arrivais pas à surmonter les petites incompatibilités. Par conséquent, à l'avenir, je n'utiliserai pas BSD.

Une critique de BSD est que Linux n'est qu'un noyau, mais BSD est l'ensemble du système d'exploitation. Je peux comprendre ce point de vue dans une certaine mesure. Linux n'est qu'un noyau, mais des sociétés comme Red Hat. Canonical et SUSE remplissent le reste du système d'exploitation de façon optimale pour l'utilisateur commun. La communauté BSD n'offre pas un système d'exploitation complet bien empaqueté, au moins sur deux variantes différentes de FreeBSD. Si elle offrait une véritable alternative à Linux, alors j'écrirais cet article sur une station de travail BSD et non sur un ordinateur portable avec Korora OS.

Si vous voulez vraiment avoir une expérience positive avec BSD, je vous suggère d'utiliser GhostBSD. TrueOS sera un grand projet une fois que Lumina DE aura mûri.

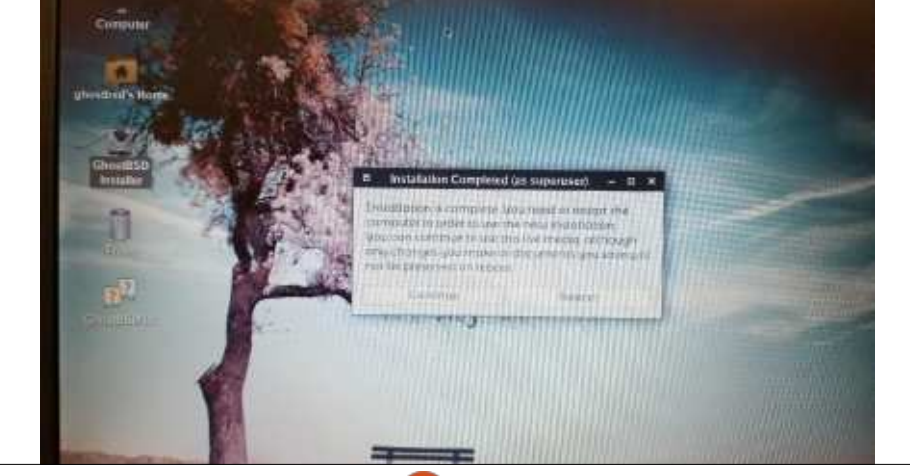

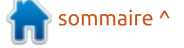

<span id="page-43-0"></span>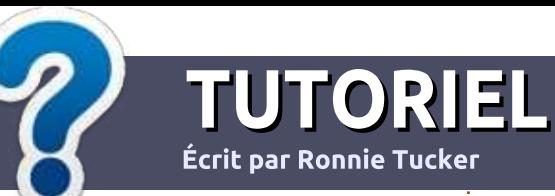

# Écrire pour le Full Circle Magazine

# **Lignes directrices**

Notre seule règle : tout article doit avoir un quelconque rapport avec Ubuntu: ou avec l'une de ses dérivées (Kubuntu, i Xubuntu. Lubuntu. etc.).

# **Autres règles**

· Les articles ne sont pas limités en mots. mais il faut savoir que de longs articles peuvent paraître comme série dans plusieurs numéros.

· Pour des conseils, veuillez vous référer au quide officiel Official Full Circle Style Guide ici: http://url.fullcirclemagazine.org/75d471

• Utilisez n'importe quel logiciel de traitement de texte pour écrire votre article – je : recommande LibreOffice –, mais le plus important est d'en **VÉRIFIER L'ORTHOGRAPHE ET** LA GRAMMAIRE!

. Dans l'article veuillez nous faire savoir l'emplacement souhaité pour une image spécifique en indiquant le nom de l'image dans un j nouveau paragraphe ou en l'intégrant dans le document ODT (OpenOffice/LibreOffice).

• Les images doivent être en format JPG, de : 800 pixels de large au maximum et d'un niveau : de compression réduit.

• Ne pas utiliser des tableaux ou toute sorte de formatage en gras ou italique.

Lorsque vous êtes prêt à présenter l'article, envoyez-le par courriel à : articles@fullcirclemagazine.org.

Si vous écrivez une critique, veuillez suivre ces lignes directrices :

# **Traductions**

Si vous aimeriez traduire le Full Circle dans votre langue maternelle, veuillez envover un courriel à ronnie@fullcirclemagazine.org et soit nous vous mettrons en contact avec une équipe existante, soit nous pourrons vous donner accès au texte brut que vous pourrez traduire. Lorsque vous aurez terminé un PDF, vous pourrez télécharger votre fichier vers le site principal du Full Circle.

# **Auteurs francophones**

Si votre langue maternelle n'est pas l'anglais, mais le français, ne vous inquiétez pas. Bien que les articles soient encore trop longs et difficiles pour nous, l'équipe de traduction du FCM-fr vous propose de traduire vos « Questions » ou « Courriers » de la langue de Molière à celle de Shakespeare et de vous les renvoyer. Libre à vous de la/les faire parvenir à l'adresse mail adihoc du Full Circle en « v.o. ». Si l'idée de participer à cette nouvelle expérience vous tente, envoyez votre question ou votre courriel à :

webmaster@fullcirclemag.fr

# **Ecrire pour le FCM français**

Si vous souhaitez contribuer au FCM, mais que vous ne pouvez pas écrire en anglais, faites-nous parvenir vos articles, ils seront publiés en français dans l'édition française du : FCM.

# **CRITIQUES**

# **Jeux/Applications**

Si vous faites une critique de jeux ou d'applications, veuillez noter de facon claire:

- · le titre du jeu :
- · qui l'a créé :
- · s'il est en téléchargement gratuit ou payant :
- · où l'obtenir (donner l'URL du téléchargement ou du site) :
- · s'il est natif sous Linux ou s'il utilise Wine :
- une note sur cing;
- · un résumé avec les bons et les mauvais points.

# **Matériel**

Si vous faites une critique du matériel veuillez noter de façon claire :

- · constructeur et modèle :
- · dans quelle catégorie vous le mettriez :
- · les quelques problèmes techniques éventuels que vous auriez rencontrés à l'utilisation :
- · s'il est facile de le faire fonctionner sous Linux :
- · si des pilotes Windows ont été nécessaires :
- une note sur cing ;
- · un résumé avec les bons et les mauvais points.

Pas besoin d'être un expert pour écrire un article ; écrivez au sujet des jeux, des applications et du matériel que vous utilisez tous les jours.

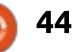

# **CRITIQUE LITTÉRAIRE** Écrit par Greg Walters

# Codes déverrouillés avec Python

<span id="page-44-0"></span>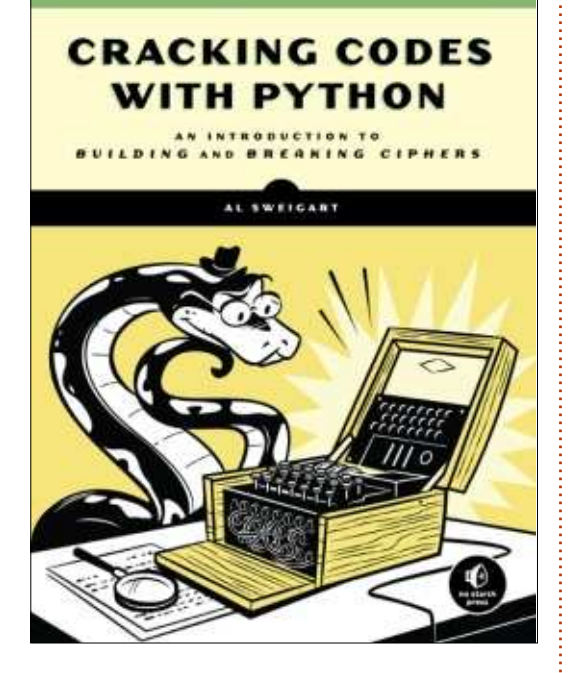

**Cracker du code avec Python** Une introduction pour construire et casser du chiffrement Auteur: Al Sweigart Editeur: No Starch Press ISBN: 978-1-59327-822-9 Prix: 29.95 \$ US 424 p. Date de publication : janvier 2018 (livre uniquement en anglais à ce jour)

u cours de mon enfance, j'étais  $\blacktriangle$ extrêmement intéressé par les $\frac{1}{2}$ codes secrets, comme la plupart des

jeunes garcons. Il m'a toujours semblé : cool de pouvoir envoyer à mes amis des messages que nous étions les seuls à pouvoir lire. À cette époque, nous pouvions obtenir des anneaux de décodage secrets à l'aide des couvercles de boîtes de différentes marques, que nous avions toujours à la maison.

Aujourd'hui, nous n'avons plus à collecter, durant ce qui semblait une éternité, des morceaux de carton, à les envoyer à une société située à des milliards de kilomètres de distance, puis à attendre une éternité encore plus longue, en quettant quotidiennement: l'arrivée dans la boîte aux lettres d'un : paquet contenant notre prix spécial. Le fait que l'anneau de décodage secret, enfin arrivé, soit un morceau de plastique bon marché - qui s'est brisé après quelques mois, si ce n'est moins ne refroidissait pas notre enthousiasme. Nous avions l'impression d'avoir enfin un moyen d'être de véritables agents secrets avec nos propres codes que personne, absolument personne, ne pouvait casser.

Aujourd'hui, Al Sweigart nous fournit, sur nos ordinateurs, notre propre anneau de décodage secret - qui, lui,

ne se cassera pas en quelques mois - et: rend le processus de création de ces messages secrets tellement plus aisé.

Dans son dernier livre, Cracking Codes With Python. Al nous donne la possibilité de comprendre ce que sont réellement le codage et le chiffrement, comment cela fonctionne et comment cela peut être utilisé de nos jours. Il le propose de façon douce, au travers de scripts Python que tout le monde peut comprendre. Al accompagne le lecteur à travers l'ensemble du processus, de l'installation de Python (si nécessaire), à la compréhension de la programmation en Python en utilisant des scripts simples (et, au fil des chapitres, plus compliqués). Il explique même au lecteur comment créer une roue de chiffrement secrète.

Bien que le livre laisse supposer que le lecteur ne sait pas grand chose de la programmation en Python, cela demeure un bon livre que tout programmeur Python doit posséder dans sa bibliothèque, puisque certains des concepts qu'Al présente sont plutôt élaborés, et sa présentation les rend faciles à comprendre.

J'ai vraiment aimé Cracking Codes With Python et lui accorde cing étoiles.

#### Table des matières

Fabrication d'outils de cryptographie sur papier Programmation dans le shell interactif Chaînes et programmes d'écriture Le chiffrement inversé Le chiffrement de César Hacker du chiffrement de César par force brute Encrypter avec le chiffrement par transposition Décrypter avec le chiffrement par transposition Programmer un programme pour tester son propre programme Encryptage et décryptage de fichiers Détection programmatique de l'anglais Hacker du chiffrement par transposition Un module d'arithmétique modulaire pour le chiffrement Affine Programmation d'un chiffrement Affine Hacker du chiffrement Affine Programmation d'un chiffrement par substitution simple Hacker du chiffrement par substitution simple Programmation d'un chiffrement Vigenère Analyse de fréquence Hacker du chiffrement Vigenère Chiffrement avec OTP (One-Time-Pad) Trouver et générer des nombres premiers Générer des clés pour le chiffrement d'une clé publique Programmation du chiffrement d'une clé publique

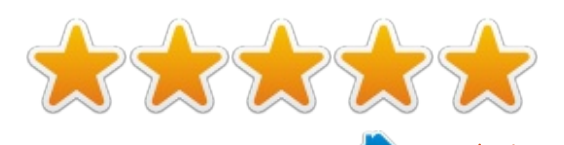

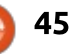

# **COURRIERS**

Si vous voulez nous envoyer une lettre, une plainte ou des compliments, veuillez les envoyer, en anglais, à : letters@fullcirclemagazine.org. NOTE : certaines lettres peuvent être modifiées par manque de place.

#### <span id="page-45-0"></span>**CRYPTAGE**

donne des instructions sur le cryptage complet d'un disque dur plutôt: que la seule partition home, en utilisant Veracrypt.

L'an dernier, je me demandais si Veracrypt pourrait être remplacé par LUKS, gardant à l'esprit que Linux sem- : ble supporter nativement LUKS.

J'ai essayé de le faire et, après avoir : recu beaucoup d'aide d'autrui, i'ai réussi. Ce procédé crypte à la fois Linux et Grub, mais pas le démarreur initial, pour des raisons évidentes. (Cet inévitable : élément initial non crypté laisse ouverte une petite vulnérabilité.) Le procédé nécessite UEFI sur la machine.

Pour ceux qui trouverait ceci intéressant, i'ai créé une documentation: sur l'aide de la communauté Ubuntu : https://help.ubuntu.com/community/ ManualFullSystemEncryption

Malheureusement, certains problèmes rendent le procédé inapproprié pour qui ne serait pas des plus déterminés, et certainement pas pour

important:

· Grub et Ubuntu ne le supportent! pas nativement, rendant le processus! d'installation long et manuel. C'est facile, mais long et fastidieux.

• Après une mise à jour du novau. vous devrez refaire une petite partie de l'installation (comme documenté dans le Guide des résolutions de problèmes). Rapide et facile, c'est vrai, mais irritant et oublier de faire est facile.

• N'étant pas supportées, les instructions pour les nouvelles versions d'Ubuntu devront être reprises. Cela signifie aussi que le procédé pour les variantes d'Ubuntu, telles que Lubuntu, ont de (légères) différences.

• Ce procédé ne crypte que Linux, pas Windows ou une autre distribution.

Cela peut fonctionner beaucoup mieux (seulement sur une machine moderne à cause des ressources supplémentaires nécessaires) en utilisant un hyperviseur tel que Xen ou KVM (pour ce que je comprends), qui, à son tour, contient Windows, Ubuntu, Mac et n'importe quel système d'exploitation dont vous avez besoin. En cryptant l'hyperviseur plutôt que les

les petits nouveaux. Voici le plus! systèmes d'exploitation contenus, ceci simplifiera grandement le processus de cryptage. Malheureusement, je n'ai pas les connaissances nécessaires pour faire une telle chose (j'espère qu'un lecteur entreprenant aura les connaissances pour le faire et le documentera, rendant ainsi mes propres découvertes remarquablement superflues!).

> Je pense qu'Ubuntu devrait supporter le cryptage total dès l'installation, surtout du fait de tous les problèmes de sécurité actuels.

Encore mieux que ca, le fabricant d'ordinateur devrait supporter un cryptage matériel, éliminant le besoin de le faire entièrement par logiciel. Cela éliminerait aussi l'amorce non cryptée que la méthode logicielle impose. J'espère que cela arrivera bientôt.

Entre temps, je présume que Veracrypt fournit la seule méthode raisonnable, en particulier avec son support multi-plateformes. Espérons que les développeurs supporteront Veracrypt pendant longtemps.

Et, pendant que j'écris ceci, je

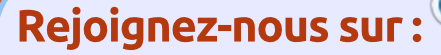

goo.gl/FRTMl

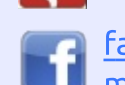

facebook.com/fullcircle magazine

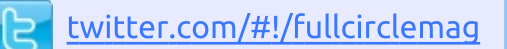

linkedin.com/company/fullin circle-magazine

ubuntuforums.org/forum € display.php?f=270

# **LE FULL CIRCLE A BESOIN** DE VOUS!

Sans les contributions des **ALL** lecteurs, le Full Circle ne serait qu'un fichier PDF vide (qui, à mon avis, n'intéresserait personne). Nous cherchons toujours des articles, des critiques, n'importe quoi ! Même des petits trucs comme des lettres et des écrans de bureau aident à remplir le magazine.

Lisez Écrire pour le FCM dans ce numéro pour suivre nos lignes directrices.

Jetez un œil à la dernière page (de n'importe quel numéro) pour accéder aux informations détaillées concernant l'envoi de vos contributions.

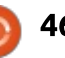

### COURRIERS

viens tout juste de réaliser comment qu'un qui m'a coupé l'herbe sous le inclure Windows et les autres systèmes d'exploitation dans le cryptage.  $\mathsf{s}\mathsf{a}\mathsf{u}\mathsf{f}\ \ \mathsf{pour}\ \ \mathsf{la}\ \ \mathsf{partition}\ \ \mathsf{UEFI},\ \ \mathsf{comm}\in\ \ \mathsf{pour}\ \mathsf{les}\ \mathsf{d\'e} \mathsf{tails}.$ précédemment.

Paddy Landau

# **CONTENEURS**

 $\overline{\phantom{a}}$ I se pourrait que vous ayez déjà  $\blacksquare$  parlé de ceci et que je l'aie loupé (mes excuses, si c'est le cas), mais puis-je vous Droposer de parler des conteneurs pour créer des applications adaptables sur Linux, en particulier des piles Web ? Je suis tellement las de ré-installer Ubuntu quand ie construis des piles LAMP, directement installées, aussi proches les unes des autres que possible, sur de nombreux hôtes de déploiement. Je dois ré-installer Ubuntu parce que je ne peux pas être certain de supprimer les effets secondaires restants dans le système de fichiers auand ie remplace une configuration de pile par une autre. L'encapsulation des composantes de LAMP dans des conteneurs éviterait le problème, au prix, malgré tout, d'un peu plus de difficulté.

Je pensais que j'aurais à le réaliser par moi-même, mais j'ai trouvé quel-

pied avec une excellente solution Loaicielle libre. Allez voir devilbox.org

En d'autres termes, voici une question orientée, demandez à vos lecteurs combien de fois ils doivent réinstaller Linux parce qu'ils ont cassé quelque chose qu'ils ne savent pas réparer.

#### Jeff Wilson

# **ENQUÊTE 2018** DU FULL CIRCLE

C'est à nouveau la période de l'année où nous vous demandons ce que vous pensez du FCM, d'Ubuntu et de Linux.

Certaines questions sont obligatoires, d'autres peuvent être omises si elles ne vous concernent pas.

Vos réponses aideront à faconner le Full Circle pour l'année à venir, alors, s'il vous plaît, utilisez votre sens critique de facon constructive. Si vous ne nous dites pas ce que vous pensez, ou ce que nous faisons mal, nous ne le saurons pas.

<u>http://bit.ly/fcm2018</u> URL de l'enquête :

LE BULLETIN HEBDOMADAIRE DU FULL CIRCLE

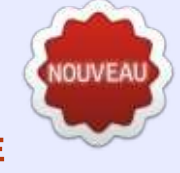

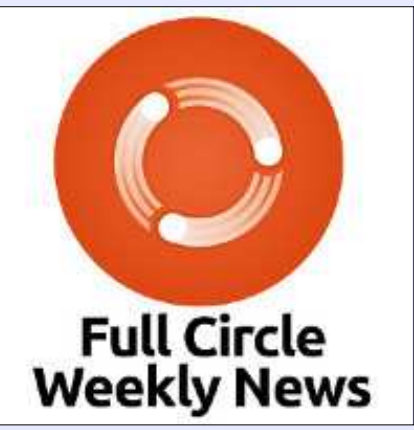

Une petite baladodiffusion  $(< 10$  mn) avec juste des informations. Pas de blabla. Pas de perte de temps. Seules les dernières informations traitant de FOSS (logiciels libres Open Source) /Linux/Ubuntu.

RSS: http://fullcirclemagazine. org/feed/podcast

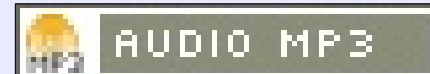

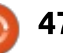

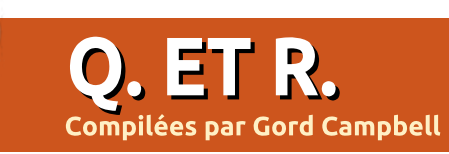

Si vous avez des questions sur Ubuntu, envoyez-les en anglais à : questions@fullcirclemagazine.org, et Gord y répondra dans un prochain numéro. Donnez le maximum de détails sur votre problème.

<span id="page-47-0"></span>Q Après avoir complètement effa-cé le disque dur de mon portable, je suis revenu à UEFI et j'ai ré-installé Win 10 (ré-effacé à nouveau tout le disque) et après toutes les mises à jour, j'ai ré-installé aussi Ubuntu 17.10. Depuis, je n'arrive pas à faire marcher le pavé tactile ; tout le reste fonctionne, mais le pavé tactile n'est même pas présent dans xinput depuis que je suis passé à UEFI.

**R** (Merci à *msbt* pour son premier<br>R message sur les forums Ubuntu.) (Merci à  $m$ sbt pour son premier $\overline{\overline{\mathbf{r}}}$ J'ai cherché pendant des jours et, juste maintenant (parce qu'il ne voulait pas s'arrêter correctement), j'ai modifié grub avec acpi=force :

**sudo nano /etc/default/grub**

puis j'ai incorporé :

**GRUB\_CMDLINE\_LINUX\_DEFAULT="a cpi=force"**

Après redémarrage, le pavé tactile fonctionnait !

Q Je pouvais accéder au contenu de mon téléphone Android simplement en le branchant sur mon or-

dinateur, puis quelque chose a changé et il n'apparaît plus dans le gestionnaire de fichiers.

R Vous avez probablement implé-<br>R menté un mot de passe de ver-Vous avez probablement implérouillage d'écran. Enlevez le mot de passe et vous devriez voir les fichiers de votre téléphone.

Je suis en train d'assembler un ordinateur. Les entretoises (livrées avec le boîtier) ne se vissent pas dans le boîtier. Je vais renvoyer le boîtier. Y a-t-il un danger quelconque à tester les composants en dehors du boîtier en attendant le nouveau boîtier ?

R (Merci à Autodave sur les fo-(Merci à **Autodave** sur les fodanger est l'électricité statique.

Les autres risques sont de faire tomber quelque chose sur la cartemère ou de verser du liquide dessus.

Q J'ai une vieille machine sur la-<br>Q quelle tourne la 12.04. Les choses essentielles sont sauvegardées. Serait-il logique d'installer la 18.04 par-dessus ?

R (Merci à Strixtux et kc1di sur les<br>Forums Ubuntu.) Gord dit : « Pas-(Merci à *Strixtux* et *kc1di* sur les sez à Xubuntu ou Ubuntu Mate sur cet $\colon$  lignes de la grille. ordinateur ancien.

DVD Live pour vérifier que votre ordi- $\frac{1}{2}$  « Format » > « Page... » > onglet nateur peut faire tourner un OS actuel. Si la 18.04 ne fonctionne pas, essayez la 16.04.

« Passez sur un nouveau disque dur et installez-la dessus : vous avez toujours la vieille installation utilisable en cas de problème. Mettez le vieux disaue dur dans un boîtier externe de facon à pouvoir copier facilement les fichiers de données. Une fois que vous êtes satisfait du nouveau paramétrage, vous pouvez utiliser le vieux disque dur comme sauvegarde.»

Q Comment puis-je changer les marges d'une feuille de calcul Calc ?

**R** (Merci à KH sur ask.libreof-<br>Refice.org.) Cliquez sur Format, Page, (Merci à  $KH$  sur ask.libreof-Marges.

Q Je veux imprimer un graphique dans Calc où apparaissent les

« Essayez avec une clé USB ou un  $\left\{\bigcap_{m=1}^{\infty}\right\}$  (Merci à Lupp sur ask.libreoffi-(Merci à Lupp sur ask.libreoffi-« Feuille ».

> Q j'utilise LibreOffice 4 sous Ubun-tu. J'aimerais exporter un fichier .docx existant en langage mediawiki.

R (Merci à **David**)<br>R ce.org.) D'abord :  $\sum$  (Merci à **David** sur ask.libreoffi-

**sudo apt install libreofficewiki-publisher**

Après redémarrage, vous devriez pouvoir faire : Fichier > Exporter… ; sélectionnez MediaWiki | txt dans la liste du type de fichier. Cliquez sur le bouton Enregistrer.

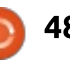

# **JEUX UBUNTU**

# **Installer Dwarf Fortress**

<span id="page-48-0"></span>E n 2002, deux frères (Tarn et Zach<br>Adams) ont commencé à dévelop- $\blackBox$  Adams) ont commencé à dévelop- $\vdots$ per un jeu appelé « Slaves to Armok: God of Blood Chapter II » (Ndt : « Les  $\vdots$ esclaves d'Armok : dieu du Sang - Chapitre II ») ou, tel que nous le connais- $\frac{1}{2}$ sons, « Dwarf Fortress » (Ndt : « Forteresse Gnome »). C'était en 2006, avant que les frères ne sortent la première  $\theta$  version alpha, et, à ce jour, ils publient: touiours des mises à jour. Même après : dix ans de développement, ils n'ont : pas encore atteint la version 1.0.

Le jeu est moins connu du grand! public, mais il a inspiré un petit jeu

appelé Minecraft. Cependant Dwarf Fortress bénéficie d'un grand nombre de fans. En constante évolution, le jeu est reconnu comme étant difficile à maîtriser. Il y a beaucoup de fonctionnalités, mais ses graphismes sont entièrement en ASCII.

Qui, Vous avez bien lu, Mais on trouve de nombreuses extensions qui donneront (légèrement !) de meilleurs araphismes et des fonctionnalités supplémentaires. Ce court article va vous montrer comment installer Dwarf Fortress.

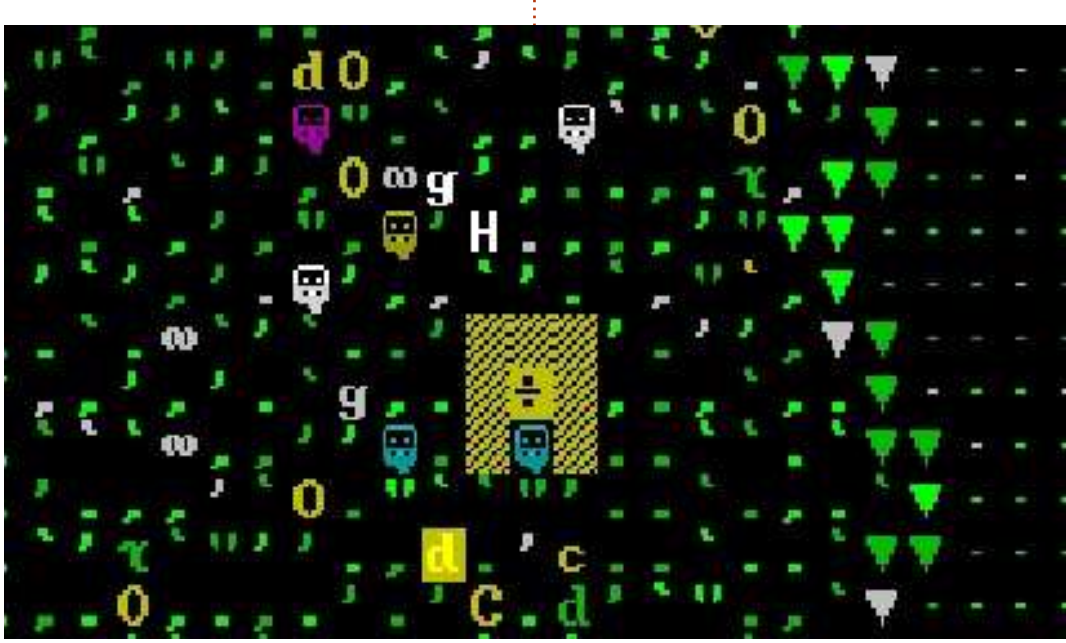

#### **INSTALLATION**

La première chose que vous devez faire est de télécharger ce qu'on appelle le Linux Lazy Newb Pack (en abrégé LinuxLNP) : http://dffd.bay12games.com/file.php?id=13244

Vous devez ensuite l'extraire vers un répertoire de votre système.

Maintenant nous devons installer quelques dépendances :

**sudo apt-get install defaultjre libsdl1.2debian libsdlimage1.2 libsdl-ttf2.0-0 libglu1-mesa libgtk2.0-0 libopenal1 libjpeg62 wget coreutils tar xterm sed python bzip2 qtchooser libqt4-script libqt4 scripttools libqt5script5 libqt5scripttools5 libqxtcore0 libqxt-gui0**

Comme il s'agit d'une commande sudo, votre mot de passe sera demandé.

Une fois terminé, ouvrez le répertoire LinuxLNP et vous verrez deux répertoires (df linux et LNP) et divers fichiers. Double-cliquez sur le fichier nommé startlnp ou, si vous êtes dans

un terminal, saisissez :

#### **./startlnp**

Lors de la première exécution, il se peut qu'on vous demande de choisir le terminal que vous souhaitez utiliser. Votre terminal par défaut devrait être celui déjà sélectionné. Cliquez sur OK et tout devrait bien se dérouler.

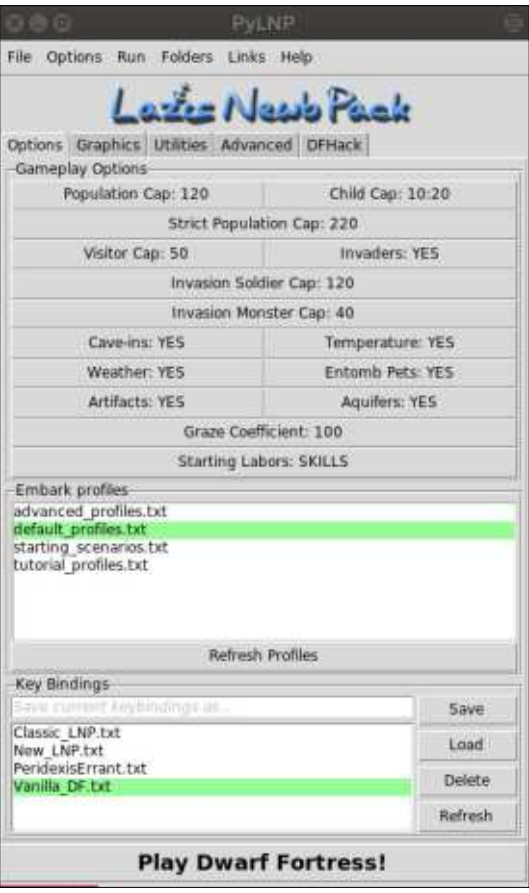

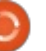

### **JEUX UBUNTU**

Vous verrez bientôt la fenêtre du Lazy Newb Pack (bas de la page précédente, col. 4).

Évidemment, le gros bouton « Play  $\vdots$ Dwarf Fortress ! » fera ce qu'il est censé faire, sans plus, et d'abord, il est : préférable d'ajouter quelques améliorations.

DFHack est un ensemble de mo- $\frac{1}{2}$ dules complémentaires préinstallés pour Dwarf Fortress, mais vous devez! d'abord les activer. Cliquez sur l'onglet DFHacks en haut de la fenêtre (sous le logo Lazy Newb Pack). J'active d'habitude:

- Automatic Job Assignments (Affectations automatiques de tâches)
- Autoprune Dead/Missing List (Réduire automatiquement la Liste des morts ou manquants)
- Don't Cook Tallow (Ne pas faire cuire le suif)
- Performance Tweaks (Ajustements des performances)

N'hésitez pas à en activer d'autres comme bon vous semble. Si vous voulez une vue isométrique plus exotique de Dwarf Fortress, activez alors Stonesense.

Dans l'onglet Advanced, ie m'assure que le son est réglé sur NO et

que Autosave est réglé sur SEASO-NAL. Le reste, je le laisse par défaut.

L'onglet Utilities fournit un ensemble d'outils que vous pouvez utiliser au cours du jeu. Dwarf Therapist est excellent pour régler les choses que vos gnomes peuvent ou ne peuvent pas faire. Soundsense vous donnera la musique de fond appropriée, tandis que Armok Vision vous offrira une belle vue Unity3D de votre forteresse, mais il ralentira probablement votre machine.

L'onglet Graphics est l'endroit où vous pouvez choisir un « thème ».

Options est l'endroit où vous pouvez définir d'autres options (que j'ai laissé par défaut).

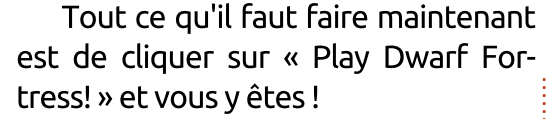

#### **COMMENCER EN DOUCEUR**

Bien que Dwarf Fortress puisse sembler simple avec ses graphismes (ou thème) ASCII, il est en fait assez gourmand en CPU. Il est donc préférable de commencer par une petite carte. Ce jeu simule chaque nuance de son univers jusqu'à simuler les différentes parties endommagées du corps ! Non, plus sérieusement, c'est comme un nanomonde de Minecraft. Quand vous générez un monde, un monde aléatoire sera créé, et ensuite il lui sera appliqué jusqu'à deux cents ans d'histoire. Le terrain sera changé en con-

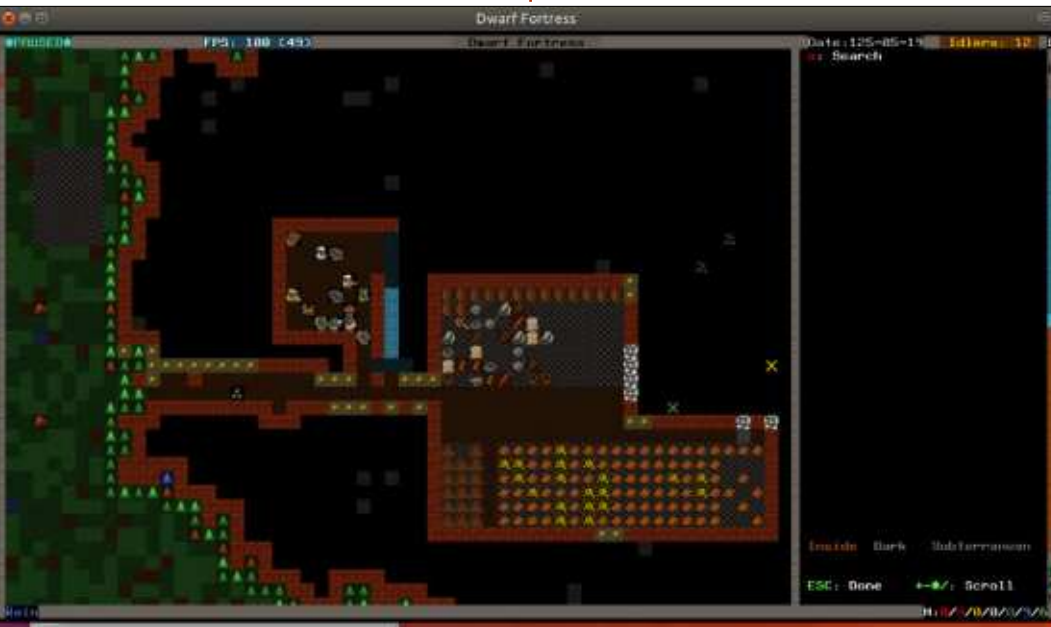

séquence et gardera un journal de chaque événement qui se sera déroulé dans cette histoire (ex : batailles) et que vous pourrez ensuite lire. C'est fou comme la machinerie de ce jeu est complexe.

#### **RÉFÉRENCES**

Deux bons quides pour débuter sont: http://dwarffortresswiki.org/index.php/DF2014:Quickstart quide et : https://dfwalkthrough.readthedocs.io/en/lates t/index.html

Bonne chance. Pour ma part, j'essaie toujours d'y arriver !

Dwarf Fortress sur Wikipedia : https://fr.wikipedia.org/wiki/Dwarf F ortress

Le wiki de Dwarf Fortress : http://dwarffortresswiki.org (Ndt: wiki francophone: http://www.dwarffortress.fr/wiki/index.php?title=Accueil)

#### 1 inuxLNP:

http://dffd.bay12games.com/file.php  $?id = 13244$ 

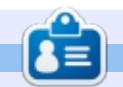

Ronnie est le fondateur et le rédacteur en chef du Full Circle. Il s'intéresse aussi à l'art, et ses travaux peuvent être vus à : ronnietucker.co.uk

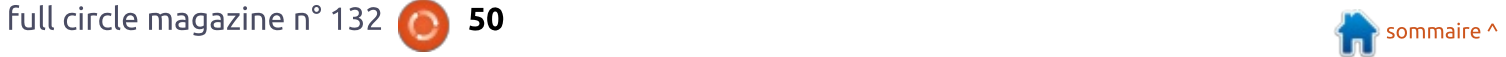

# **MÉCÈNES**

#### **DONS MENSUELS**

2016 - Present: **Bill Berninghausen** Jack McMahon Linda P **Remke Schuurmans** Norman Phillips **Tom Rausner Charles Battersby Tom Bell** Oscar Rivera Alex Crabtree Ray Spain **Richard Underwood Charles Anderson** Ricardo Coalla Chris Giltnane William von Hagen Mark Shuttleworth Juan Ortiz Joe Gulizia **Kevin Raulins** Doug Bruce Pekka Niemi Rob Fitzgerald **Brian M Murray Rov Milner** Brian Bogdan Scott Mack Dennis Mack John Helmers

#### JT

Elizabeth K. Joseph Vincent Jobard Chris Giltnane Joao Cantinho Lopes John Andrews

#### $2017$  - Present:

Matt Hopper Jay Pee **Brian Kelly** J.J. van Kampen

#### 2018 - Present:

John Helmers Kevin O'Brien **Kevin Raulins** Carl Andersen **Charles Stewart** Dave Nelson Brian Bogdan

# **DONS UNIQUES**

#### $2017:$

Linda Prinsen Shashank Sharma Glenn Heaton **Frank Dinger** Randy E. Brinson **Kevin Dwyer** Douglas Brown

Daniel Truchon **John Helmers Ronald Eike** Dennis Shimer Jain Mckeand Jaideep Tibrewala **Kevin Dwyer** 

#### 2018:

Yvo Geens **Graig Pearen** Carlo Puglisi James A Carnrite John Holman P G Schmitt Robert Cannon Thomas A Lawell Ronald Le Blanc Luis Eduardo Herman Glenn Heaton **Peter Swentzel Alain Mallette** Christophe Caron Linda Prinsen **Ronald Eike Anthony Cooper** Louis W Adams Jr Joseph Tong

Le site actuel du Full Circle Magazine fut créé grâce à Lucas Westermann (Monsieur Command & Conquer) qui s'est attaqué à la reconstruction entière du site et des scripts à partir de zéro, pendant ses loisirs.

La page Patreon (Mécènes) existe pour aider à payer les frais du domaine et de l'hébergement. L'objectif annuel fut rapidement atteint grâce à ceux dont le nom figure sur cette page. L'argent contribue aussi à la nouvelle liste de diffusion que j'ai créé.

Parce que plusieurs personnes ont demandé une option PayPal (pour un don ponctuel), j'ai ajouté un bouton sur le côté droit du site Web.

De très sincères remerciements à tous ceux qui ont utilisé Patreon et le bouton PayPal. Leurs dons m'aident ÉNORMÉMENT.

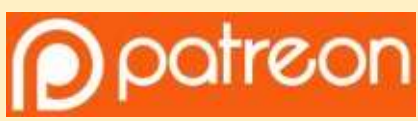

https://www.patreon.com/ fullcirclemagazine

Donate<br>with

https://paypal.me/ronnietucker

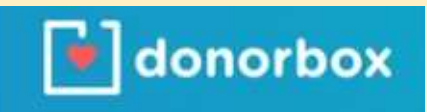

https://donorbox.org/recurringmonthly-donation

full circle magazine n° 132

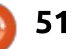

# <span id="page-51-0"></span>**COMMENT CONTRIBUER**

# **FULL CIRCLE A BESOIN DE VOUS!**

Un magazine n'en est pas un sans articles et Full Circle n'échappe pas à cette règle. Nous avons besoin de vos opinions, de vos bureaux et de vos histoires. Nous avons aussi besoin de critiques (jeux, applications et matériels), de tutoriels (sur K/X/Ubuntu), de tout ce que vous pourriez vouloir communiquer aux autres utilisateurs de \*buntu. Envoyez vos articles à : articles@fullcirclemagazine.org

Nous sommes constamment à la recherche de nouveaux articles pour le Full Circle. Pour de l'aide et des conseils, veuillez consulter l'Official Full Circle Style Guide : http://url.fullcirclemagazine.org/75d471

Envoyez vos remarques ou vos expériences sous Linux à : letters@fullcirclemagazine.org

Les tests de matériels/logiciels doivent être envoyés à : reviews@fullcirclemagazine.org Envoyez vos questions pour la rubrique Q&R à : questions@fullcirclemagazine.org

et les captures d'écran pour « Mon bureau » à : misc@fullcirclemagazine.org

Si vous avez des questions, visitez notre forum : fullcirclemagazine.org

# Pour les Actus hebdomadaires du Full Circle :

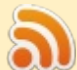

Vous pouvez vous tenir au courant des Actus hebdomadaires en utilisant le flux RSS : http://fullcirclemagazine.org/feed/podcast

Ou, si vous êtes souvent en déplacement, vous pouvez obtenir les Actus hebdomadaires sur Stitcher Radio (Android/iOS/web) : http: www.stitcher.com/s?fid=85347&refid=stpr

+tunein et sur Tuneln à : http://tunein.com/radio/Full-Circle-Weekly-Newsp855064/

# **Obtenir le Full Circle en français:**

http://www.fullcirclemag.fr/?pages/Numéros

#### **Équipe Full Circle**

Rédacteur en chef - Ronnie Tucker ronnie@fullcirclemagazine.org

Webmaster - Lucas Westermann admin@fullcirclemagazine.org

**Correction et Relecture** Mike Kennedy, Gord Campbell, Robert Orsino, Josh Hertel, Bert Jerred, Jim **Dyer et Emily Gonver** 

Remerciements à Canonical, aux nombreuses équipes de traduction dans le monde entier et à Thorsten Wilms pour le logo du FCM.

**Pour la traduction française:** http://www.fullcirclemag.fr

Pour nous envoyer vos articles en français **pour l'édition française :** webmaster@fullcirclemag.fr

# **Obtenir le Full Circle Magazine:**

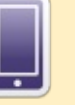

**FCM n° 133** 

Dimanche 6 mai 2018.

Vendredi 25 mai 2018.

Date de parution:

Date limite:

**Format EPUB - Les éditions récentes du Full Circle comportent** un lien vers le fichier epub sur la page de téléchargements. Si vous avez des problèmes, vous pouvez envoyer un courriel à : mobile@fullcirclemagazine.org

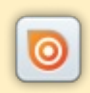

52

Issuu - Vous avez la possibilité de lire le Full Circle en ligne via Issuu : http://issuu.com/fullcirclemagazine. N'hésitez surtout pas à partager et à noter le FCM, pour aider à le faire connaître ainsi qu' Ubuntu Linux.

Magzster - Vous pouvez aussi lire le Full Circle online via Magzster: http://www.magzter.com/publishers/Full-Circle. N'hésitez surtout pas à partager et à noter le FCM, pour aider à le faire connaître ainsi qu'Ubuntu Linux.

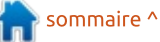